# 平成 27 年度 学校ホームページ構築研修 研修資料1

(NetCommons2.4 による学校 Web サイト構築の基本)

栃木県総合教育センター 研究調査部 情報教育支援チーム

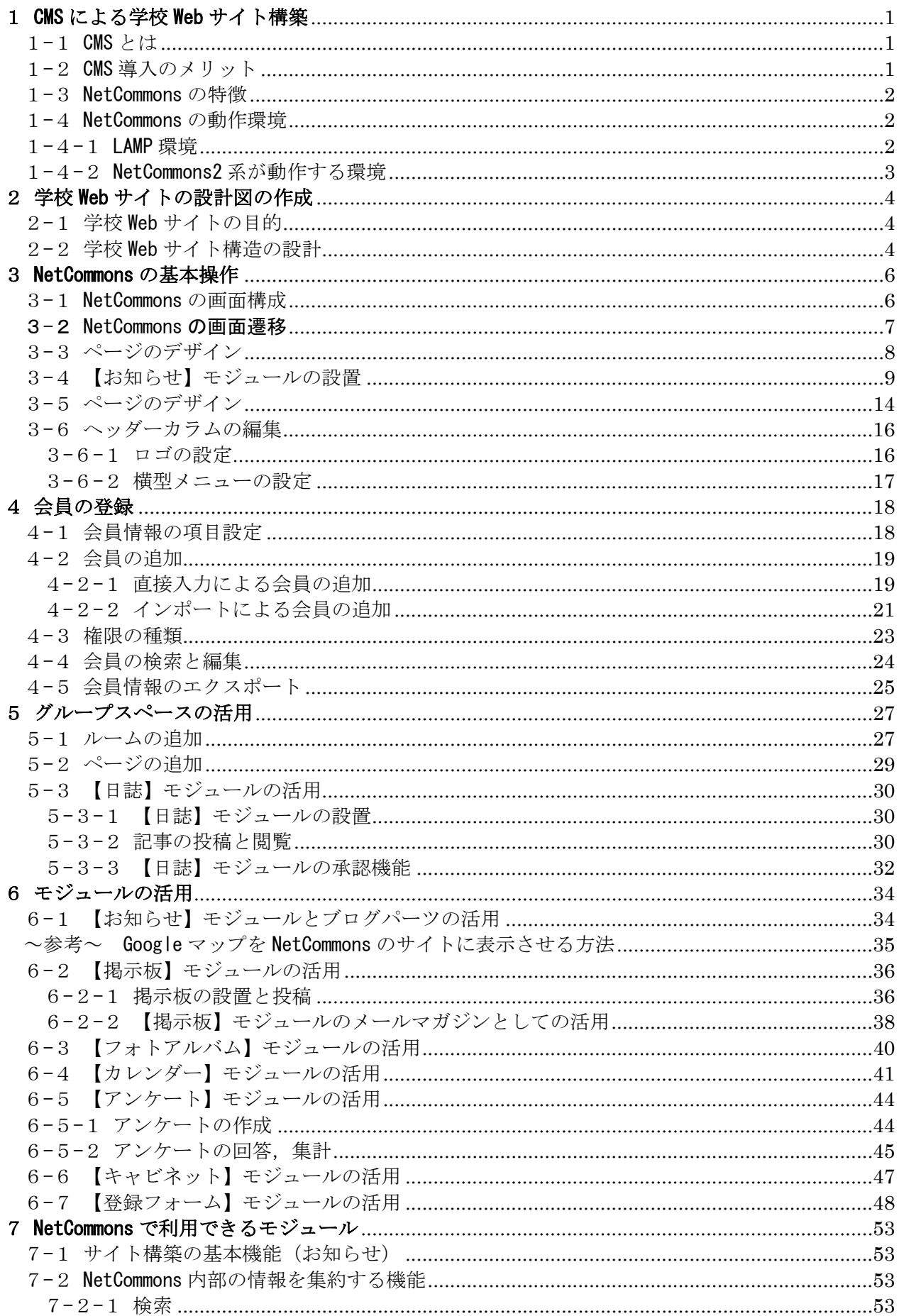

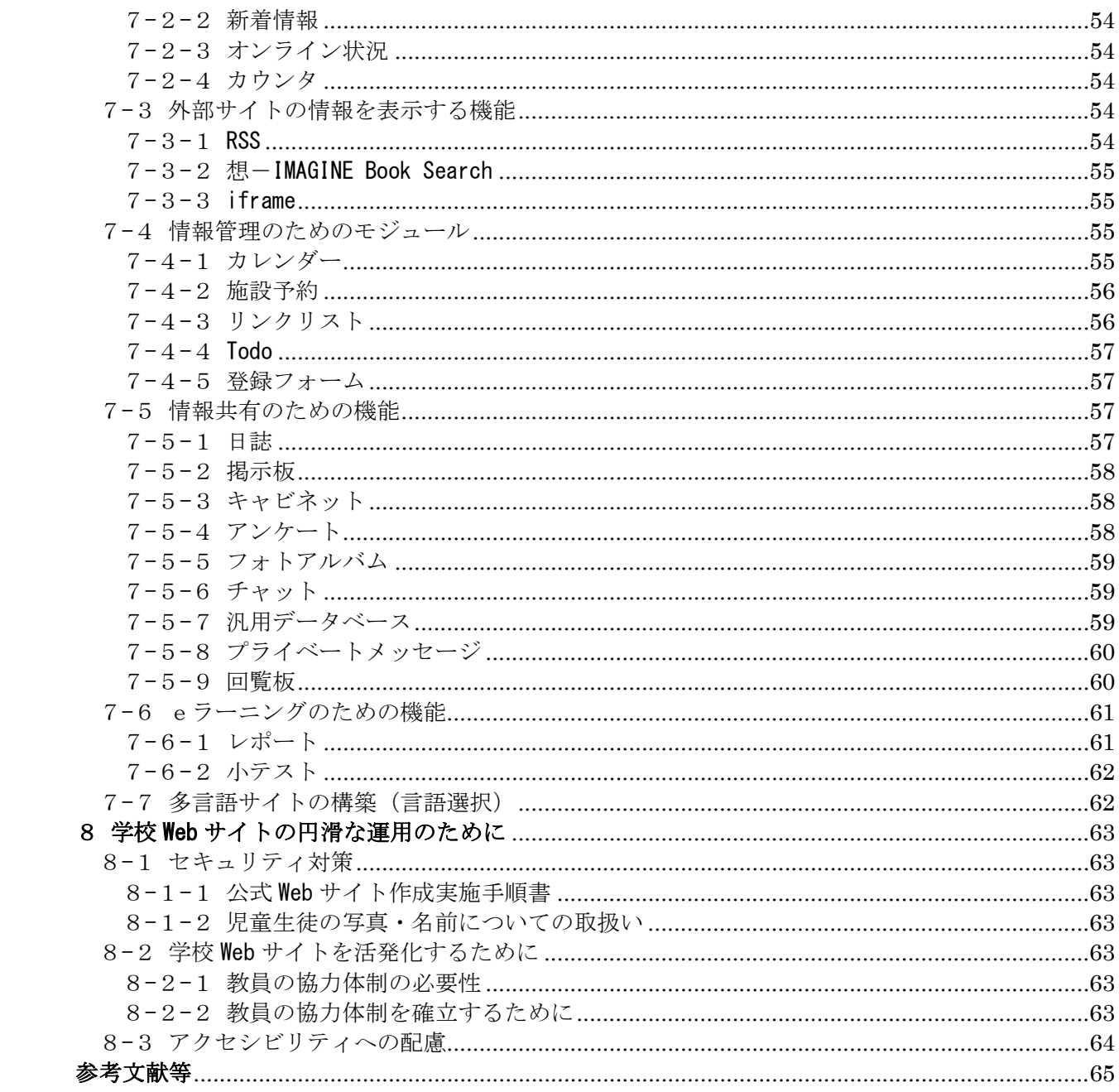

## 1 CMS による学校 Web サイト構築

#### 1-1 CMS とは

CMS(Contents Management System)とは,Web コンテンツを構成する「テキスト」や「画像」, デザイン情報などを一元的に保存・管理し,サイトを構築したり編集したりするソフトウェアのこと です。

CMS を導入すれば,HTML や保存先のディレクトリについての知識などを習得する必要はなくな り,ページが増えれば増えるほど管理が大変になるというジレンマを解消することができます。

さらに,各パソコンにインストールする必要のあるホームページ作成ソフトがなくても,ブラウザ でサイトを更新できるメリットがあります。特定の OS やバージョンに制約されない上, どのパソコ ンやスマートフォンからでも作業できるので,学校や自宅はもちろん,修学旅行先などからの更新も 可能となります。

また,NetCommons や WORDPRESS など,CMS の多くがオープンソース<sup>1</sup>として提供されています。 CMS を導入することで、学校 Web サイトは構築、更新、維持管理が誰にでも簡単に行えるように なります。

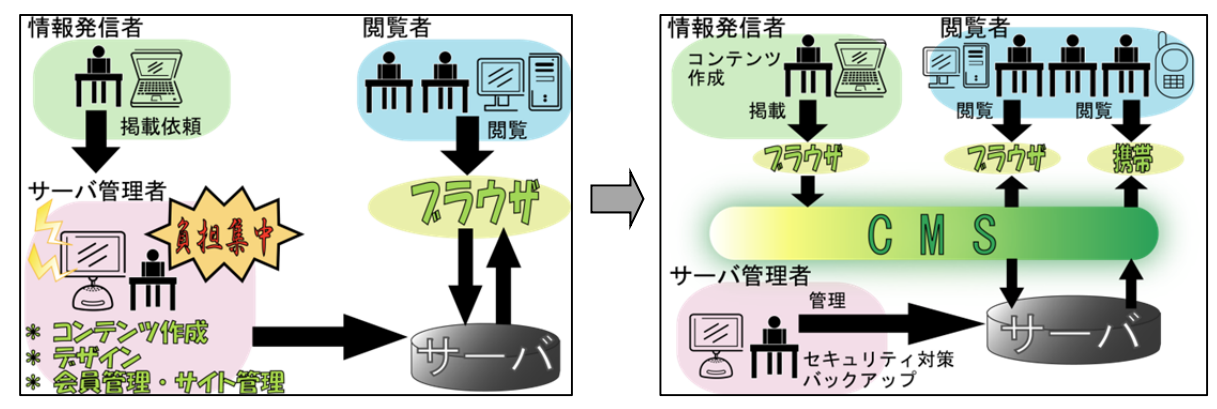

1-2 CMS 導入のメリット

CMS により学校 Web サイトを構築する利点としては、次のようなものが挙げられます。

- (1) ホームページ作成ソフトを習得する必要がない ブラウザを使ってワープロで文章を作成するように簡単に更新作業が行えます。
- (2) FTP ソフトを使用しない FTP ソフトを使いませんので,ファイルの上書きや削除などのミスが無くなります。
- (3) 複数の担当者で作業が行える
- 通常の作成方法では,担当の先生に負荷が集中してしまいますが,CMS なら同時に複数の担当 者で作業が行えますので,担当の先生の負担は減りますし,教職員全員で作業が行えます。
- (4) 中間ページの作成が必要ない

通常の作成方法でページを新規に作成したり,削除したりすると,その度に中間ページ(目次・ インデックスとなるページ)を修正する必要がありますが,CMS ではこの中間ページが自動的に 作成されますので,その必要がありません。

(5) 承認作業が行える

 $\overline{a}$ 

導入前は作成したページを印刷したり,パソコンの前で承認者(校長先生)が承認したりしてい ましたが, CMS では承認依頼はメールで送信されますし, 未承認のページの確認も簡単に行えま すので,承認作業も効率的に行えます。

(6) ユーザ管理によるサイト運営ができる

ユーザ管理ができます。管理の方法は,ユーザグループを作りその権限を設定します。次に,そ のグループにユーザ登録します。ユーザ名とパスワードを設定することができます。

<sup>1</sup> オープンソースとは,ソフトウェアの設計図にあたるソースコードを,インターネットなどを通じて無償で公開して いるものです。その著作権は保護されていますが、ユーザは、誰でもそのソフトウェアを自由にダウンロードし、利 用や修正ができます。

#### 1-3 NetCommons の特徴

NetCommons の場合,外部公開用のサイト(パブリックスペース)には,複数のページを設置し, そのページにはそれぞれの目的に合わせて,複数の「モジュール」と呼ばれる部品を自由に配置する ことができます。また,NetCommons のテキスト入力のための共通エディタとして,WYSIWYG<sup>2</sup>編 集を採用しています。これにより、NetCommons では一般のワープロソフトに入力するのとほぼ同 じスタイルでの編集が可能となっています。操作が簡単で,統一されているため,研修に多くの時間 を取る必要がありません。

さらに,HTML による記述も可能であるため,ブログツールの利用や,これまで HTML で書かれ た既存の Web サイトからの移行が容易におこなえるのも NetCommons の特徴の一つです。

また、NetCommons と他の CMS の違いとして、以下のようなものが挙げられます。

(1) 自由にレイアウトできる

NetCommons では,一つ一つのモジュールがポートレットとしてコンパクトにまとめられてい るため,それらを自由に組み合わせることによって,ページを自由にレイアウトすることができま す。

(2) 「ルーム」という概念によってサイト全体が構成されている

ルームにアクセスできる権限を管理することによって,ひとつのサイトでありながら,公開ペー ジ,プライベートページ,グループ用共同作業のページなどに分割することができます。

(3) 継続的な開発体制とセキュリティ対策が確立されている

NetCommons は 2001 年から国立情報学研究所で継続的に研究開発され、現在は同研究所の社会 共有知研究センターで産学が連携して研究開発しているソフトウェアです。開発には専任のスタッ フがあたり,公式サイトからリリースされる全てのコードは出荷前にセキュリティチェックを受け ています。

#### 1-4 NetCommons の動作環境

NetCommons による学校 Web サイトを構築するためには,以下の環境が必要になります。

## 1-4-1 LAMP 環境

サーバ用 OS は Windows Server や Linux などがあります。

NetCommons のサイトを構築するには、ハードウェアと OS の他に Apache, MySQL, PHP が動 作している必要があります。LAMP(ランプ)とは、Linux, Apache, MySQL, PHP の頭文字をと ったものです。

つまり,NetCommons は LAMP 環境が構築されたサーバで動作するソフトウェアです3。

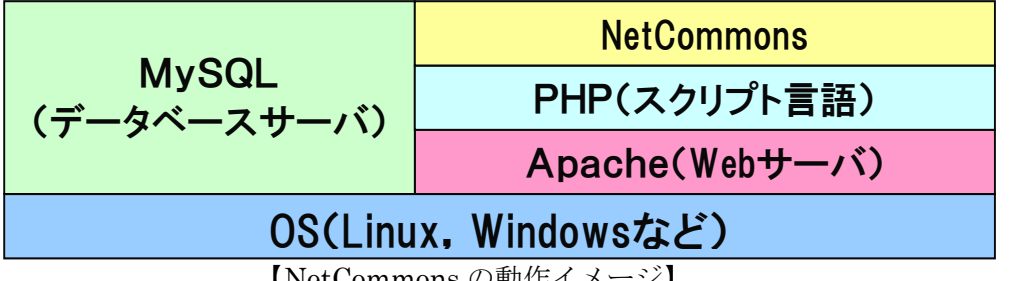

【NetCommons の動作イメージ】

Apache, MySQL, PHP の役割はそれぞれ以下のとおりです。

(1) Apache (Web  $\forall \neg \neg \neg$ )

 $\overline{a}$ 

NetCommons の利用者や管理者は,ブラウザを使用して,NetCommons を利用します。ブラウ ザからのリクエストに応えるために,Web サーバが必要になります。通常,Windows で Web サー バを構築するには IIS (Internet Information Service) を用いますが, NetCommons を構築する には Apache という Web サーバを利用します。

<sup>2</sup> WYSIWYG (ウィジウィグ) とは、What You See Is What You Get の頭文字をとったもので、画面を見ながら見た目 のイメージそのままに編集が行える技術のことです。

<sup>3</sup> OS が Windows Server (WAMP 環境)でも NetCommons は動作します。

(2) MySQL(データベースサーバ)

NetCommons に登録された全てのデータは,データを管理するためのソフトウェアであるデー タベースサーバに蓄積されます。大規模なデータを扱う場合には,商用のデータベースサーバが使 われますが,NetCommons が利用できるのは,MySQL というデータベースサーバです。この MySQL というデータベースサーバは PHP という Web サーバ上のスクリプト言語と相性のよいデ ータベースサーバです。

(3) PHP(スクリプト言語)

PHP は Web サーバ上のスクリプト言語で, Web サーバ上で動作する Web アプリケーションを 作ることができます。また、PHP を使用すると異なる種類の OS や Web サーバ上でも、ほとんど プログラムを変更することなしに,同じプログラムを動作させることができます。

1-4-2 NetCommons2 系が動作する環境

```
(1) サーバ環境
 ① サーバソフトウェア
  Web サーバ:Apache 1.3 もしくは 2 以降
   スプリクト言語:PHP5.1.6 以降 ※2013 年 9 月 PHP5.4 暫定対応
  データベースサーバ:MySQL 5.0 以降
  OS: Linux, Windows Server
  ※ 推奨の組み合わせ: Linux, PHP 5.1.6, MySQL 5.0.22, Apache 2.2.3
 ② ハードウェア
   ・ レンタルサーバを利用する場合
    上記サーバソフトウェアが稼働していること
    ハードディスク容量:空き容量 1GB 以上(推奨 3GB 以上)
   ・ サーバ機を準備する場合
    CPU:Pentium4 2.8GHz 以上
    メモリ:1GB 以上
    HDD: 30GB 以上 (OS 領域を除く空き容量が 1GB 以上, 推奨 3GB 以上)
 ③ 動作確認済み OS 
   「Red Hat Enterprise Linux 4.5」
   「Red Hat Enterprise Linux 5.1」
   「CentOS 4」
   「CentOS 5.1」
   「Fedora Core 8」
   「FreeBSD 6.1-RELEASE」
   「Windows Server 2003 SP2」
(2) クライアント環境
 ① ブラウザ
  Microsoft Internet Explorer 6 以降
  Mozilla Firefox 3 以降
 ② ハードウェア
  CPU:Pentium3 1GHz 以上
   メモリ:512MB 以上
```
## 2 学校 Web サイトの設計図の作成

#### 2-1 学校 Web サイトの目的

Web サイトを構築する前に、まず、この Web サイトは誰を対象とし、何を伝えるものなのか, と いう「Web サイトの目的」を明確にする必要があります。

一般的に学校 Web サイトの目的は,例えば以下のようなことが考えられます。

(1) 保護者に児童生徒の学校生活の様子を公開する

子どもたちの保護者の多くは、家庭からインターネットにアクセスできる環境にあります。保護 者は子どもたちの学習活動に関する情報を知りたがっています。学校は保護者との連携の一環とし て,子どもたちの学習活動の様子や成果を,保護者に遅滞なく伝えることが大切です。

(2) 地域に学校の基本的な方針と達成度を公開する 学校目標を設定し,達成度を評価し,翌年度の方針に反映させていくことは,学校経営において 重要な要素です。これらの情報が公開されることにより,地域住民は,「開かれた学校」という印 象を受けます。

#### 2-2 学校 Web サイト構造の設計

学校 Web サイトを構築する際,まず考えることはサイト全体の内容を構成する作業です。どの情 報をどの Web ページに掲載するかなど,最初に情報整理を行っておけば,利用しやすい Web サイト づくりができます。

また,フローチャートを作成し,サイトの全体構造を決定しておくことにより,サイト構築の進捗 状況の管理ができるほか,先生方の更新作業の分担を考える際にも役立ちます。

以下にサイト構造の例を示しますので,各学校の Web サイト構築の参考にしてください。

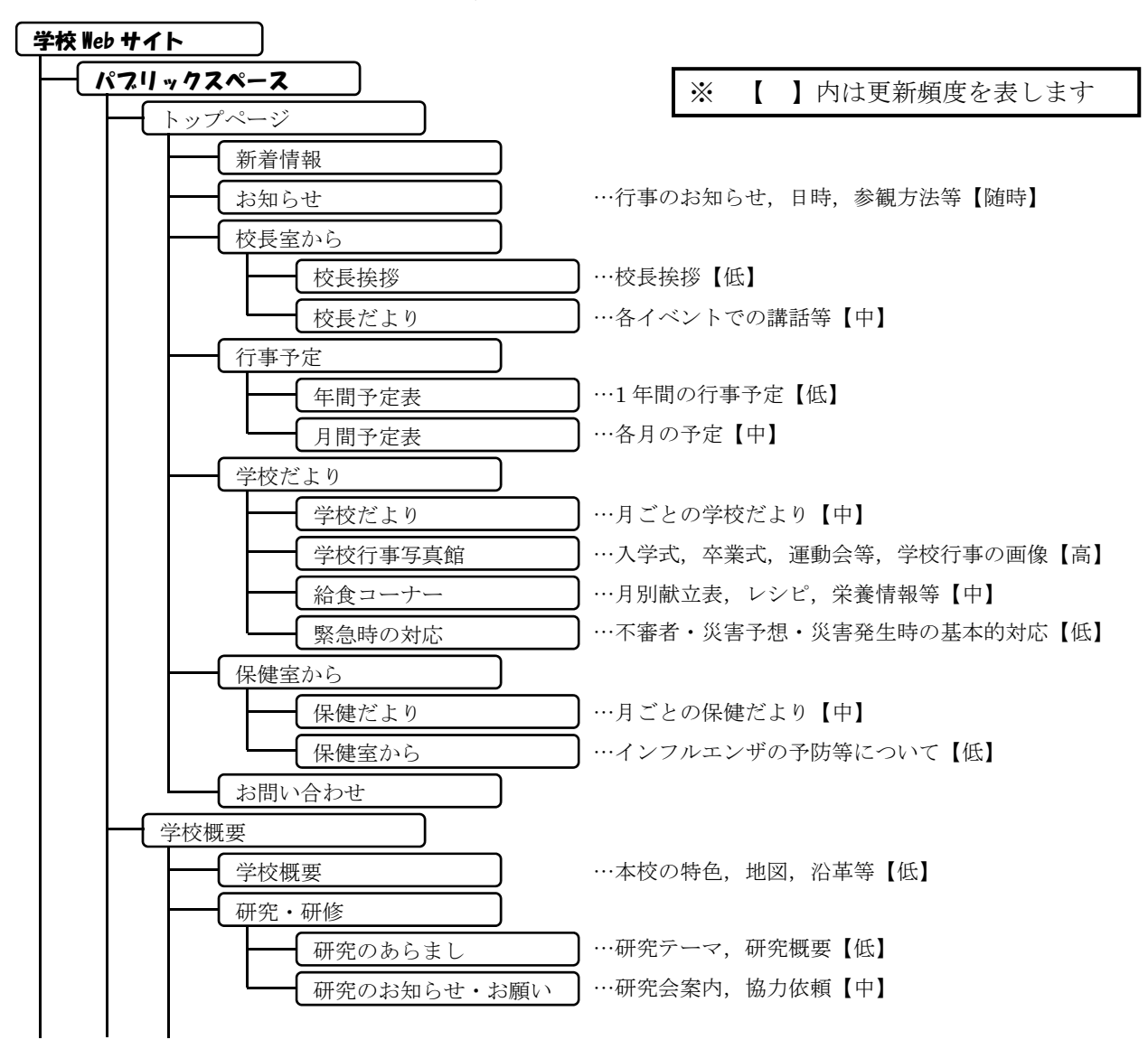

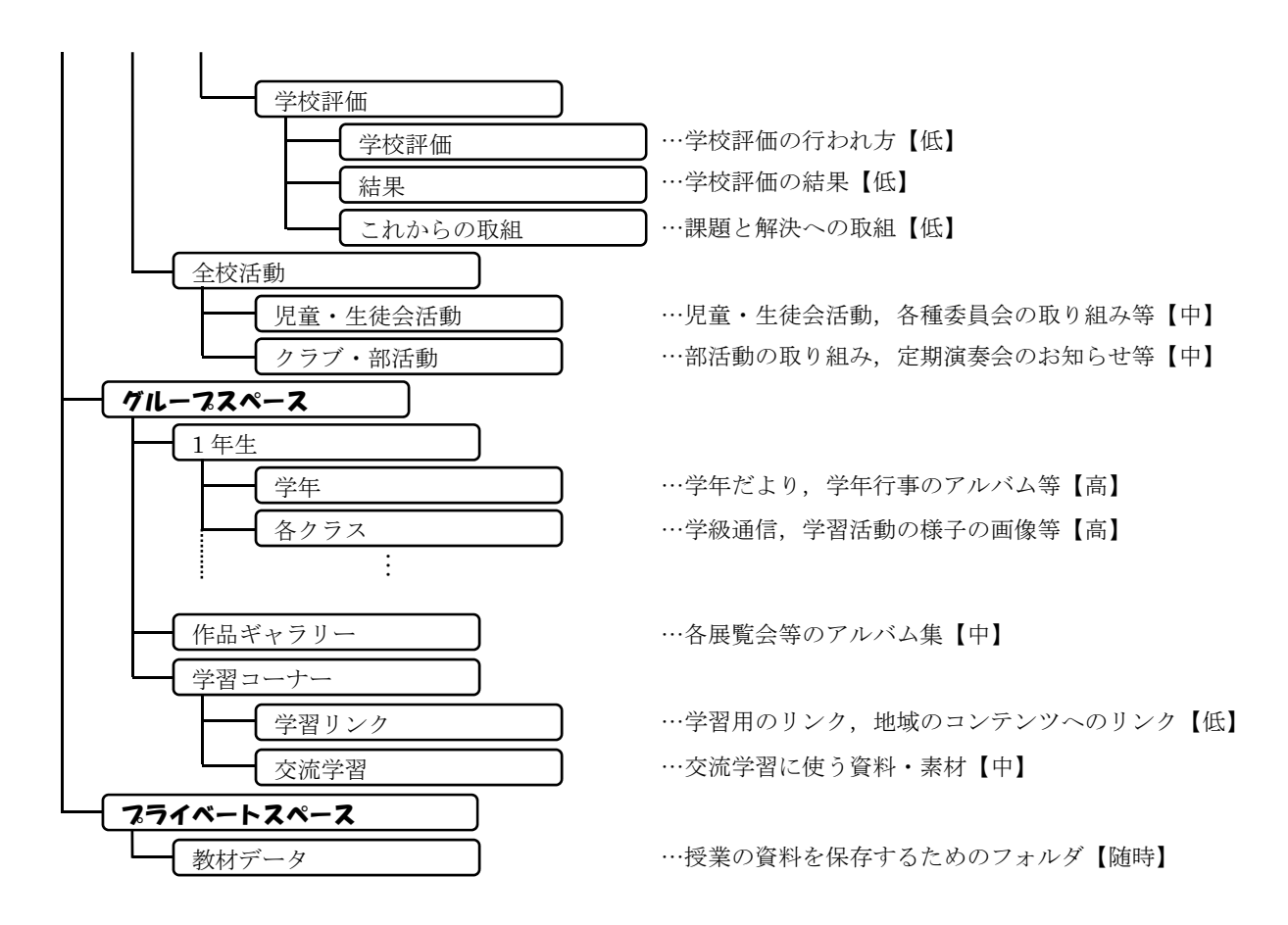

## 3 NetCommons の基本操作

#### 3-1 NetCommons の画面構成

NetCommons には,「パブリックスペース」「プライベ ートスペース」「グループスペース」の三つの階層と「コン トロールパネル」があります。それぞれいくつかのルームが あり,それぞれのルームはいくつかのカテゴリとページによ って構成されています。

パブリックスペース…誰でも閲覧できる Web ページ。 プライベートスペース…ログインした本人のみアクセ スできる Web ページ。ネット上の自分の書斎,とい うイメージ。管理者は,使用しないよう設定すること ができる。 グループスペース…登録した会員だけがアクセスでき る Web ページ。 コントロールパネル…サイトやユーザの管理をする Web ページ。表示される情報は権限によって異なる。

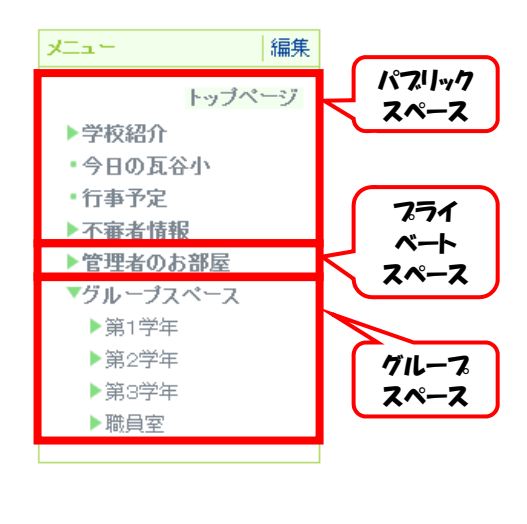

NetCommons の「ページ」はヘッダーカラム・左カラム・中央カラム・右カラムの 4 つの部分に よって構成されています。ヘッダーカラム,左カラムおよび右カラムを使用しない設定もできます。 以後,ページとは中央カラムを主として指すこととします。

各ページには「モジュール」とよばれるツールがいくつか設置されており,ユーザはルームやペー ジを移動しながら,モジュールを使って情報発信したり,情報交換したりすることができます。

NetCommons では、左カラムに設置されている「メニュー」のリンクをクリックすることで、ル ームやページ間を移動します。また,中央カラム以外のカラムに設置したモジュールは,どのページ においても同じものが表示されます。

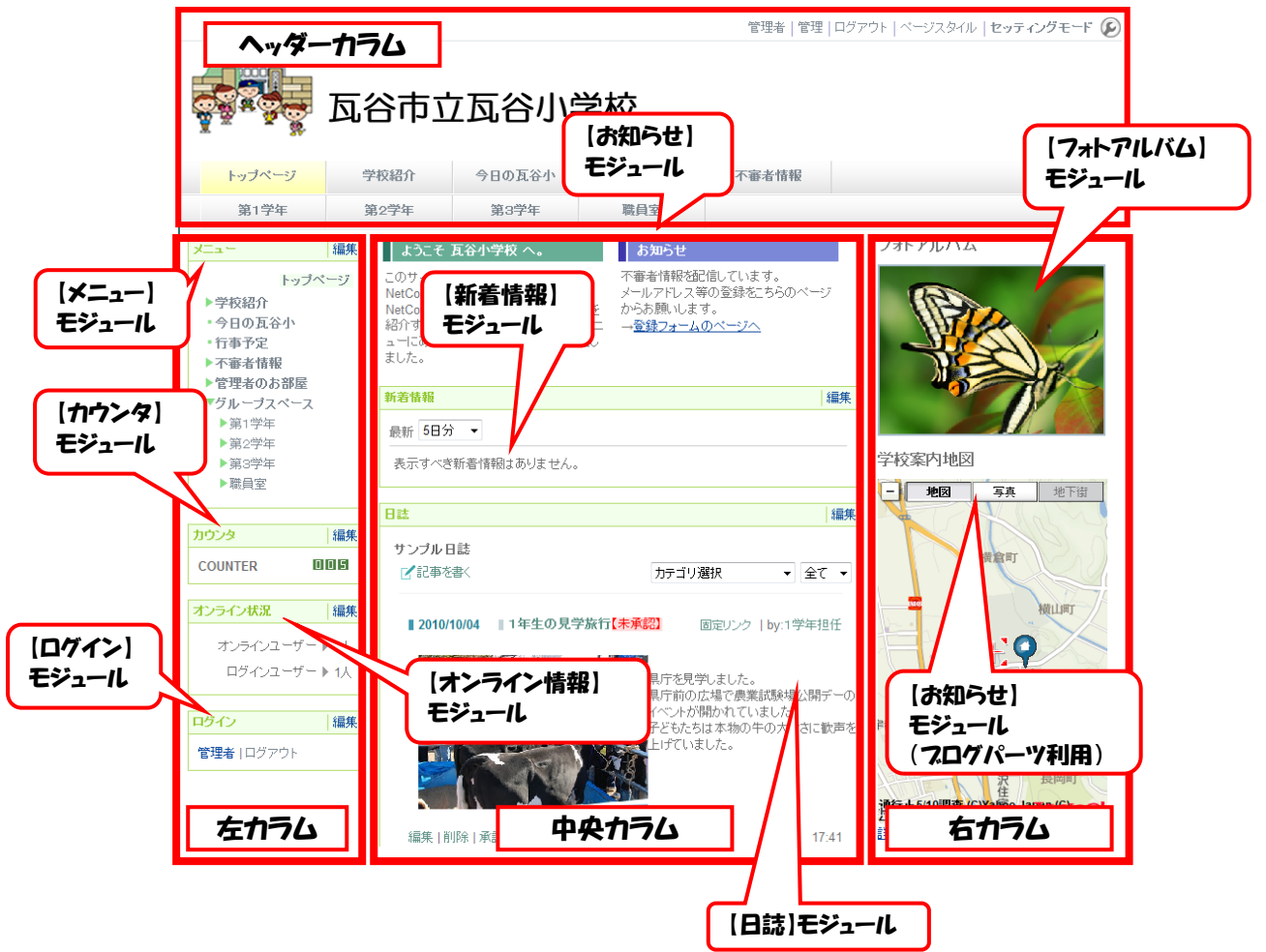

## 3-2 NetCommons の画面遷移

NetCommons では、ログインの有無やセッティングモードの ON・OFF により画面の状態が変化 します。画面の状態は,「パブリック」「メンバー専用」「セッティング」の3種類です。

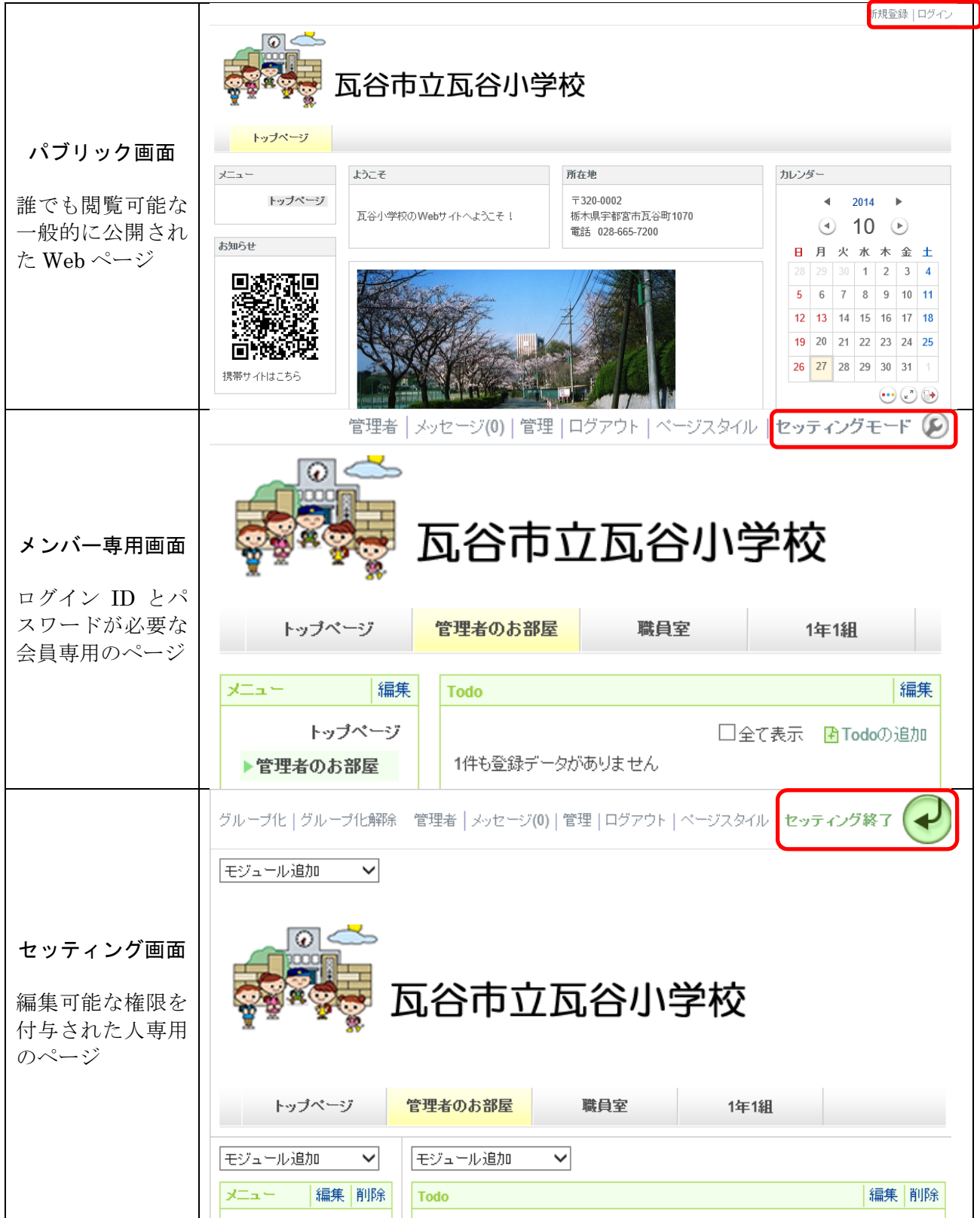

また,セッティングモード時にブロックの上部にマウスを合わせると,ブロックの編集ができるよ うになります。ブロックの編集を終了するには,「スパナマーク」をクリックしてください。「×」 印は,ブロックの削除となりますので注意してください。

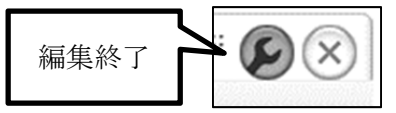

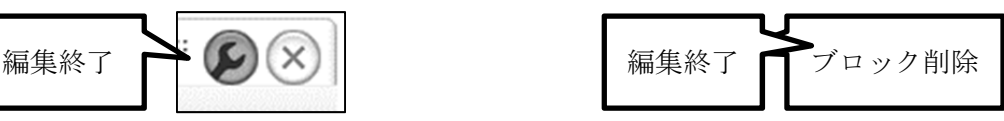

## 3-3 ページのデザイン

NetCommons ではページデザインとスタイルがあらかじめ用意されています。構築する Web サイ トのコンセプトにあわせて,デザインを選択します。

(1) 画面右上のインストール時に設定した[システム管 理者]の ID (ここでは admin) でログインし, 画面 上部のヘッダーメニューから[管理]をクリックしま す。

これ以降,特に指定がなければ,[システム管理者] でログインしているものとします。

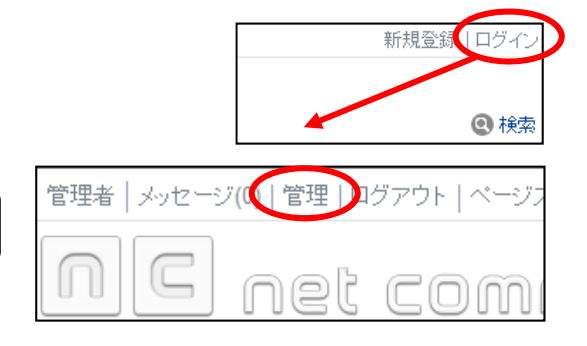

- (2) 「コントロールパネル」の画面が表示されますので,[システム管理]ボタンをクリックし,[ペ ージスタイル]タブをクリックします。
- (3) 「テーマ」タブでは「パブリ ックスペース」「プライベート スペース」「グループスペース」 それぞれのページスタイルを 設定できます。スタイルを変更 したいスペースをクリックし, 使用するページスタイルをク リックし, [決定]ボタンをク リックします。

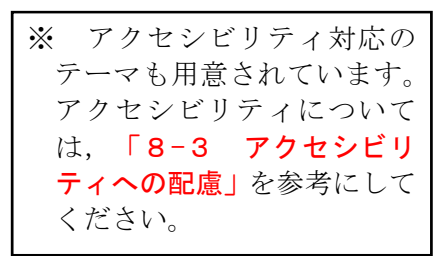

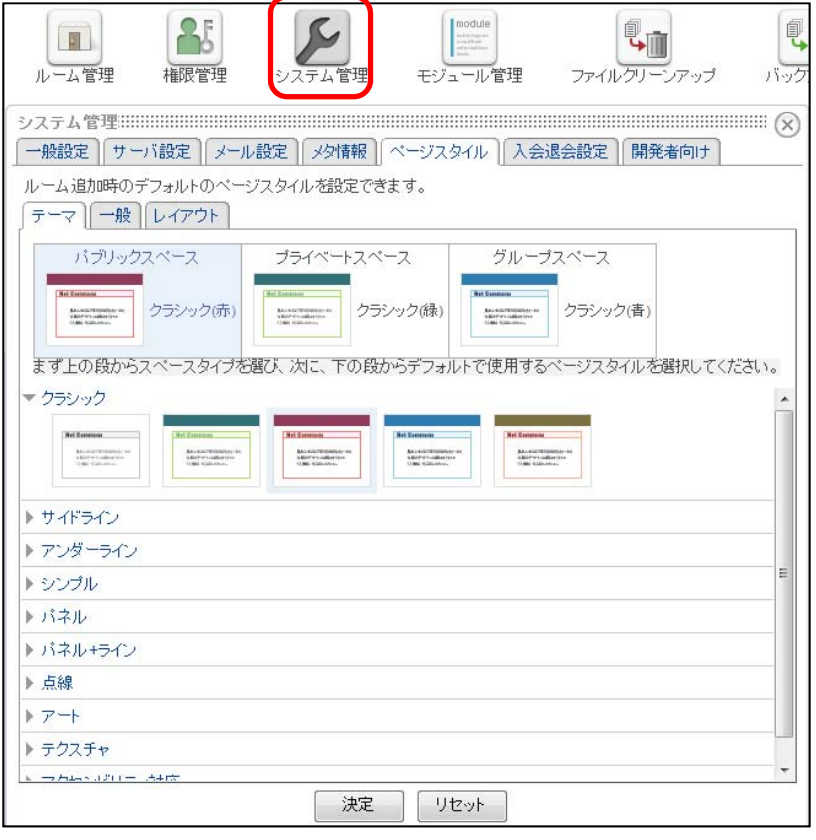

- (4) 「一般」タブでは,ルームを追加したときの初期状態のページスタイルを設定できます。
- ・「行揃え」で,コンテンツの表示位置(左・ 中央・右)を設定できます。 ・マージンで余白を設定できます。

ここではいずれも変更しないこととしま す。

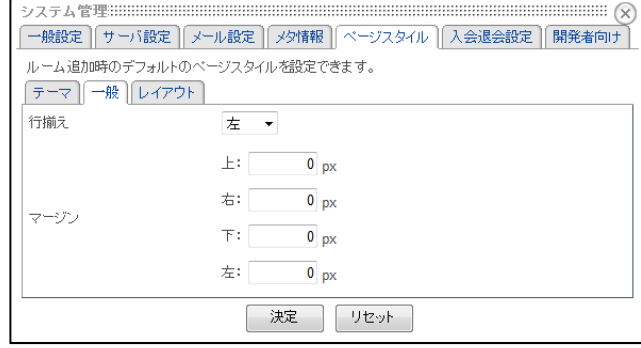

(5) 「レイアウト」タブでは,ルームを追加 したときに,右カラムを使用するかしない かなど,初期状態でのページスタイルを設 定できます。ここでは,右カラムを使用し ない設定にします。 指定したら「決定」ボタンをクリックし ます。

※ ここでの設定はページごとに変更でき ます

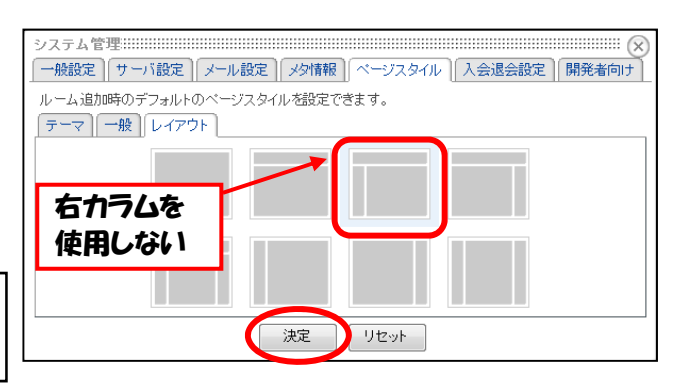

- (6) ページスタイルの全ての設定が終了したら,「閉 じる( )」ボタンをクリックし,画面右上の[管 理終了]をクリックします。
- (7) トップページは右カラムを表示するように設定しま す。「メニュー]の「トップページ]をクリックし、画 面左上の「ページスタイル]をクリックします。

[レイアウト]タブをクリックし,レイアウ ト一覧から全てのカラムを使用する設定を選 択し, [決定]ボタンをクリックします。

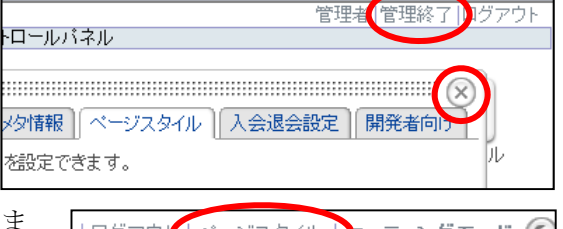

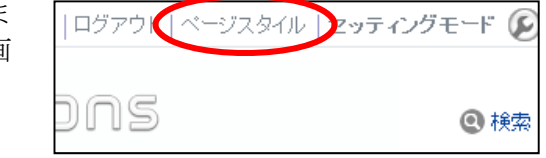

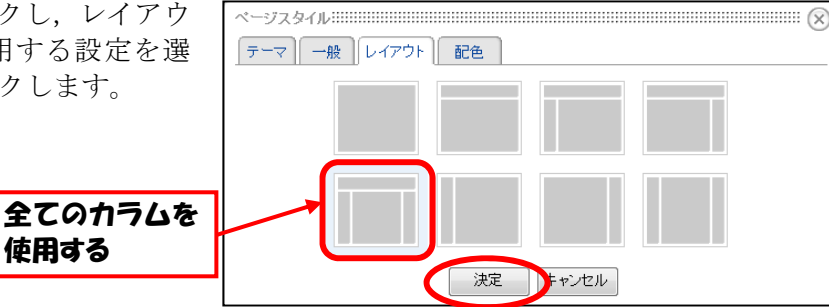

#### 3-4 【お知らせ】モジュールの設置

トップページにモジュールを設置します。 (1) 「メニュー」の[トップページ]をクリックし,画面右 上の [セッティングモード ■] をクリックします。

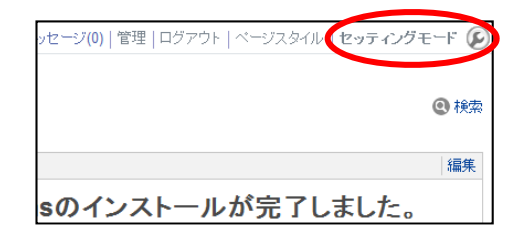

(2) 【お知らせ】モジュールでできている 「Welcome to NetCommons!」を削除します。 モジュール右上の[削除]をクリックし,[OK] ボタンをクリックします。

同様に,左カラムの「IMAGINE」も削除 します。

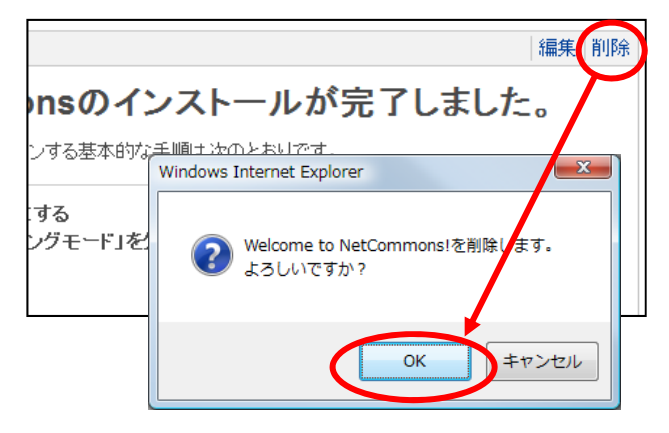

(3) 中央カラムの[モジュール追加▼]をクリックし,[お知らせ] を選択します。【お知らせ】モジュールが中央カラムに配置され ます。

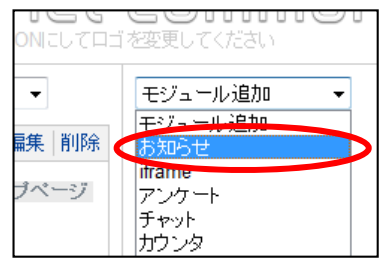

(4) WYSIWYG エディタが表示 されます。

タイトルの[お知らせ]をダ ブルクリックすると,タイトル を編集できます。ここでは「よ うこそ」と入力します。

また,メッセージボックスに お知らせしたい文章などを入 力します。ここでは「○○学校 の Web サイトへようこそ!」 と入力し, [決定]ボタンをク リックします。

中央カラムに【お知らせ】モ ジュールが配置されます

- ダフルクリックしてタイトルを編集 ようこそ 編集終了 削除 お知らせ編集 | ブロック操作 | ブロックスタイル フォント **↑↑ | FEEE | FEEF + FEF + FEF + FEF + FEF + FEF + FEF + FEF + FEF + FEF + FEF + FEF + FEF + FEF + FEF + FEF + FEF + FEF + FEF + FEF + FEF + FEF + FEF + FEF + FEF + FEF + FEF + FEF + FEF + FEF + FEF + FEF + FEF + FEF + FEF** <mark>页谷小学校のWebサイトへようこそ!</mark> メッセージボックス プレビュ □続きを書く 決定 キャンセル
- (5) メッセージボックスに入力された文字は,ツールバーを用いることにより,フォントや文字の大 きさなどを変更できます。また,画像を貼り付けたり,リンクを張ったりすることもできます。 ツールバーの機能は以下のとおりです。

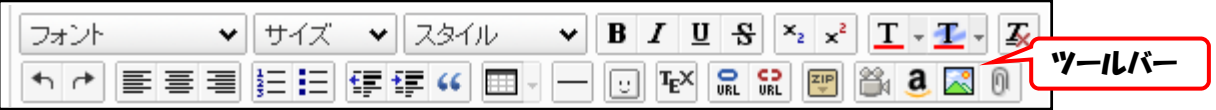

- ★ フォント → サイズ → スタイル → 書式設定 …左からフォント,サイズ,スタイルを設定するた めのプルダウンメニューです。効果をつけたい箇所の先頭でクリックするか、効果をつけたい箇所をカーソル で選択してボタンをクリックします。
- ★ B I U S 文字効果 … 左から, 「太字」「斜体」「下線」「取り消し線」をつけるためのボタンです。 効果をつけたい箇所の先頭でクリックするか,効果をつけたい箇所をカーソルで選択してボタンをクリックし ます。
- ★ | ×2 | ×2 | 下付文字 … 下付文字, 上付文字をつけるためのボタンです。
- ★ | T 文字色 … 文字の色を変更するためのボタンです。右側の下矢印をクリックする, 文字の色を選ぶため のパレットが表示されます。効果をつけたい箇所の先頭でクリックするか,効果をつけたい箇所をカーソルで 選択してボタンをクリックします。
- ★ T 背景色 …文字の背景の色を変更するためのボタンです。右側の下矢印をクリックすると、背景の色を選 ぶためのパレットが表示されます。効果をつけたい箇所の先頭でクリックするか,効果をつけたい箇所をカー ソルで選択してボタンをクリックします。
- ★ | 조 | 書式設定の削除 … 設定した書式を削除するために使います。書式を設定した範囲をカーソルで選択し てからクリックして使います。外部の Web ページや Word の文書をコピー&ペーストすると,元の HTML 文 書の書式が残ってしまう場合があります。そういうとき,このボタンを使えば書式設定をクリアすることがで きます。
- ★ ← 確集のやり直し… 編集をやり直したり、再編集したりするときに使います。
- ★ | 三 | 三 | 文章の揃い… 文章を左揃い・中央揃い・右揃いにするときに使います。文章を書き始める前にボ タンをクリックしてもよいですし,文章を書き終えてから範囲を指定してクリックしてもよいでしょう。画像 を中央にもってくるときにも活用できます。
- ★ |三 |三 |段落·箇条書き … 段落番号をつけたり, 箇条書きをしたりするときに使います。段落や箇条書きを はじめる前にボタンをクリックします。
- ★ インデントの調整 … インデントの長さを調整するときに使います。
- ★ 66 引用 … 引用部分に、縦罫線を表示し段落を字下げするボタンです。引用部分を書く前にボタンをクリッ クするか,入力後の段落を選択してボタンをクリックしても設定できます。

★ ■ - 表の作成 … 文中に表を作成したり,作成した表を編集したりするときに使いま す。まず,表のアイコンをクリックすると右の図のようなイメージが表示されます。 表の上でマウスを動かして,挿入したい表の行・列の数になるように選んでクリッ クします。すると,エディタ画面に空の表が表示されるので,表のセルの中にカーソ ルを合わせてクリックし,セルの中に文字を書き入れます。 より詳しい表の設定については、表を作成後、■→の右側の下向き矢印(▼)をク

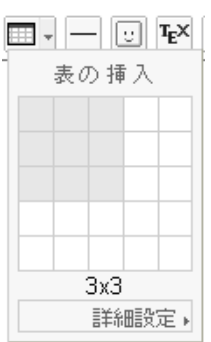

リックしてメニューを表示させてください。

★ |—|罫線の挿入… 文中に罫線を引くときに使います。クリックするとその場所に罫線が引かれます。

★ □ 顔文字の挿入… 絵文字一覧を表示させるボタンです。

★ 下XTex 表記文字の挿入… 数式を書く時に使います。この ボタンをクリックすると,右のような「ユーザープロンプト」 が別窓で開きます。

「Tex 表記文字を入力してください」の下のボックスに Tex の数式モードの記法にしたがって文字列を入力します。 (数式モードの始まりを示す\$マークは不要です。)

[プレビュー]ボタンをクリックすると,その文字列がど のように画面上に現れるかが表示されます。その内容でよけ れば [OK] ボタンをクリックします。Tex についての詳細 は下記 URL を参考にしてみてください。

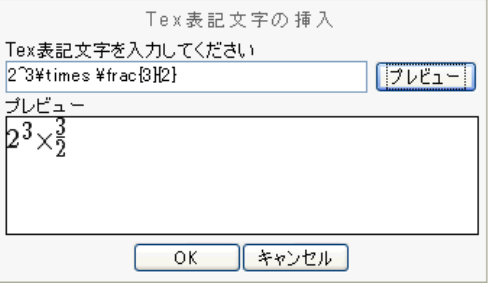

【Tex とは】 http://www.biwako.shiga-u.ac.jp/sensei/kumazawa/tex.html 【Tex Wiki】 http://oku.edu.mie-u.ac.jp/~okumura/texwiki/

★ **品 品 リンク** … 文中にリンクを張ったり、それを取り消したりすることができます。

リンクしたい箇所をカーソルで選択し, R をクリッ クすると,リンクを挿入するためのプロンプトが別窓で表 示されます。

リンク先の URL を記入し,そのリンクを説明する「タ イトル」を入力します。(「読み上げソフト」ではこのタ イトルを読み上げますので,目の不自由な方のためにも, 適切なタイトルを記入するように心がけてください。)

※ ターゲットとは、リンク先をどのように開 と、同じウィンドウでリンク先が表示されま しいウィンドウにリンク先が表示されます。

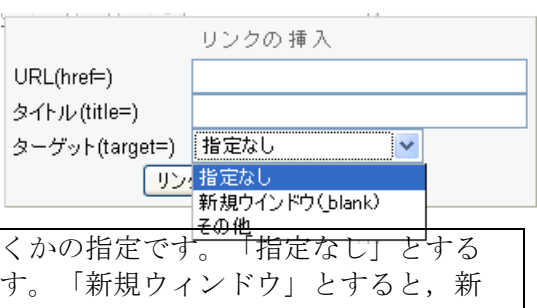

- **★ ||※ コンテンツの保存…** 入力したコンテンツを HTML 形式で保存し, 手元のパソコンにダウンロードするた めに使います。
- ★ <mark>当</mark>動画ファイルの挿入…YouTube にアップロードされている動画を埋め込みます。
- ★ | 2 Amazon 検索…Amazon のアフィリエイトを表示させることができます。収益は NetCommons プロジェ クトの NPO であるコモンズネットに上げられ,NetCommons プロジェクトの維持にあてられます。

★ | 8 画像の挿入… このボタンを使うと、記事の中に、画像を 挿入することができます。添付できる画像やファイルの形式は, 使っている NetCommons の管理者が許可した形式に限られま す。

をクリックすると,画像挿入用の画面が表示されます。 「参照]ボタンをクリックすると,「ファイルの選択]ダイア ログボックスが表示されます。挿入したいファイルを探してク リックし,「開く」ボタンをクリックします。

ここで,すでにサーバに画像が転送されています。 プレビューをクリックすると,どのような画像が挿 入されるかのイメージが表示されます。

「代替テキスト」という欄には、画像の簡単な説明 を記入してください。

※ 音声ブラウザを利用する視覚障害者等のユーザ には,テキストで提供された情報しか得ることが できません。そのため画像によって表現された情 報には,その代わりとなるテキスト情報を用意す る必要があります。代替テキストは,画像の内容 を的確に示した簡潔で分かりやすいものを心がけ ましょう。

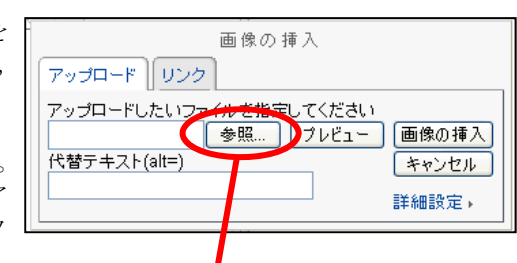

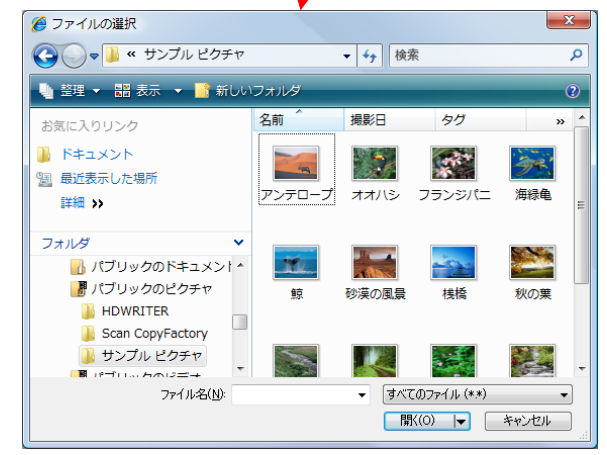

デフォルトでは画像は左寄せで挿 入されます。画像を挿入する位置を調 整したい場合は「詳細設定」のリンク をクリックします。図の挿入位置とし て,「左」「右」などを選ぶと,画像 の位置を決め,文字を回りこませるこ とができます。「指定なし」を選ぶと, 画像周辺には文字が入りません。

画像の大きさを変更したい場合に は,編集画面の中に表示された画像 をクリックして画像を選択します。 すると四隅・上下左右に小さな白い 点が表示されます。これをドラッグ することで画像の大きさを変更する ことができます。

図の挿入位置の違い

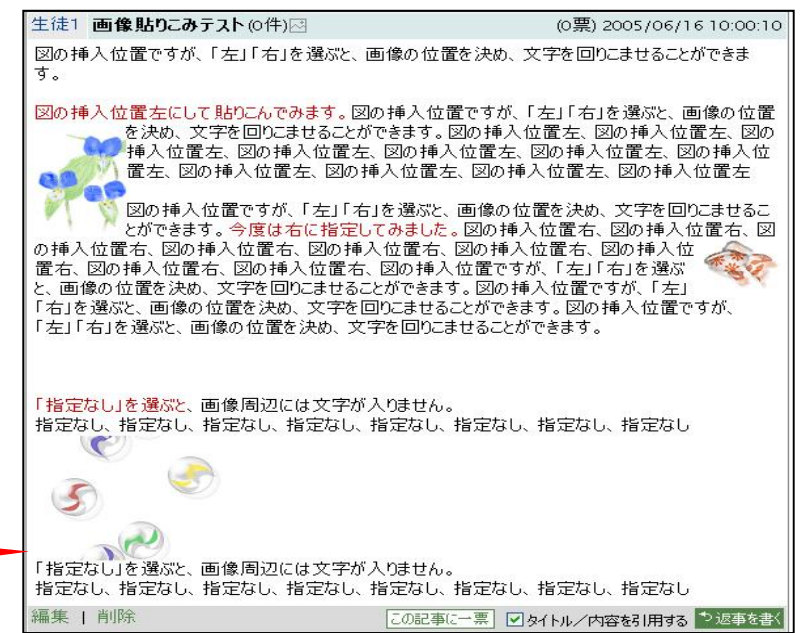

★ n ファイルの添付 … このボタンを使うと、コンテンツにフ ァイルを添付することができます。添付できる画像やファイル の形式は,使っている NetCommons の管理者が許可した形式 に限られます。

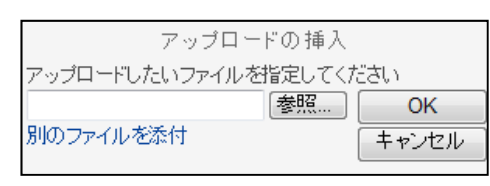

ボタンをクリックすると,[アップロードの挿入]画面 が表示されます。「参照]ボタンをクリックすると、「ファイ

ルの選択]ダイアログボックスが現れます。挿入したいファイルを探してクリックし,「開く」ボタンをクリ ックし、さきほどのアップロードの挿入のための画面で [OK] ボタンをクリックすると,添付したいファイ ルがアップロードされます。

さらに別のファイルを添付したい場合には[別のファイルを添付]のリンクをクリックし,同様の操作を行 います。

(6) 【お知らせ】モジュールを追加し,学校の所 在地を入力します。また,タイトルは「所在地」 とします。

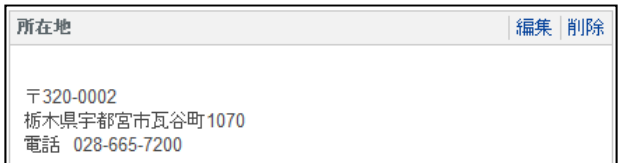

(7) 【お知らせ】モジュールを追加し,画像(ここで は「kousha.jpg])を挿入します。また, 「代替テ キスト」(ここでは「校舎」)を入力します。

画像のサイズを調整するには、[詳細設定]をク リックし,「広さ」と高さの数値を適当な大きさに 設定します(ここでは「広さ」を 410px,「高さ」 を 284px に変更します)。

また、ここではタイトルを空欄にします(タイト ルが表示されなくなります)。

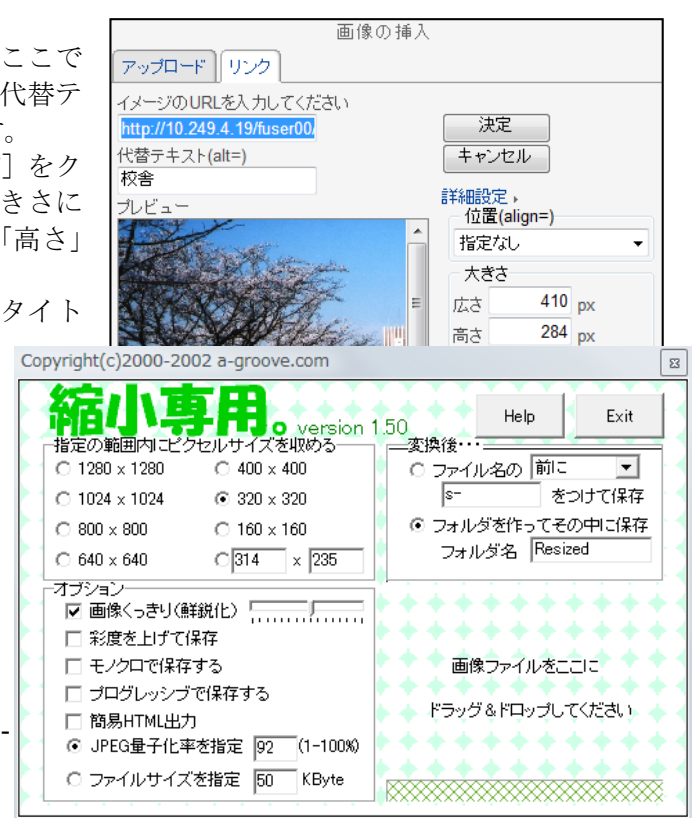

※ 画像自体は縮小されません。挿入され た画像を保存すると,もとの大きさの画 像を表示させることができます。 児童生 徒が写った画像など,もとの大きさの画 像では不都合な場合は、あらかじめ、画 像自体を縮小させておく必要がありま す。

画像自体を縮小するときには,画像編 集ソフトを用います。フリーソフト「縮 小専用」などを用いれば,画像を簡単に 縮小できます。

## 3-5 ページのデザイン

設置したモジュールは,簡単にレイアウトを変更できます。 (1) トップページの【ようこそ】のタイトルバーをドラッグし,【校舎画像】の上に移動させます(こ の操作はセッティングモードでなくてもできます)。

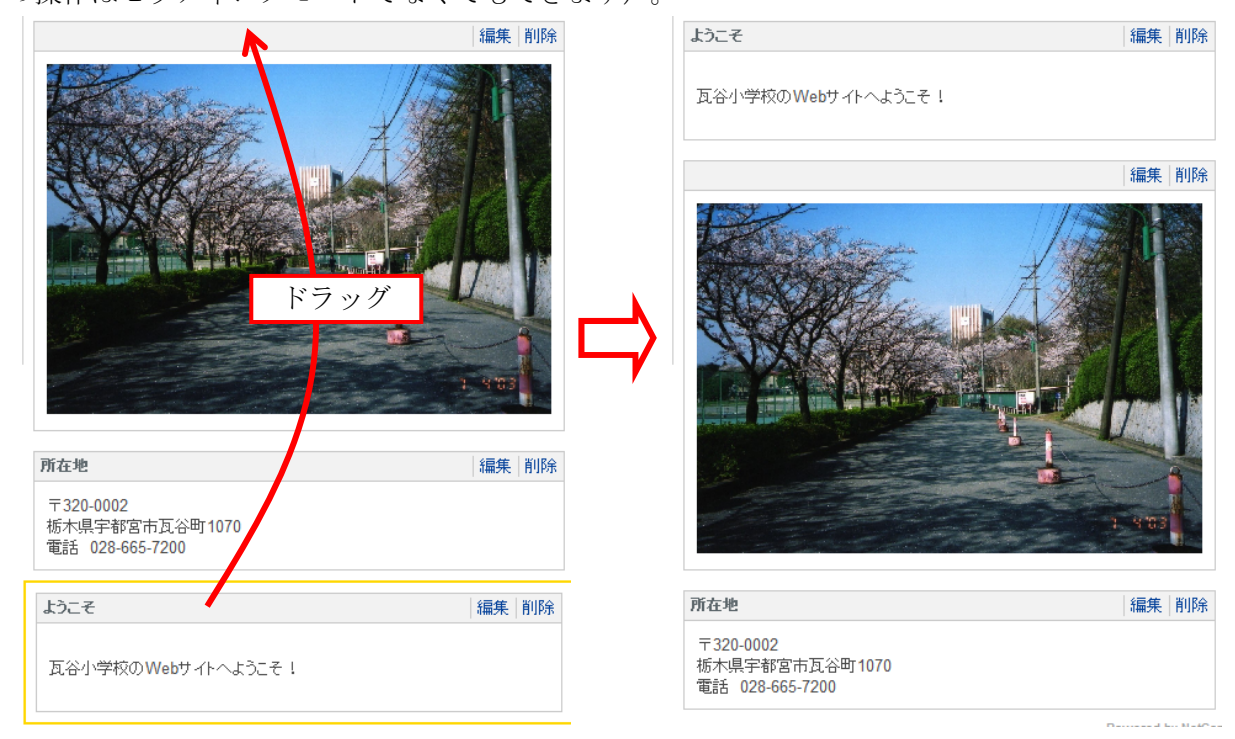

(2) 同様に【ようこそ】と【所在地】を配置するように設定します。 セッティングモードにし,【ようこそ】と【所在地】のタイトルバーをクリックし,画面左上の [グループ化]をクリックします。確認画面が表示されるので, [OK]ボタンをクリックします。

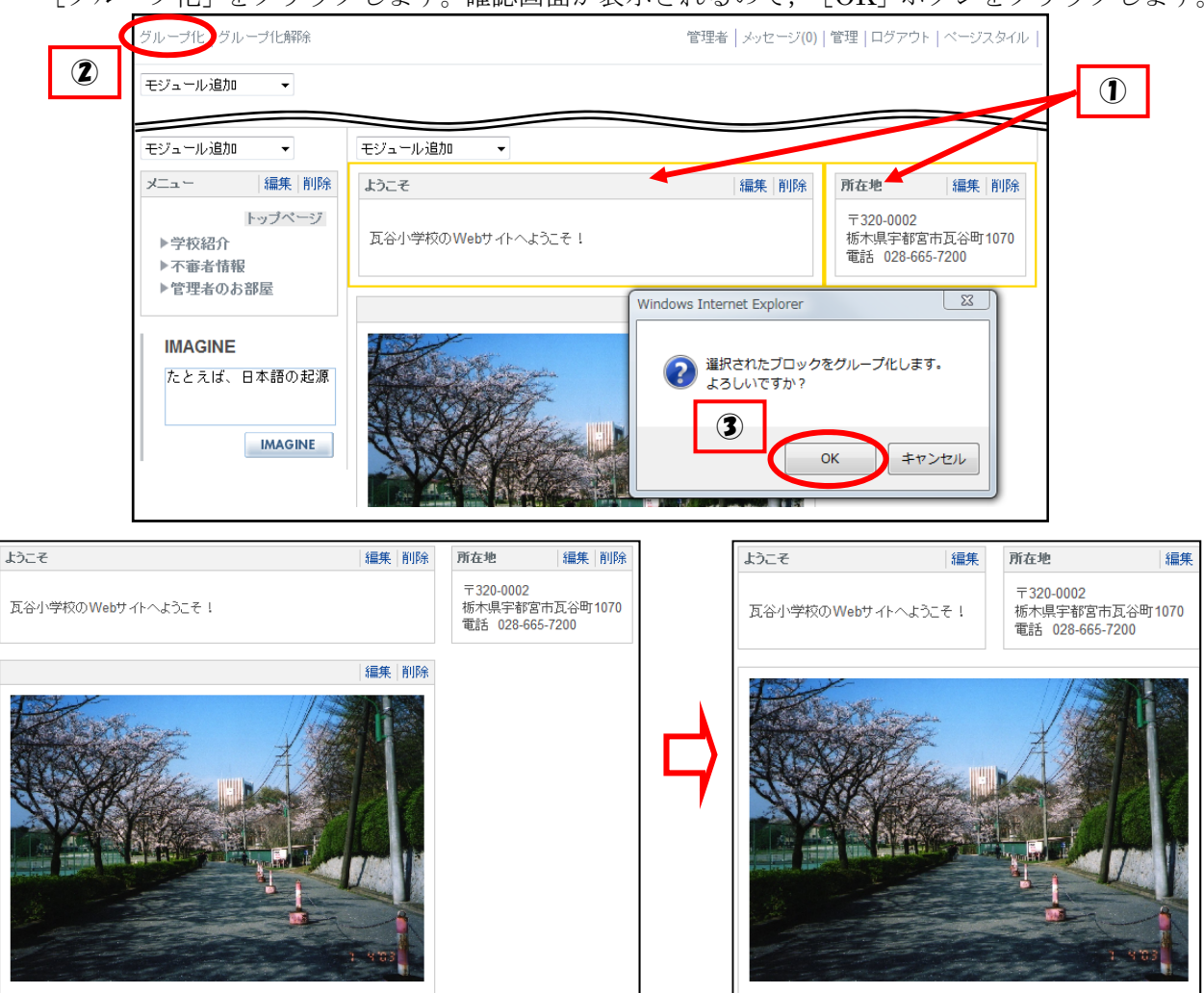

(3) モジュールの幅を設定することにより,モジュールに埋め 込まれたコンテンツによらず,一定の幅で表示されるように します。そのために,Web ページの横幅をまず考えます。 ここでは, Web ページの横幅を 950px (大手ポータルサイ トと同じ横幅)に設定することとします。

また、左カラム、右カラムの横幅をそれぞれ 200px ずつと ることにします。このとき,中央カラムの横幅は 550px にな ります。

【校舎画像】の右上の[編集]をクリックし ます。[ブロックスタイル]の[一般]をクリ ックし,「最小の広さ」を 534px,「マージン」 (余白) を上下左右とも 8px とし, [決定] ボ タンをクリックします。

【ようこそ】と【所在地】も,同様に,「最 小の広さ」を 259px,「マージン」を上下左右 とも 8px と設定します。

【校舎画像】…534px

【ようこそ】【所在地】…259px

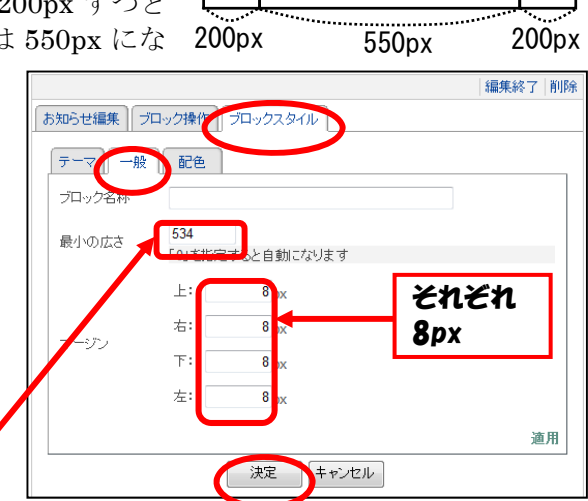

- 15 -

## 3-6 ヘッダーカラムの編集

ヘッダーカラムにある NetCommons のロゴを変更するとともに,ヘッダーカラムに横型メニュー を追加します。

フォント

- 3-6-1 ロゴの設定
- (1) [セッティングモード]をクリッ クし,[NetCommons のロゴ]の トにマウスを置き,削除ボタン $(\overset{\times}{\sim})$ をクリックし,[OK]ボタンをクリ ックします。 同様に[検索]も消去します。
- (2) ヘッダーカラムに【お知らせ】モジュー ルを追加し,画像(ここでは「logo.gif」) を挿入します。また,代替テキストを入力 します(ここでは「瓦谷市立瓦谷小学校」)。 また, 「ブロックスタイル]の「一般] から, 「最小の広さ]を 500px (ロゴの横 幅の大きさ)に設定します。

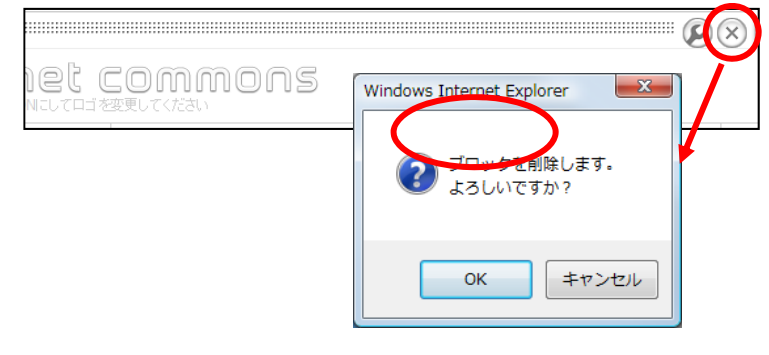

お知らせ編集 プロック操作 プロックスタイル

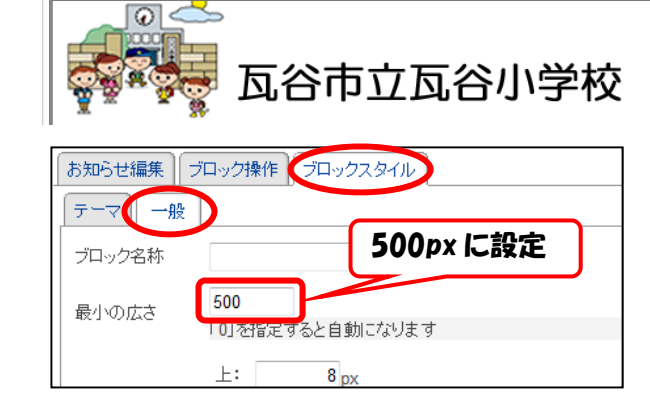

(3) ロゴをクリックすると,トップページに戻るよ うに設定します。

[メニュー]の[トップページ]をクリックし, トップページを表示させ,ブラウザのアドレスバ ーにあるトップページのアドレスをコピーしま す。

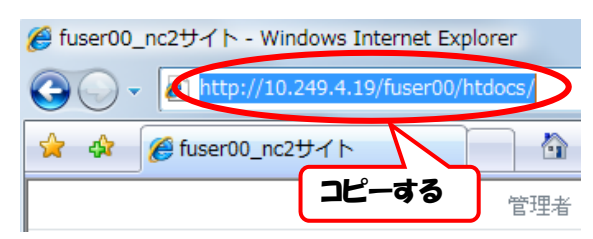

(4) [ロゴ]の上にマウスを置き,編集ボタン((■) をクリックします

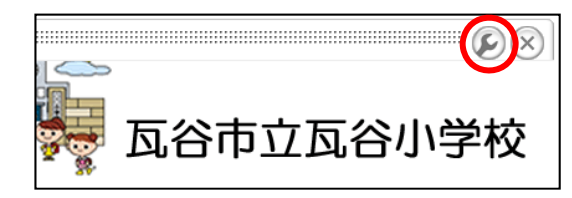

(5) ロゴの画像をクリックし,リンクの 插入ボタン ( <mark>品</mark> ) をクリックします。 URL に(3)でコピーしたアドレスを 貼り付けます。

タイトルは「トップページに戻る」, ターゲットは「指定なし」とします。

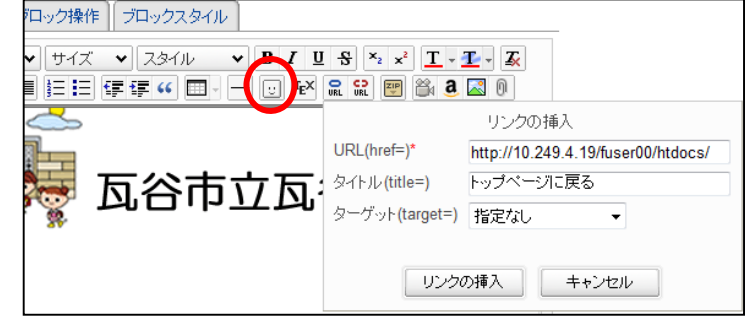

## 3-6-2 横型メニューの設定

- (1) [セッティングモード]にし,[ヘッダーカラム]に【メニュー】モジュールを追加します。
- (2) [ブロックスタイル]の[一般] タブ をクリックし,以下のように設定します。

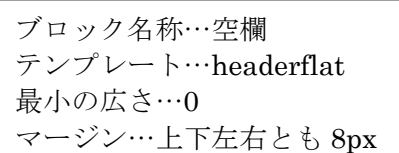

※NetCommons 2.4.2.0 では,テンプレートに 「プルダウンメニュー」「パンくずリスト」が 追加されました。

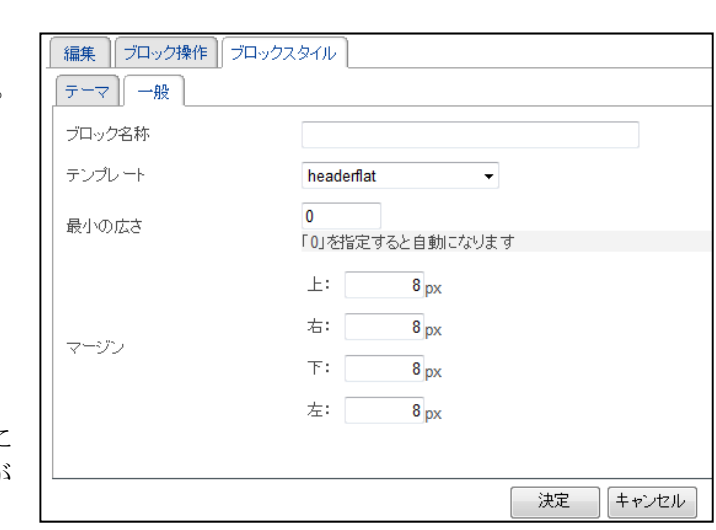

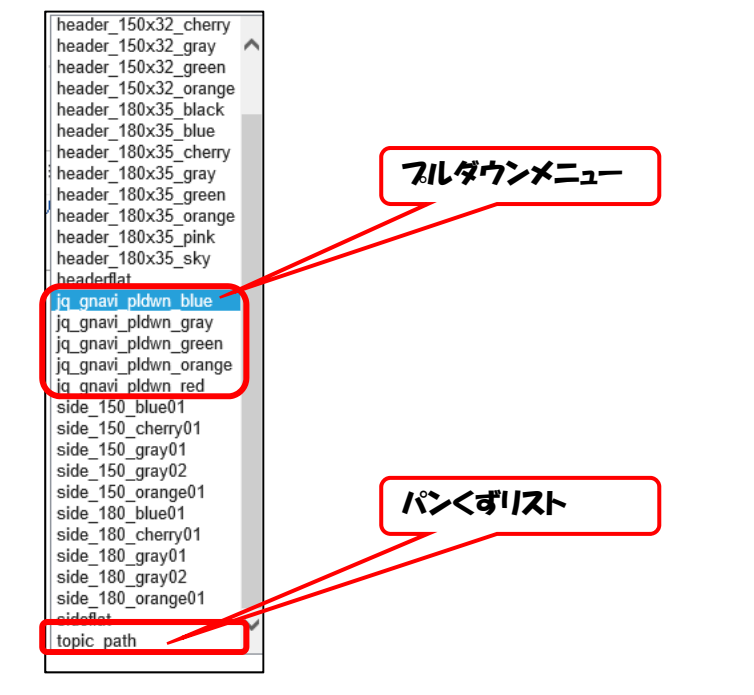

(3) [メニュー]を[ロゴ]の下に移 動させます。

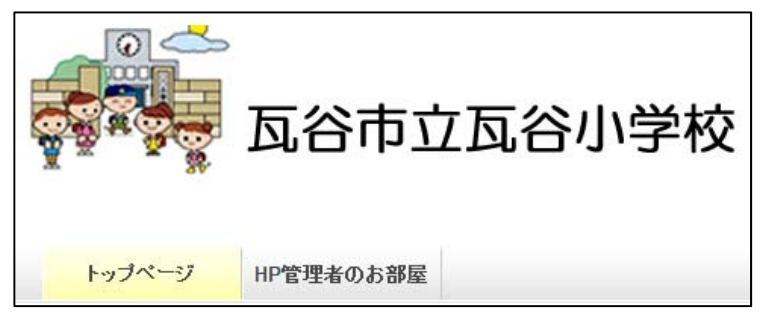

パンくずリストとは…ユーザが,今 Web サイトのどの位置にいるかを分かりやすく示したもの。 最上位のページからの相対位置を視覚的に捉えることができる。 トップページ > 新規カテゴリ2

## 4 会員の登録

Web サイトの会員を登録し,様々な権限を与えることによって,その権限に応じたサイトへの参加が できるようになります。

4-1 会員情報の項目設定

初期状態では,ログイン ID,ハンドルなどの情報を登録することができます。会員情報の項目は 必要に応じて追加することができます。学年やクラス,校務分掌など,検索のキーワードとなる項目 を追加しておくと便利です。

- (1) トップページの画面右上の[管理]をクリ ックし,[コントロールパネル]を表示させ ます。
- (2) [会員管理]ボタンをクリックし, [項目設定]タブから, [一 項目追加] をクリックします。

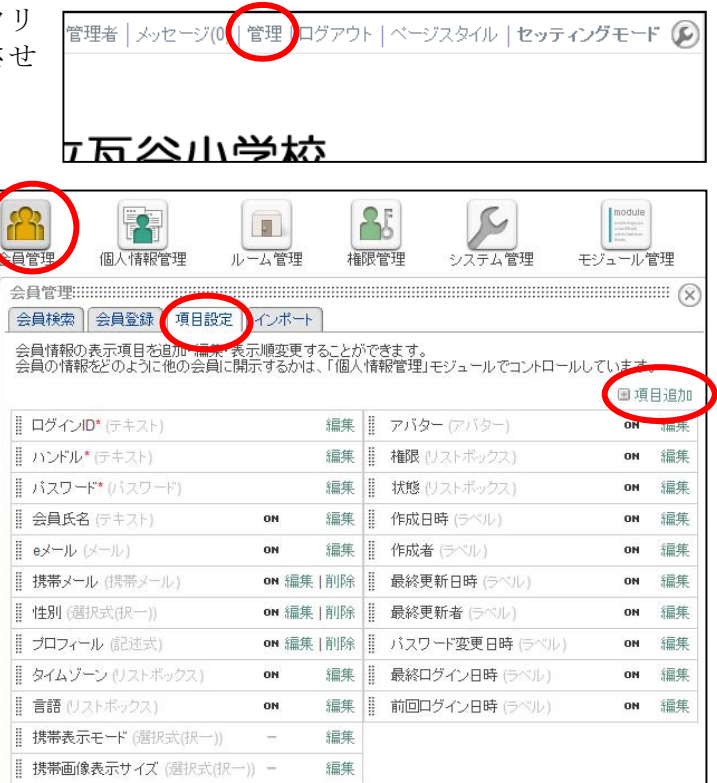

(3) [会員管理]画面が表示されるので,以下の項目を 入力します。

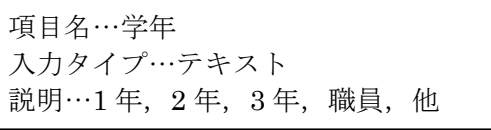

- 入力後,「決定]ボタンをクリックします。
- ※ 入力タイプは「選択式(択一)」を用いるこ とも考えられます。

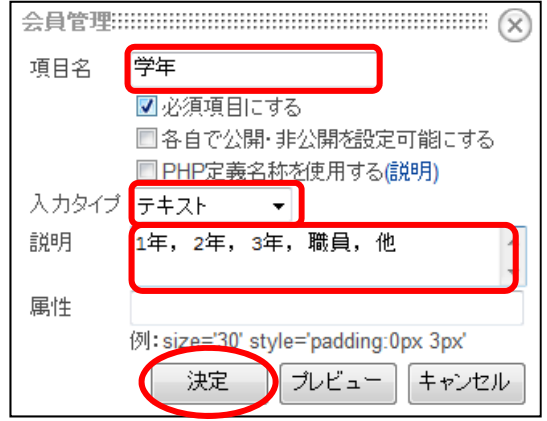

(4) 項目 [学年] を [会員氏名] の次に移動させます。[学年] 左の | にマウスカーソルをあわせ, [会員氏名]の下までドラッグします。

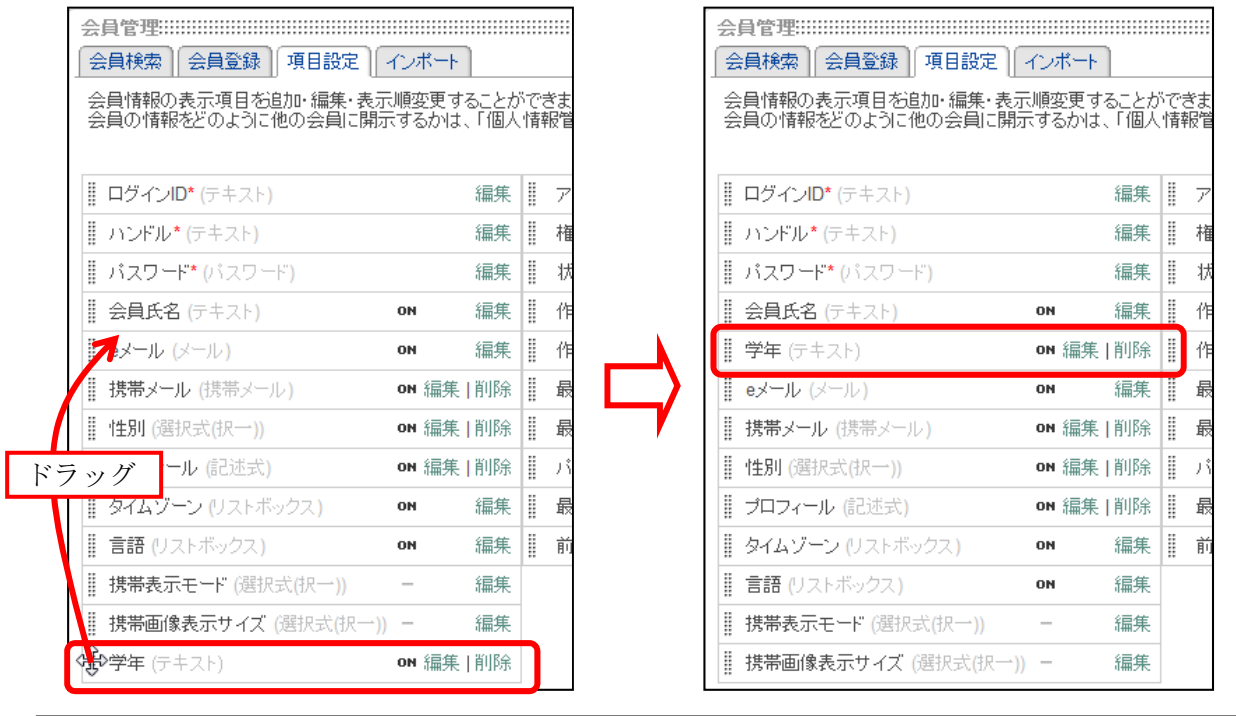

※ ここでの表示順で,会員登録画面の表示,およびインポートファイルの作成がなされます。

## 4-2 会員の追加

4-2-1 直接入力による会員の追加

- (1) 1 年 1 組担任の先生を登録します。 トップページの画面右上の[管理] をクリックし,[コントロールパネ ル]を表示させます。
- (2) [会員管理]タブをクリックし, [会員登録]タブから,以下の項目 を入力します。

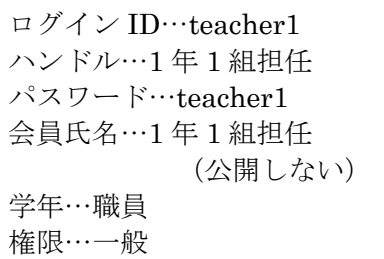

入力したら,[次へ>>]ボタンを クリックします。

※ ログイン ID, およびパスワー ドは4文字以上の英数字又は記号 で指定してください。 ※ 権限は参加するルームごとに 設定できますが,ここで設定した 権限以上は指定できません

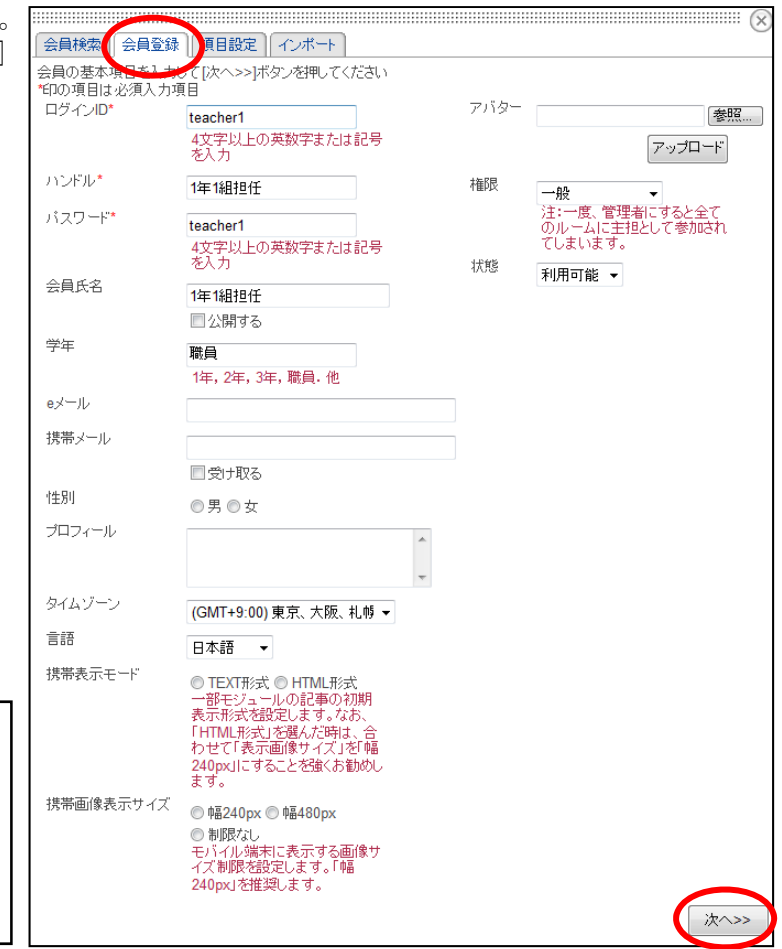

(3) 参加ルームの選択画面が表示されます。 まだルームを作成していないので、その まま [次へ>>] ボタンをクリックします。

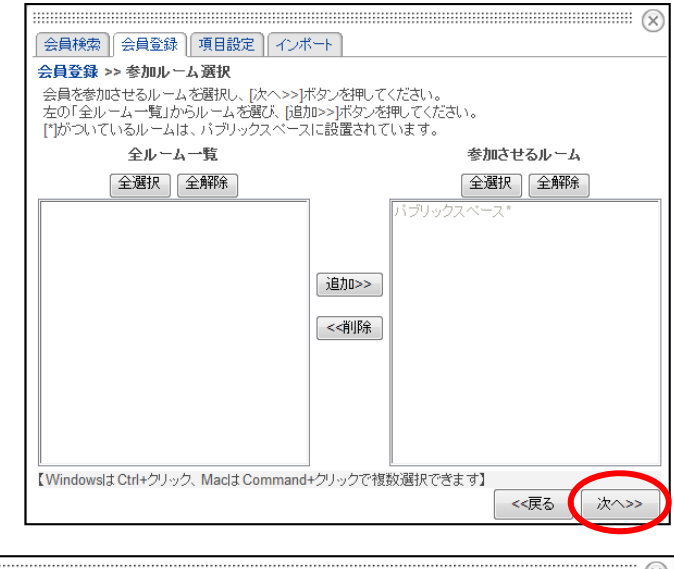

(4) パブリックスペースの権限 設定の画面が表示されます。こ こでは,[ゲスト]を選択し,[次 へ>>]ボタンをクリックします。

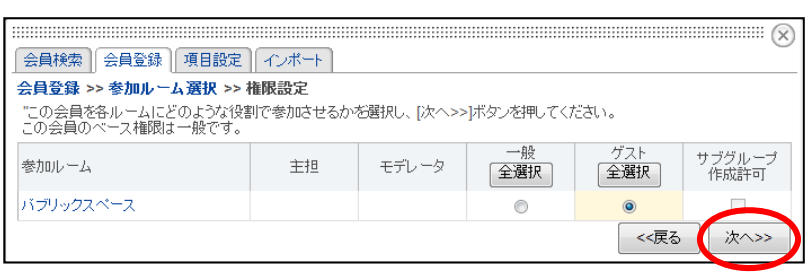

(5) 入力内容の確認画面が表示されます。 [基本項目][参加ルーム]の内容が正し ければ「決定]ボタンをクリックします。

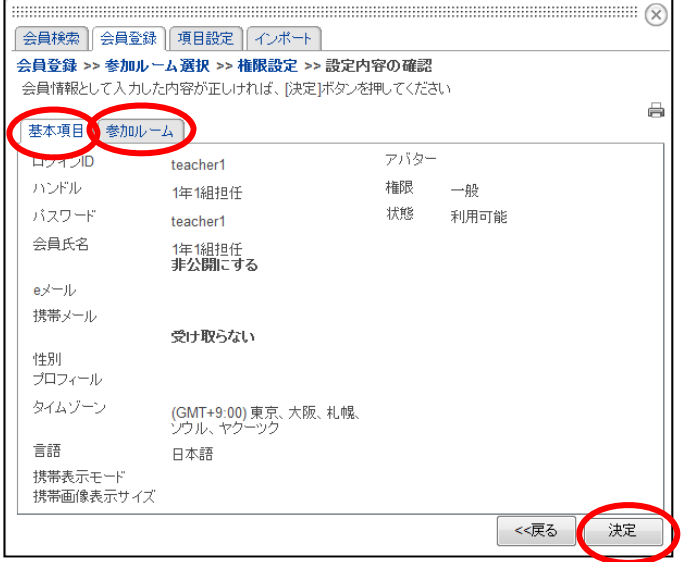

(6) 同様の手順で,以下の会員を追加します。

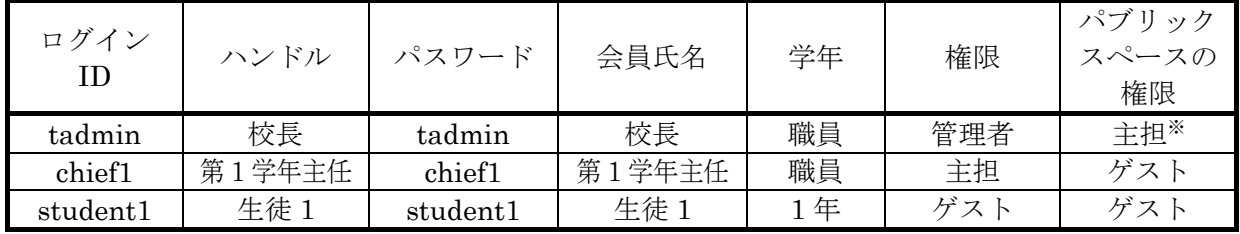

※ 権限で「管理者]を指定すると、自動的に全てのルームの主担になりますので、参加ルー ムの選択画面,およびパブリックスペースの権限設定画面は表示されずに,入力内容の確認 画面が表示されます。

## 4-2-2 インポートによる会員の追加

登録するユーザ数が多い場合は、あらかじめ Excel などで会員一覧を作成し、その会員をインポー トすることにより,一括して会員登録をすることができます。

- (1) 画面上方の[管理]をクリックします。
- (2) [会員管理]ボタンをクリック し,[インポート]タブから[イ 图 ンポートファイルフォーマット ルーム管理 個人情報管理 権限管理 システム管理 のダウンロード]をクリックしま す。 会員検索 会員登録 項目設定 インボート インボート(会員情報の一括追加) **フットのダウンロード** インポートファイルフ 項目 内容 インボートファイル 表昭 ■ 既存全員情報に同じログインDが存在する場合 上妻きする (3) ダウンロードした クリップボード フォント 配置  $\overline{\mathbb{Q}}$  $\overline{u}$ [usr\_importfile.csv] を開き,  $Q19$ 会員情報を入力します。  $R$  $\mathbb{C}$  $\mathbf{D}$ E. F.  $\mathbb{G}$  $\mathbf{H}$ (ここでは,入力済みのファ 1 ログインID ハンドル パスワード 会員氏名 会員氏名を学年 eメール 携帯メール 携帯 イル「kawaraya\_user.csv」を  $\overline{\mathbf{3}}$ 用います。)  $\frac{4}{5}$ -6 옵 П  $\blacksquare$ ※ インポートファイル設定項 個人情報管理 ルーム管理 権限管理 目の詳細は,[会員管理]の[イ システム管理 ンポート]にある[インポート ファイル設定項目の詳細]の 全員検索 会員登録 項目設定 インボート インポート(会員情報の一括追加) 「表示]ボタンをクリックする インボートファイルフォーマットのダウンロード と,確認できます。 -<br>Tン小ニトノアイルバへのax足のHDのaFiffille、「aCY29%%V7 なお、各項目を無指定とする場合、空白の代わりに文字列「null」を設定してください。 表示 インボートファイル設定項目の詳細 じる (4) [参照...]ボタンをクリックし, 会員検索 会員登録 項目設定 インボート 会員情報を入力した csv ファイル インボート(会員情報の一括追加) インボートファイルフォーマットのダウンロード (ここでは「kawaraya\_user.csv」) 項目 内容 を開きます。 インボートファイル 重複データの処理方法は[エラ 参照… ーとする],詳細表示の方法は[エ ◎ 既存会員情報に同じログインIDが存在する場合、上書きする 重複データ ◎ 既存会員情報に同じログインIDが存在する場合、エラーとする

ラーを表示する]を指定し,[決 定]ボタンをクリックします。

詳細表示

●詳細結果(エラー)を表示する

●詳細結果(エラー)を表示しない

決定

リセット

(5) エラーが表示される場合,エラーの内容を確 認し ([詳細表示] エリアを右スクロールする とエラーの内容が確認できます), csv ファイル を修正してください。

その後,「閉じる〕ボタンをクリックし,再 度インポートをしてください。

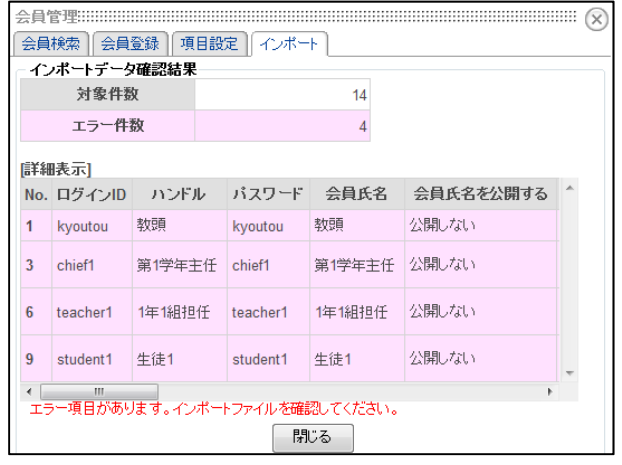

(6) エラー件数が 0 と表示されたら,[決定] ボタンをクリックします。

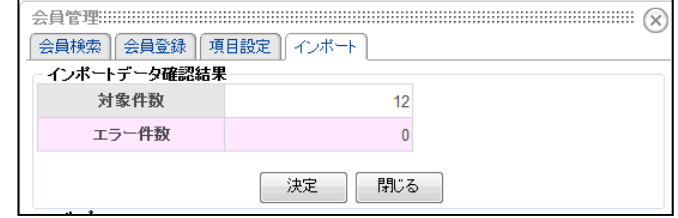

(7) 登録件数を確認し,[閉じる]ボ タンをクリックします。

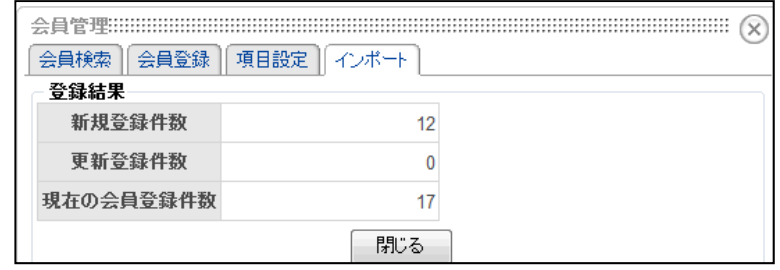

- ※ インポートに関する注意事項
	- ・ 重複データの処理について,既存会員のデータが削除される事故を防ぐために,原則とし て, [同じログイン ID が存在する場合,エラーとする]を選択しましょう。ただし,年度末 に学年が持ち上がるなど,属性を一斉に書き換えたいときには,[同じログイン ID が存在す る場合,上書きする]を選択すると便利です。上書きする場合,[エクスポート]機能を使 って,既存会員のデータをエクスポートし,バックアップをとるとともに,それを元にイン ポートファイルを作成しましょう。
		- ・ 重複するとエラーが出る項目は「ハンドル」「ログイン ID」「e メール」「携帯メール」で す。「会員氏名」は重複可です。なお,スペースなどを活用することで,同じようなハンド ルを作成することができます。

例:河原弥太郎 ←→ 河原 弥太郎(氏名の間にスペースを入れる)

- 常用漢字ではない文字を使用すると、文字化けします。インポートの時は常用漢字を用い, 「会員の詳細」「編集」にて本来の漢字に戻すことができます。
	- $M$ : 髙橋 → 髙橋 → 石崎 → 石崎
- ・ 管理者権限でのインポートはできません。インポートする会員を管理者にしたい場合は, まず主担以下の権限でインポートします。すでに存在する管理者でログインして,「会員の 検索」で編集する会員を探し,編集ボタンを押して,会員権限を「管理者」に変更します。 ・ 一度にインポートできる人数は 500 人までです。それ以上の会員を登録するときには何回
- かに分けてインポートする必要があります。

#### 4-3 権限の種類

NetCommons では,運営を複数のメンバーで協力しておこなえるように,会員の権限にいくつか 種類が設定されています。会員権限の種類と権限の内容は以下のとおりです。管理者の必要に応じて 設定してください。

- ★システム管理者…NetCommons で構築したサイトのシステム・人の両面で管理を行う最高管 理者。システムコントロールに関する管理系モジュール※とサイト運営上の管理系モジュール の両方を自由に設定し使うことができます。
- ★管理者…NetCommons で構築したサイトの運営を行う責任者。サイト運営上の管理系モジュ ールの一部を自由に設定し,使うことができます。そのため,全ての会員情報を閲覧でき,必 要に応じて制限を加えることができます。ルームの新設/名称変更等の権限を持ち、全ルーム の主担であり、ルームごとに運営メンバー(主担やモデレータ)を指定することができます。
- ★主担…いずれかのグループルームの管理(人の管理・コンテンツの管理・デザイン)をするた めの権限です。管理モジュールの中の会員情報・会員管理・ルーム管理・バックアップを利用 することができます。
- ★事務局…会員管理業務だけをおこなう権限を持ちます。ルームの運営には関わることができま せん。
- ★モデレータ…いずれかのグループルームで主担を補佐しつつ、コンテンツの管理をするための 権限です。モデレータは細かく何段階にも権限を分割でき,その中で上位に立つ者は下位の者 のコンテンツを編集・削除することができます。管理モジュールの中の会員情報と会員管理を 利用することができます。
- ★一般…許可された範囲内で、コンテンツの読み書きをすることができます。管理モジュールの 中の会員情報と会員管理を利用することができます。
- ★ゲスト…許可された範囲内で、コンテンツを読むことができます。管理モジュールの中の会員 情報と会員管理を利用することができます。

※ 管理系モジュールとは

コントロールパネルにあるモジュールを「管理系モジュール」といいます。

管理系モジュールは「システムコントロールモジュール」と「サイト運営モジュール」の二つ のカテゴリに分かれています。

「システムコントロールモジュール」は、主として NetCommons のシステムを管理するため のモジュール群で,以下のモジュールにより構成されています。

モジュール管理・システム管理・ファイルクリーンアップ・バックアップ・モバイル管理 セキュリティ管理・サイト共有設定

サイト運営モジュールは,主として NetCommons で構築したサイトの運営や会員の管理をす るためのモジュール群で,以下のモジュールにより構成されています。

会員情報・会員管理・個人情報管理・ルーム管理・権限管理・祝日設定

管理系モジュールの詳細は「研修資料2」を参考にしてください。

## 4-4 会員の検索と編集

- (1) トップページの画面右上の[管理]をクリックし,[コントロールパネル]を表示させます。
- (2) [会員管理]ボタンをクリックし, [会員検索]タブから検索に必要な 項目を入力し,[検索]ボタンをク リックします。

入力した文字列を含む会員がand 検索されます。何も入力しなければ, 全ての会員が検索されます。

ここでは、全ての会員を検索しま す。

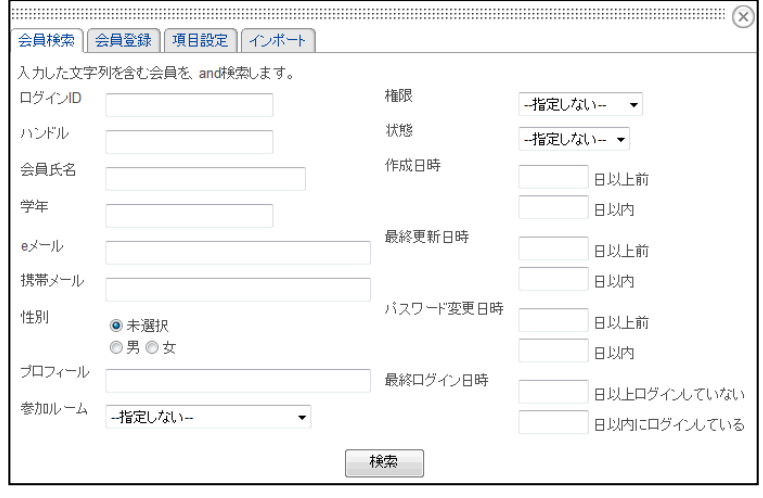

(3) 検索結果が表示されます。それぞれの会員の行の[削除]をクリックすると,その会員を削除で きます。また,右端のチェックボックスにチェックを入れ,[削除]ボタンをクリックすると,チ ェックされた会員を全て削除できます。

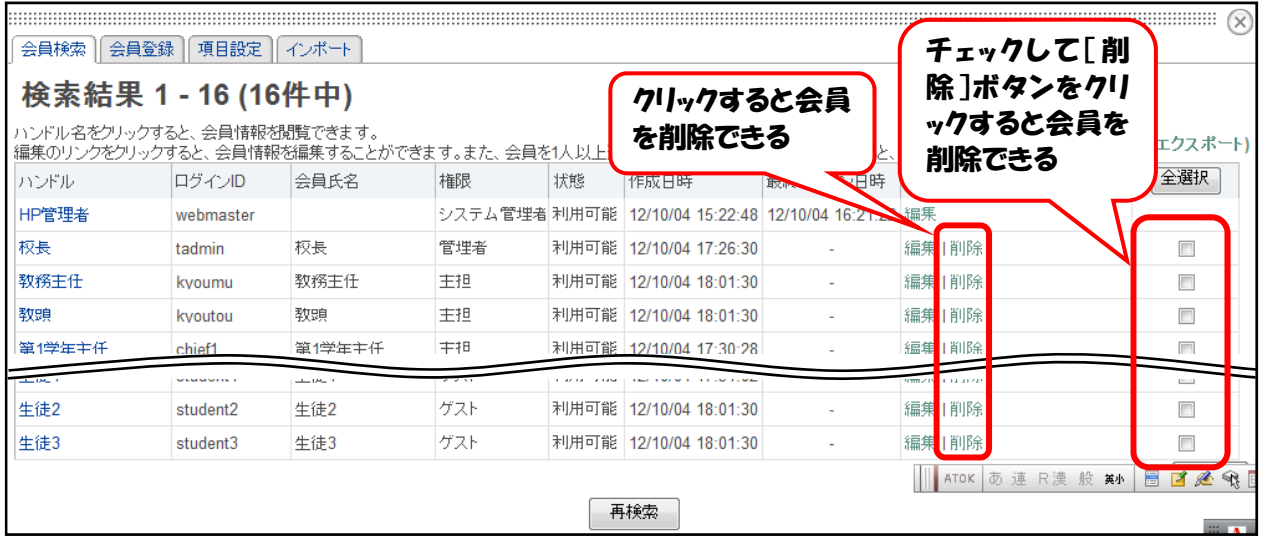

(4) [教頭]の権限が主担になっていますので,権限を[管理者]に変更します。

[教頭]の行の[編集]をクリックし,[会員編集]画面で権限を[管理者]に変更し,[決定] ボタンをクリックします。

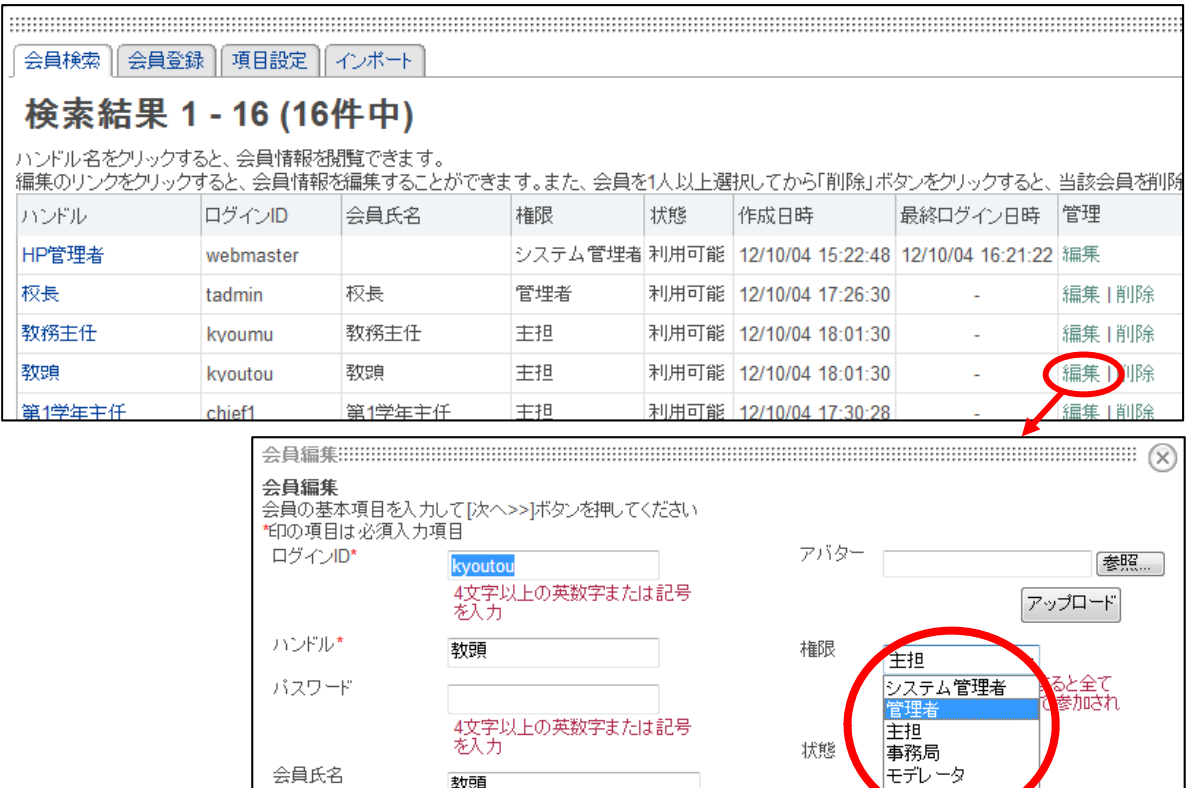

4-5 会員情報のエクスポート

会員氏名

会員の内,[システム管理者][管理者]以外の会員情報を csv 形式でエクスポートできます。 (1) [コントロールパネル]の[会員管理]から,エクスポートしたい会員を検索します。ここでは, 全ての会員情報をエクスポートします。

教頭

(2) 検索結果画面の右上の[エクスポート]をクリックします。 確認画面が表示されますので「OK]ボタンをクリックし,「usr\_importfile.csv」を保存します。

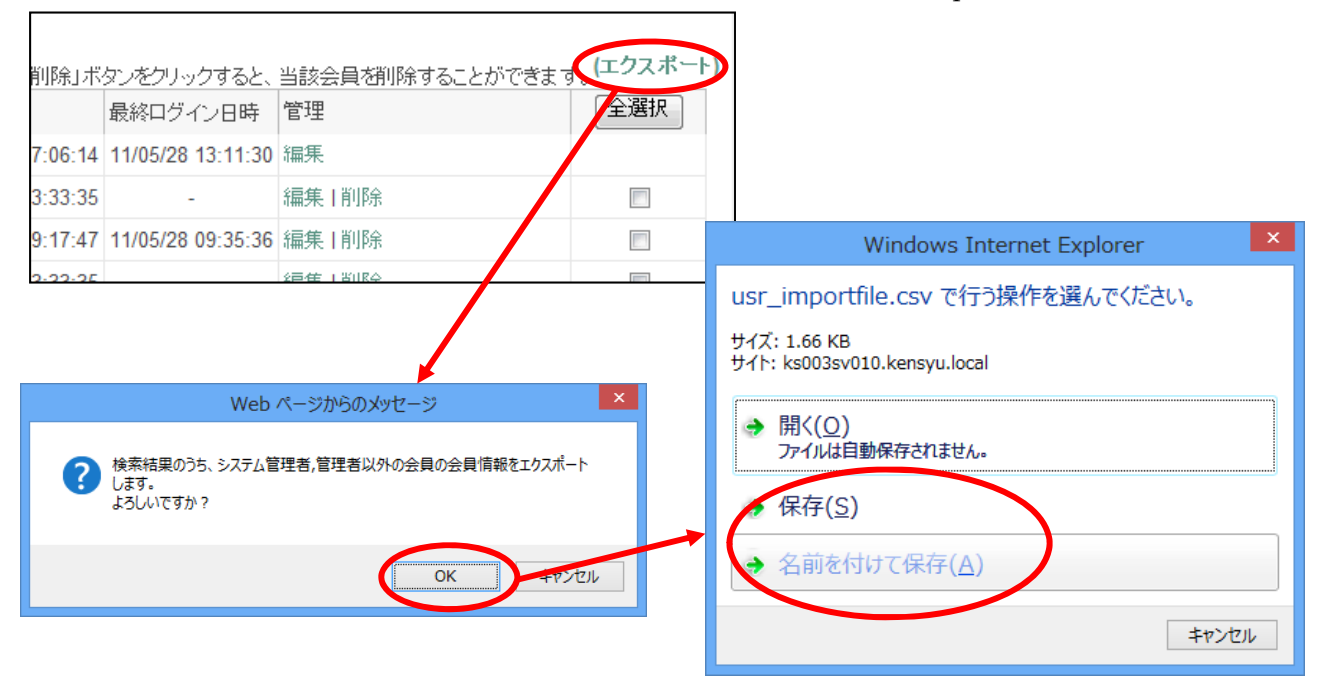

(3) 保存した「usr\_importfile.csv」を開き,会員情報を確認します。エクスポートされた会員情報 を修正し,インポートすることもできます。

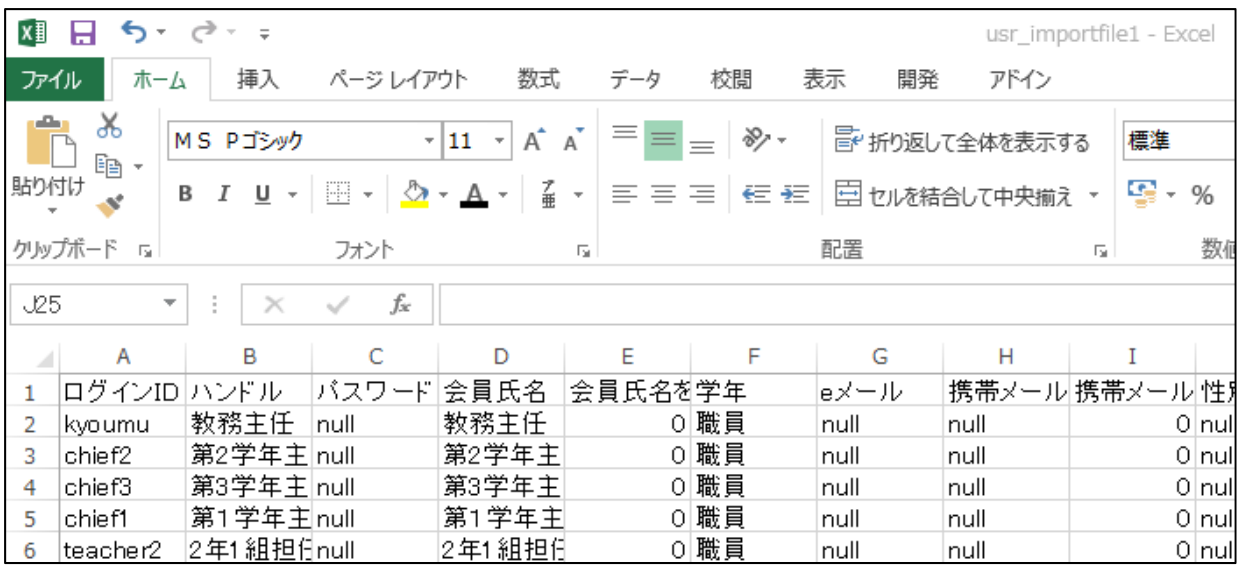

## 5 グループスペースの活用

グループスペースを活用することにより,限られた会員の中だけでのコミュニケーションを図ること ができます。

5-1 ルームの追加

登録した会員だけが利用できるグループルームを作成します。

- (1) 画面上方の[管理]をクリックします。
- (2) コントロールパネル内の[ルーム管理]ボタ ンをクリックし,[グループスペース]ボタン をクリックします。

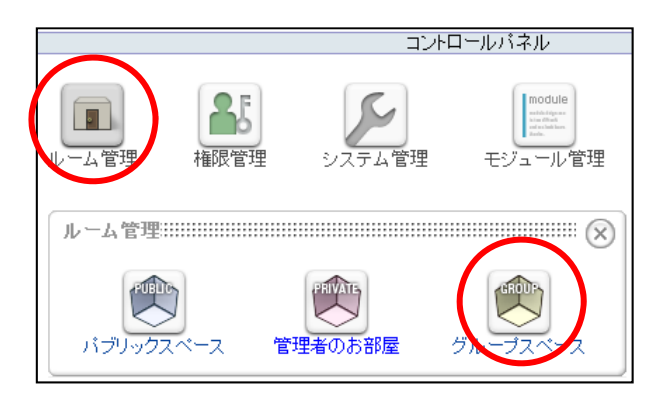

(3) [ルーム管理] 画面右上の [ | | ルーム作成] をクリックします。

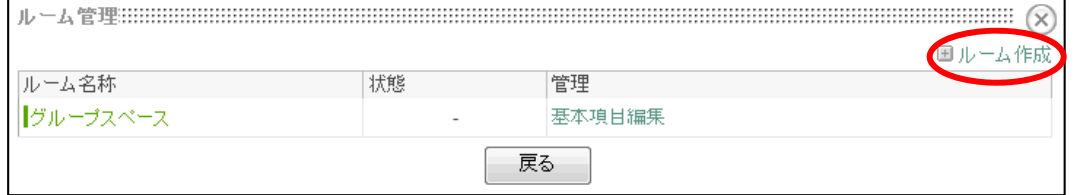

(4) 以下のとおり入力します。

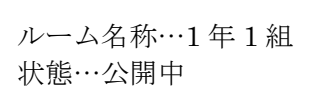

入力したら「次へ>>」ボタンをクリックします。

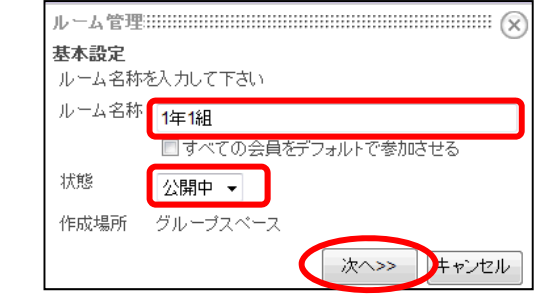

(5) 参加会員を指定します。[対象会員の絞込み]ボタンをクリックすることによって,表示する対 象会員を指定することもできます。

ここでは、以下のように設定します。設定したら「決定]ボタンをクリックします。

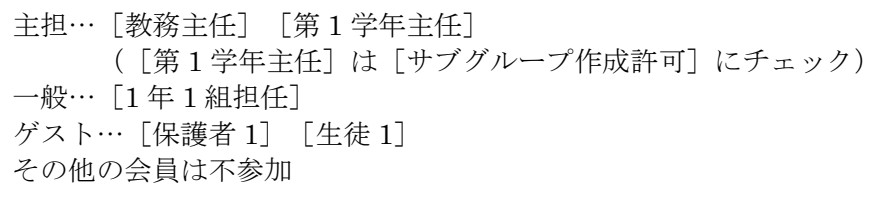

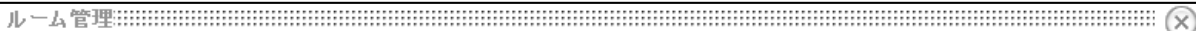

#### 基本設定 >> 参加会員選択

このルームでの会員の役割を設定して、[決定]ボタンを押してください。[全選択]ボタンより役割を一括で選択できます。 続けて参加会員を追加する場合、 続けて登録 を押してください。

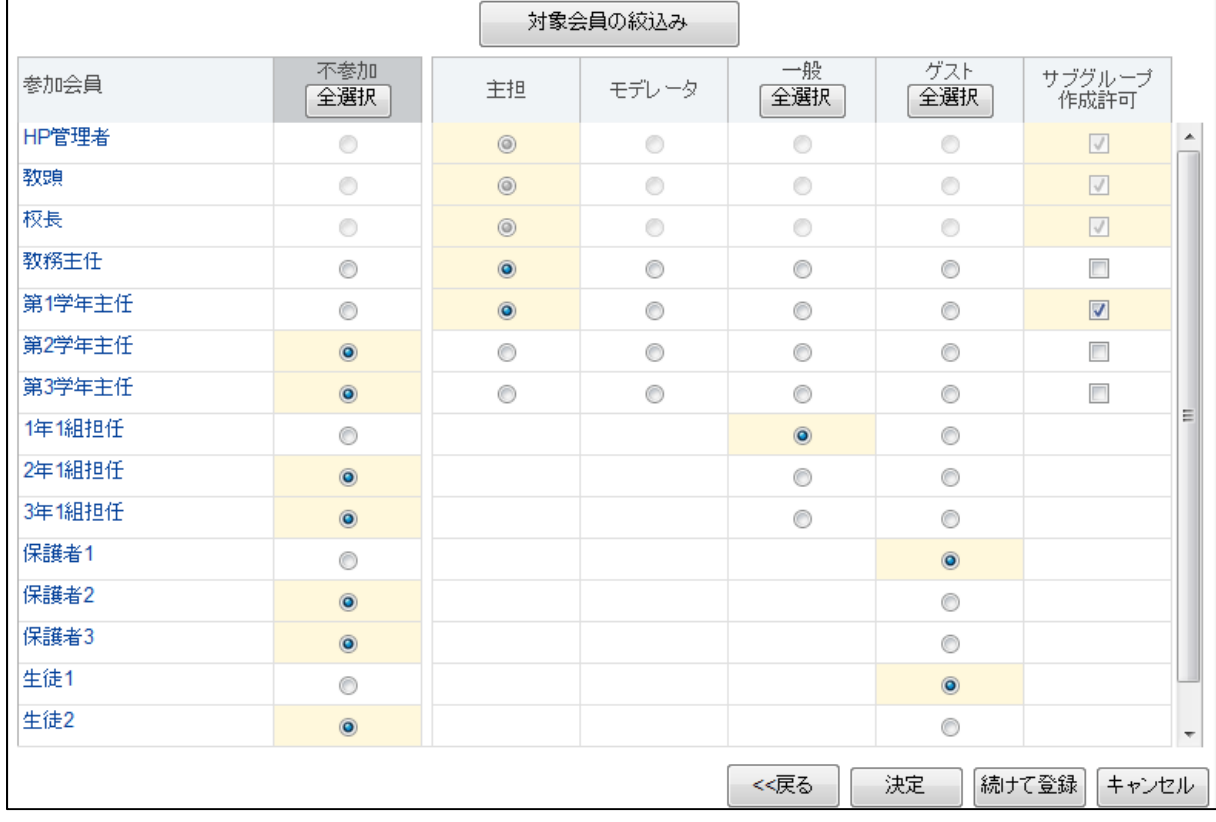

※ 管理者である [HP 管理者] [校長] [教頭] は, 自動的に主担の権限が与えられます。

(6) 同様の手順で,グループスペース内に,ルーム[職員室]を作成します。 参加者は以下のとおりとします。

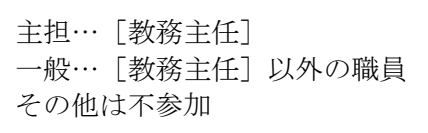

(7) 画面右上の[管理終了]をクリックし,トップページ画面に戻る と、メニューのグループスペースの下に [1年1組][職員室]が できていることが確認できます。

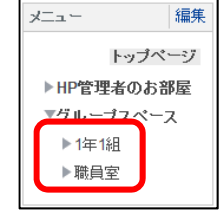

(8) NetCommons 2.4 では,参加会員のインポート,エクスポートができるようになりました。

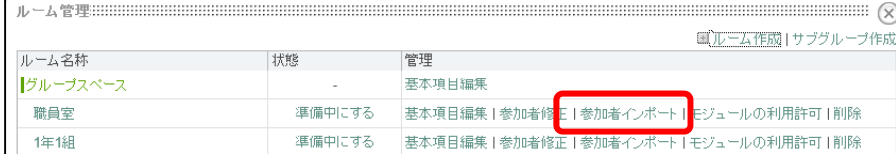

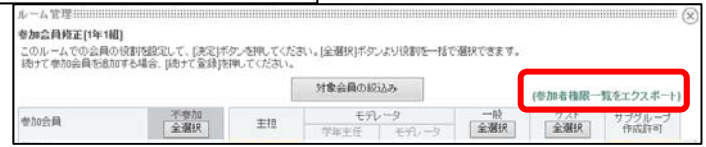

#### 5-2 ページの追加

[トップページ]や[グループスペース]内に作成したルームについて、その階下にさらにページ を追加することができます。ここでは、[1年1組]ルーム内に、[メールマガジン]ページを作成 します。

(1) 左カラムの[メニュー]の右上の[編集]をクリックします。

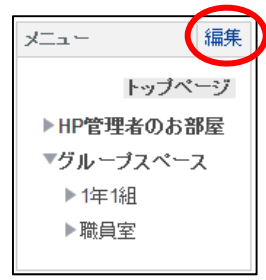

(2) [1年1組]ルームをクリックし, [ページ追加]をクリ ックします。新しくできたルーム名を「メールマガジン」と します。

ページを削除する場合は,ページの右にある[ゴミ箱(■)] アイコンをクリックします。

※ カテゴリを追加すると,その作成したカテゴリの下の階 層に,さらに複数のページを作成することができます。カ テゴリ単独でも,そのままページと同様に扱えます。

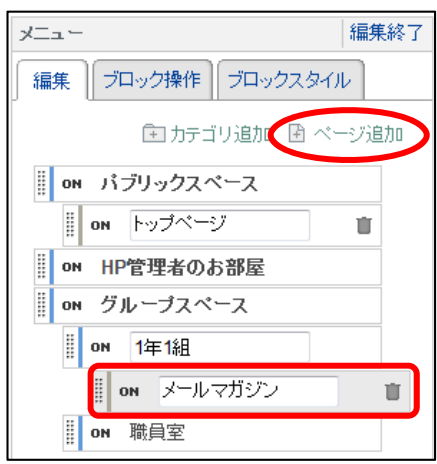

(3) [編集終了]をクリックし, [メニュー]の[1年1組]ルーム をクリックすると, [メールマガジン]ページが追加されているこ とが確認できます。

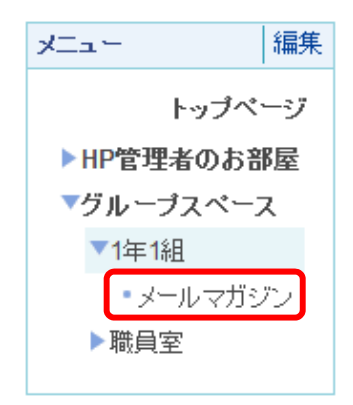

#### 5-3 【日誌】モジュールの活用

日々の日誌や連絡事項,広報用の Weblog (ブログ)などを配信するための機能を提供するのが「日 誌」モジュールです。「お知らせ」に比べてコンテンツの配信・管理が容易なため,多くの NetCommons サイトのトップページで活用されています。

ここでは、1年1組のルームに学級日誌を設置し、クラスの生徒や保護者だけが見られるようにし ます。

#### 5-3-1 【日誌】モジュールの設置

- (1) セッティングモードにし, [メニュー]から [1年1組]のルームをクリックし,中央カラムに 【日誌】モジュールを追加します。
- (2) [新規作成]タブから,以下のよう に設定します。

日誌タイトル…1 年 1 組通信 記事投稿権限 … 「モデレータ] [一般] 投票有無…あり コメント投稿有無…なし Twitter,Facebook アイコン…あり トラックバック送受信 …送受信ともなし メール配信設定…通知しない New 記号表示期間…5 日間 日誌投稿の承認設定 …主担の承認が必要 承認完了通知設定…しない

設定したら「決定]ボタンをクリッ クします。

- 日誌 編集終了 削除 一覧表示 新規作成 表示方法変更 プロック操作 プロックスタイル 一般設定 日誌タイトル 1年1組通信 記事投稿権限 図主担図モデレータ図一般 投票有無 ●あり●なし コメント投稿有無 ◎あり◎なし Twitter,Facebookアイコン表示有無 ●あり●なし トラックバック送受信 同業種 ■受信 メール配信設定 ◎ 投稿をメールで通知する ◎ 投稿をメールで通知しない New記号表示期間 5日間 – 承認機能設定 「主担の承認が必要」に設定すると「投稿をメールで通知しない」に設定しても主担にメールで通知し ます。 日誌投稿の承認設定 ● 主担の承認が必要 ● 自動的に承認する 且共投稿承認完了通知設定 ●メールで通知する ● 通知しない コメントとトラックバックの承認設定 ◎ 主担の承認が必要 ◎ 自動的に承認する 決定 キャンセル
- (3) [表示方法変更]タブから,[表示 日誌 |編集終了 |削除 件数] を 10 件に設定し, 「決定]ボ 一覧表示 | 新規作成 | 表示方法変更 | ブロック操作 | ブロックスタイル タンをクリックします。 表示件数 10件 一 決定 キャンセル (4) 右のように表示され,記事が書 日誌 |編集 |削除 ける状態になります。 1年1組通信 ■■を書く カテゴリ選択  $\boxed{\blacksquare}$  10件 $\boxed{\blacksquare}$ 一件も該当記事はありません。

#### 5-3-2 記事の投稿と閲覧

日誌を書く権限が与えられているときには、【日誌】モジュール内に「下 記事を書く」というリン クが表示されます。

日誌の記事には、カテゴリが設定されています。【日誌】モジュール内の「カテゴリ選択 でカテゴリを選ぶと,そのカテゴリに属する記事だけが表示されます。

デフォルトでは、全ての記事が時間順に表示されます。ユーザは「カテゴリ選択」から表示順を変 更することができます。

(1) [第 1 学年主任](chief1)でログインし,[1 年1組]ルーム内の【日誌】モジュールの[記 事を書く]をクリックします。

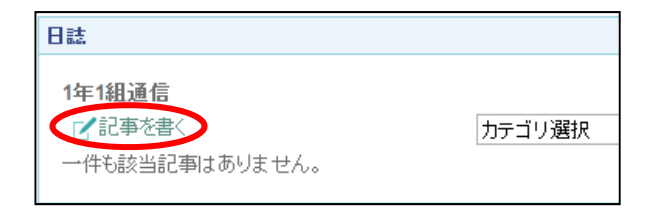

(2) WYSIWYG エディタが表示されるので,タイトル,および本文を入力します。 記事を入力したら, [決定] ボタンをクリックし, 記事を Web 公開します。

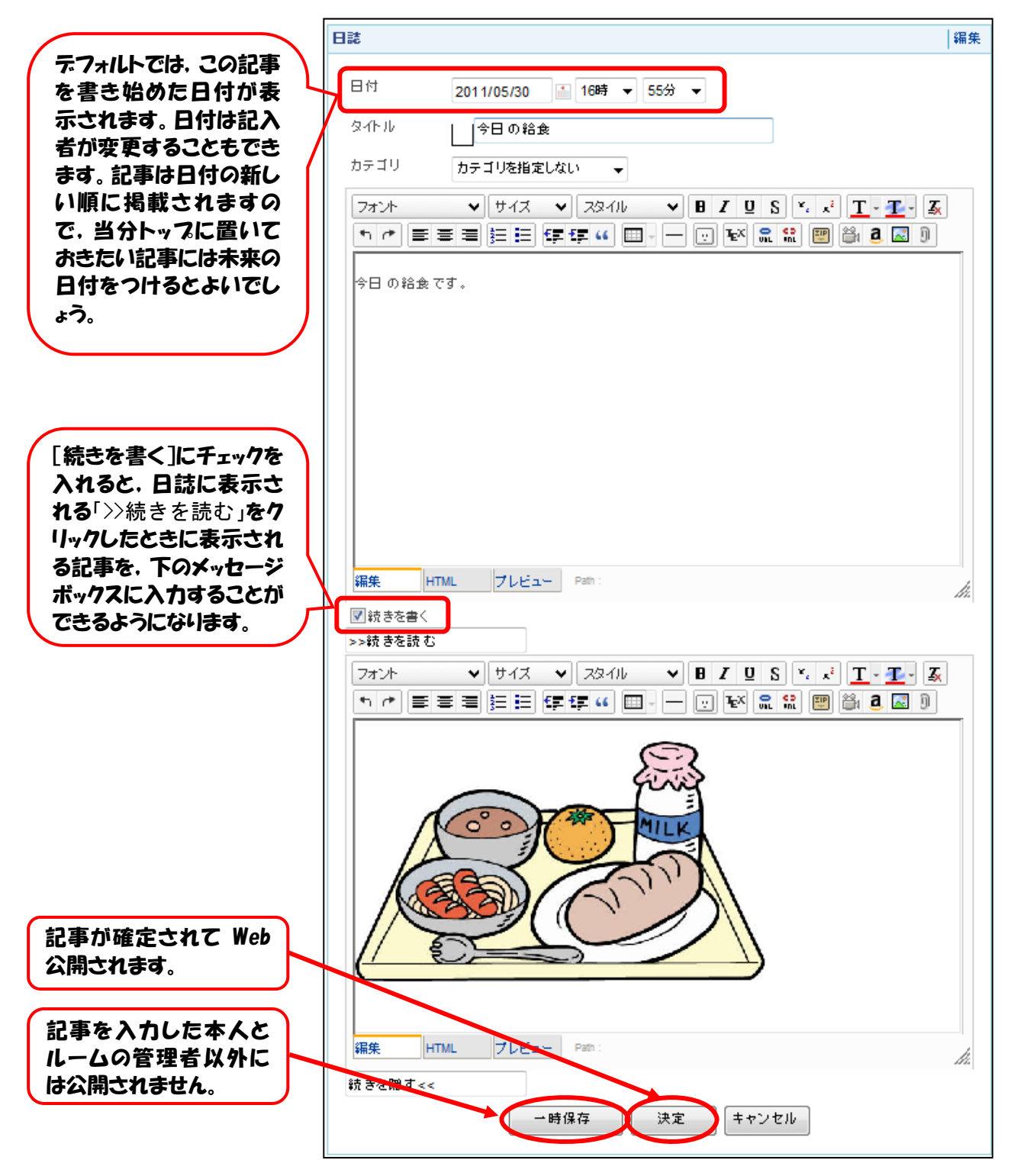

 (3) [保護者 1](guest1)でログインし直します。[保護者 1]は権限がゲストなので,[日誌]を 読むだけで,日誌を書くことはできないことが確認できます。

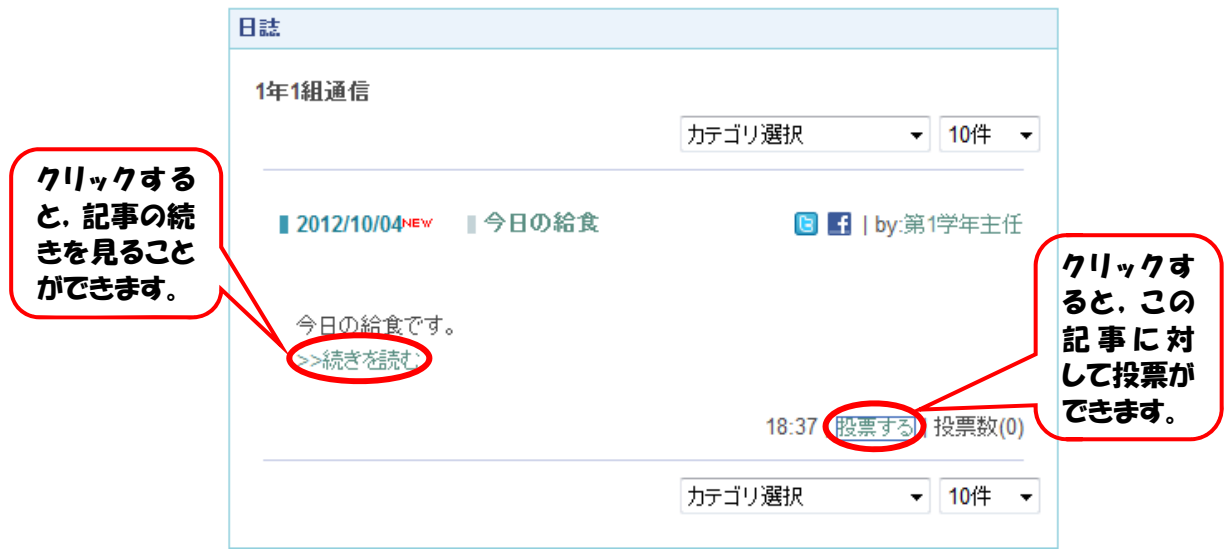

5-3-3 【日誌】モジュールの承認機能

【日誌】【汎用データベース】モジュールには承認機能を付けることができます。承認機能を利用 すると,[一般]権限の会員が投稿した記事に対し,[管理者]や[主担]が内容を確認し,修正した り承認したりした後に記事を Web 公開することができます。

記事の更新に関わる人が増えれば、学校の情報発信が多角的なものになり、Web サイトが活性化さ れるでしょう。

- (1) [1年1組担任] (teacher1) でログインし, [1年1組]ルーム内の [日誌] に記事を投稿しま す。
- (2) 記事のタイトルの右に【未承認】と表示 されていることを確認します。[1 年 1 組担任] は一般権限の会員なので,[管理者]または [主担]の承認後に記事が Web 公開されま す。

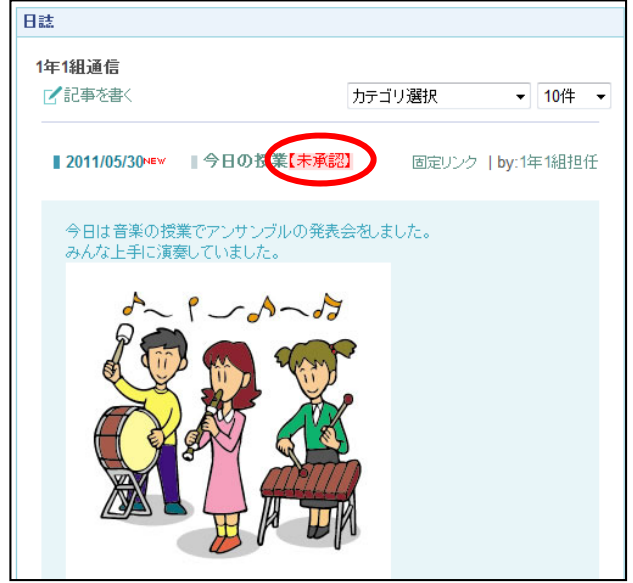

(3) [保護者 1](guest1)でログ インし直します。(2)で投稿した 記事が公開されていないことを 確認します。

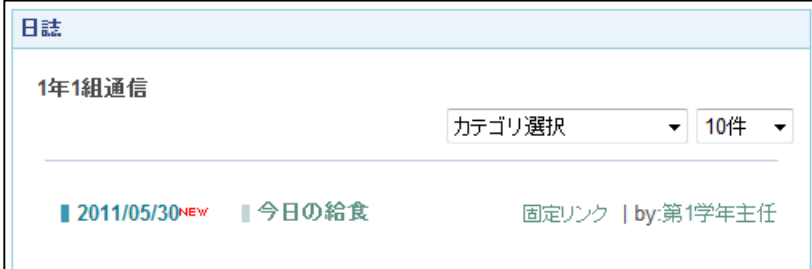

(4) [第1学年主任] (chief1) でログインし, [1年1組] ルーム内の [日誌] を確認します。 【未承認】の記事の下に[編集][削除][承認する]がありますので

記事の内容を編集して Web 公開する場合は[編集] 記事を Web 公開しない場合は「削除] 記事の内容をそのまま Web 公開する場合は[承認する]

をクリックします。ここでは, [承認する] をクリックし, [OK] ボタンをクリックします。

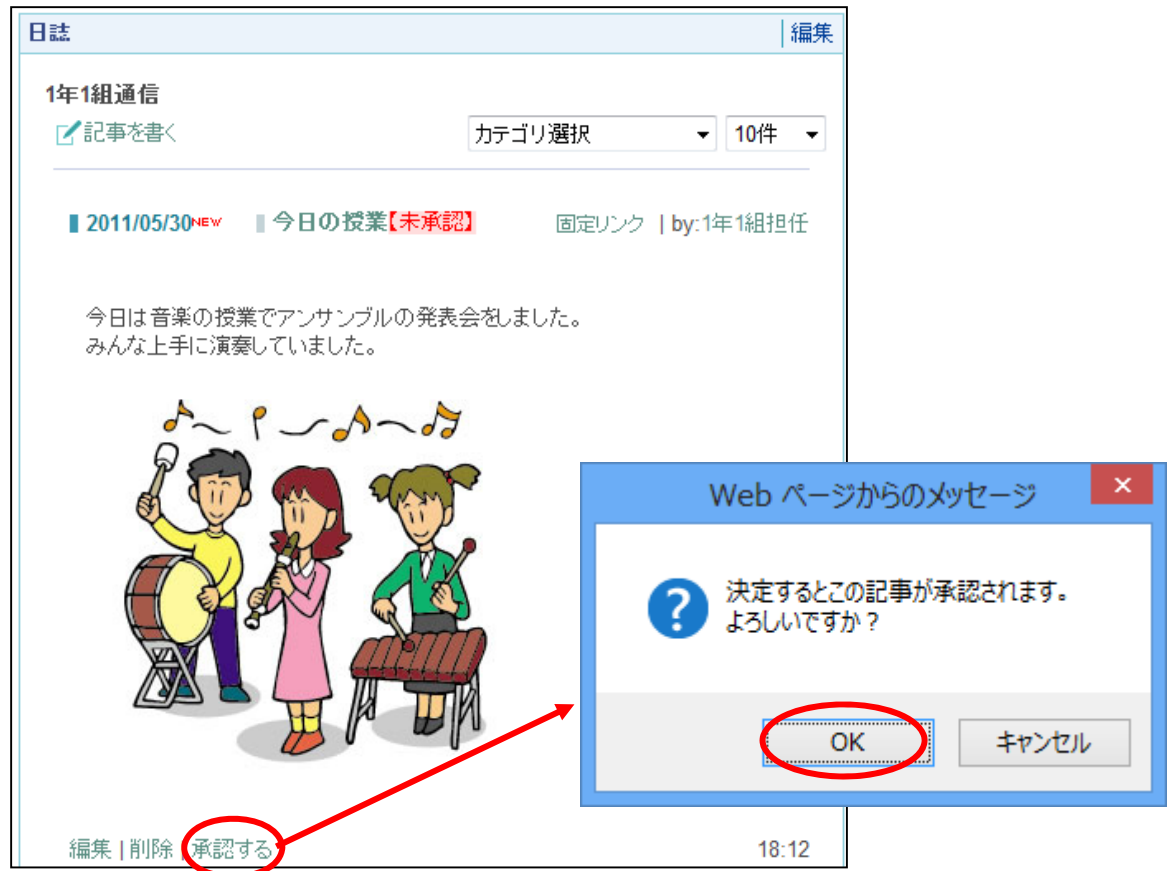

(5) [保護者 1](guest1)でログインし直し ます。(4)で承認した記事が公開されているこ とを確認します。

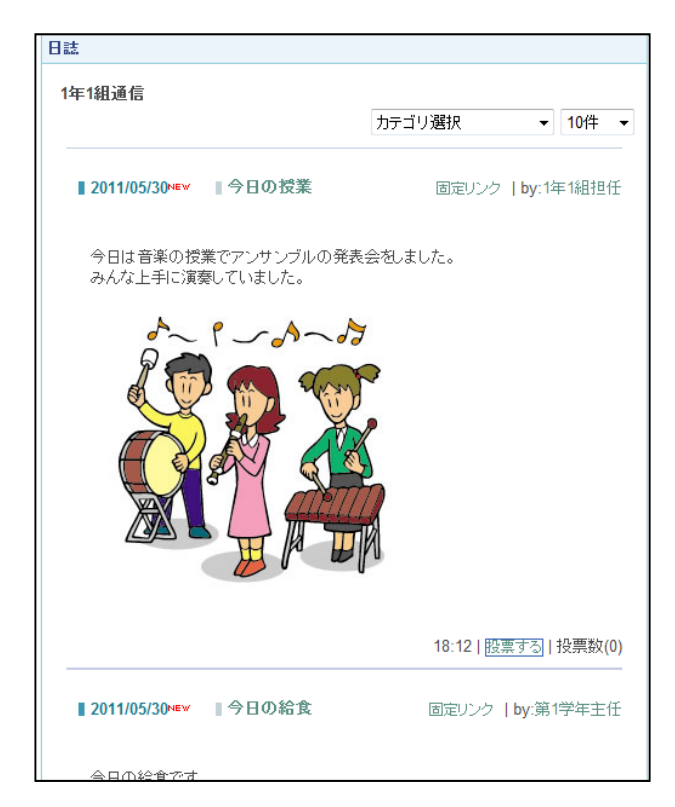

## 6 モジュールの活用

6-1 【お知らせ】モジュールとブログパーツの活用

HTML 編集モードを用いれば,ブログパーツを使って,他サイトが提供しているコンテンツを表示 させることができます。

(1) ブログパーツを提供しているサイトから,HTML のソースコードをコピーします。

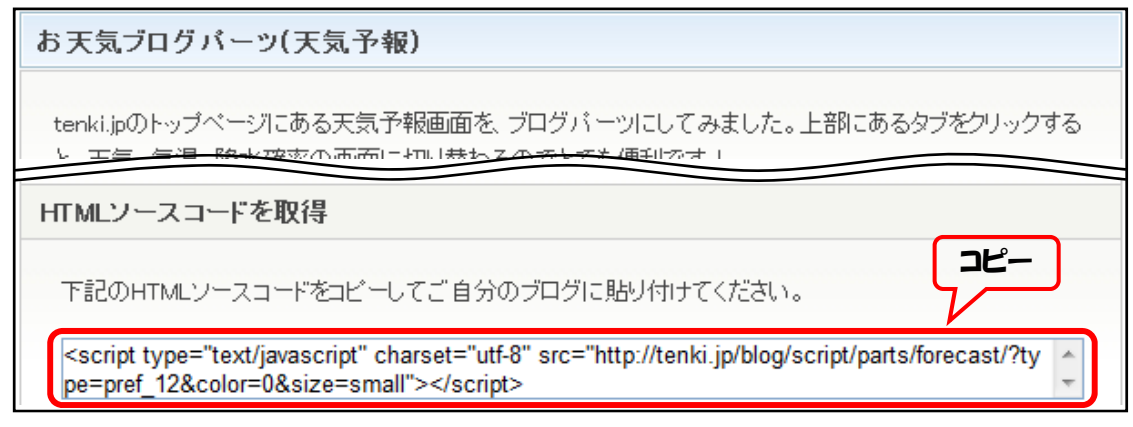

(2) [システム管理者](admin)でログインし,トップページの右カラムに【お知らせ】モジュー ルを設置します。

[お知らせ編集]タブの[HTML 編集モード]を開き,コピーしたソースコードを貼り付け,[決 定]ボタンをクリックすると,ブログパーツが表示されます。

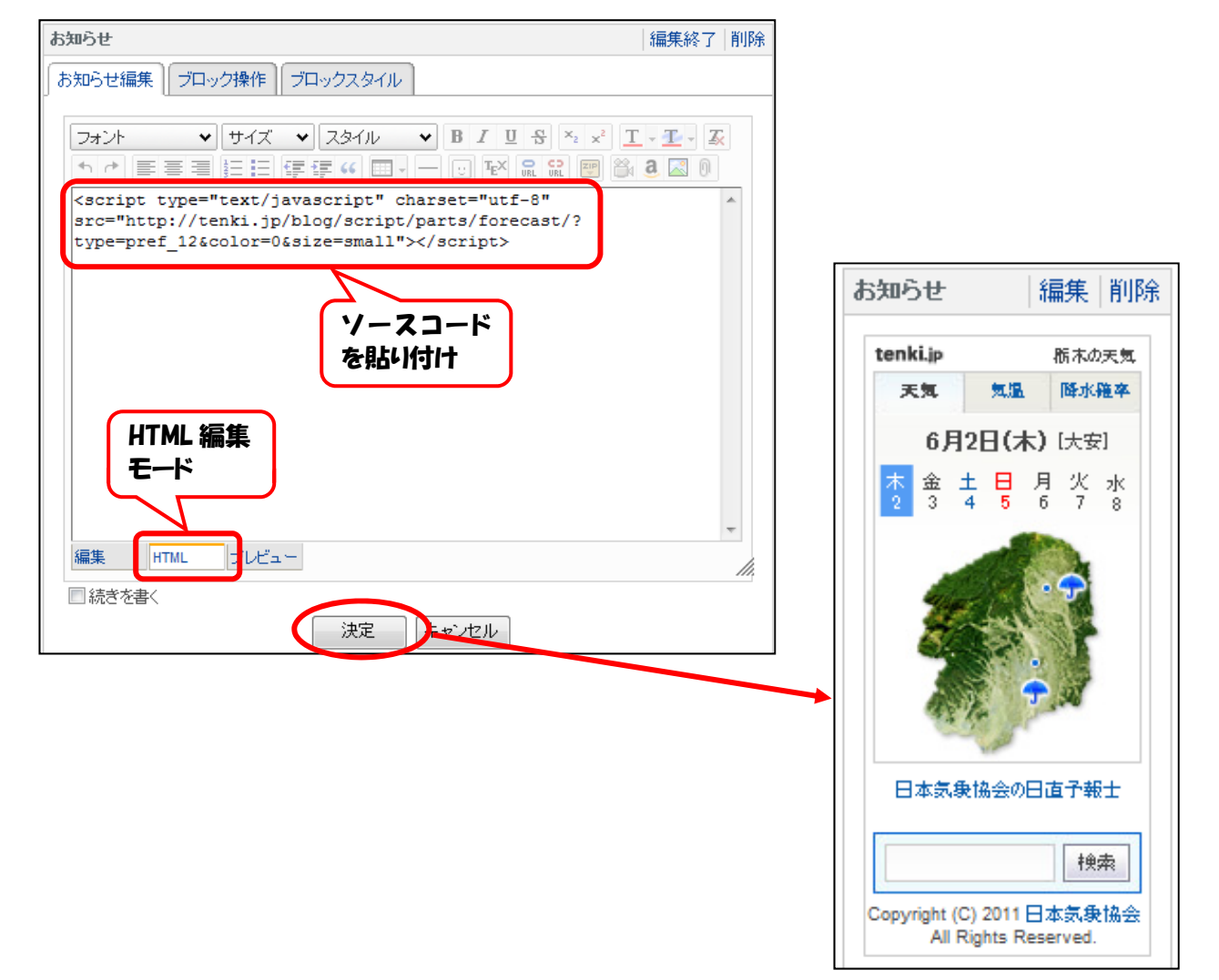

~参考~ Google マップを NetCommons のサイトに表示させる方法

- (1) Google マップで表示したい場所を表示します。
- (2) 「設定」ボタンをクリックし,「地図を共有/埋め込む」をクリックします。

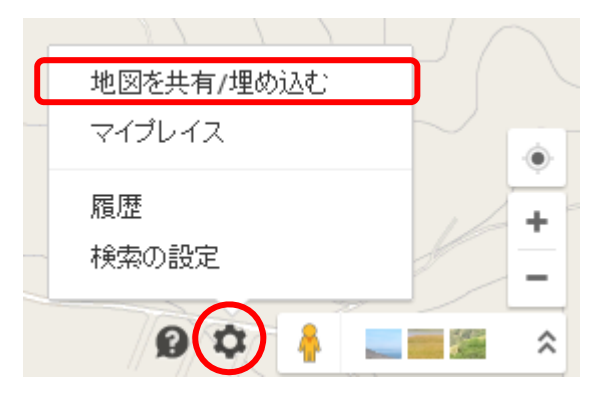

(3) 地図のサイズや,拡大率などを設定し,HTML をコピーします。

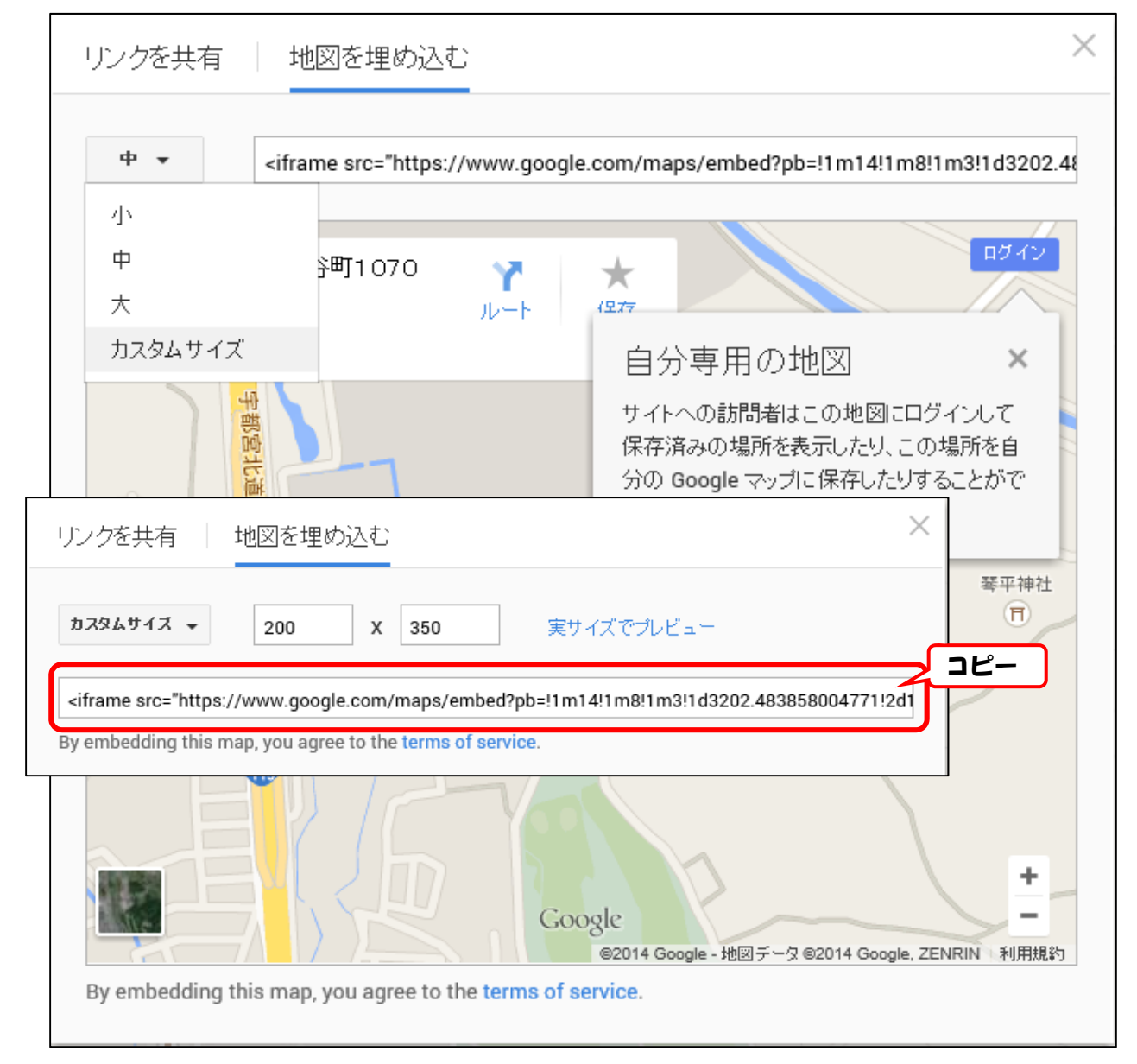

(4) コピーした HTML ファイルを,6-1の要領で NetCommons の【お知らせ】モジュールに貼 り付けます。

## 6-2 【掲示板】モジュールの活用

ルームに参加している会員が,情報を交換したり議論したりするために提供されているのが【掲示 板】モジュールです。

6-2-1 掲示板の設置と投稿

「職員室]ルームに「打合せ事項」という掲示板を設置します。

- (1) [システム管理者](admin)でログインし,[職員室]ルーム内の中央カラムに【掲示板】モジ ュールを追加します。
- (2) [新規作成]タブから以下のように 設定します。

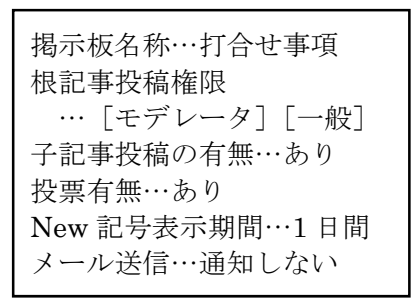

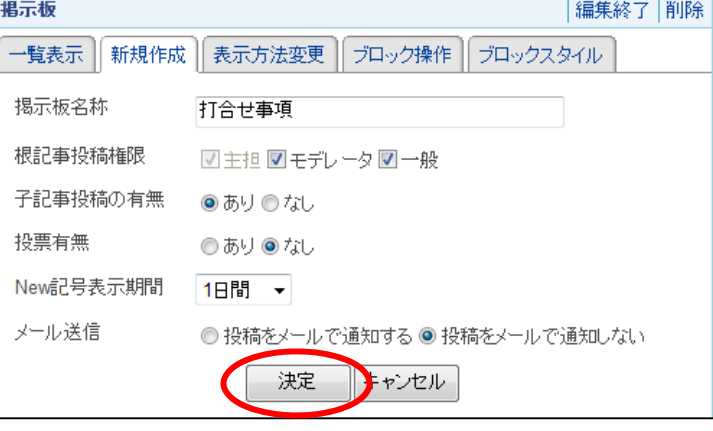

※ [投稿をメールで通知する]を選択すると,書き込みの内容がルーム参加者に送られます。

(3) [表示方法変更]タブから以下のよ うに設定します。

設定したら, [決定] ボタンをクリ

表示方法…根記事一覧 展開方法…スレッド 表示記事数…20 件

ックします。

設定したら,「決定]ボタンをクリ ックします。

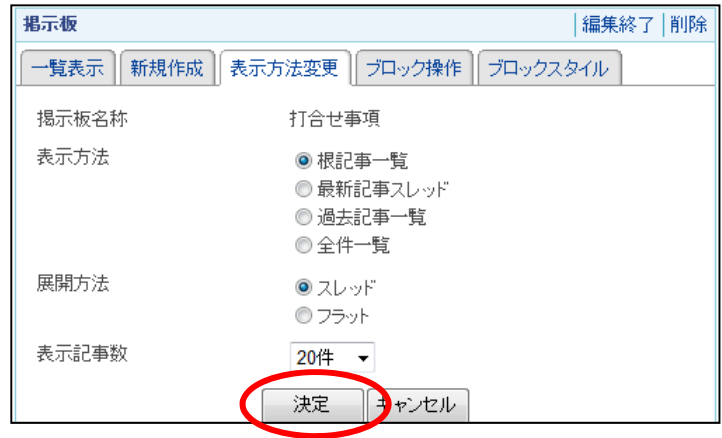

※ 表示方法の違いは以下のとおりです。

- ・根記事一覧…根記事(最初に投稿された記事(新しい話題))の一覧だけが表示されます
- ・最新記事スレッド…最新の根記事とその子記事(根記事の返信)の一覧が表示されます。
- ・過去記事一覧…過去記事の一覧が表示されます。新たに根記事を投稿することはできません。
- ・全件一覧…投稿された全ての根記事と子記事の一覧が表示されます。
- ※ 展開方法の違いは(6)を参照してください。
- (4) [打合せ事項]掲示板が作成され ました。 [新しい話題の投稿]をクリック します。

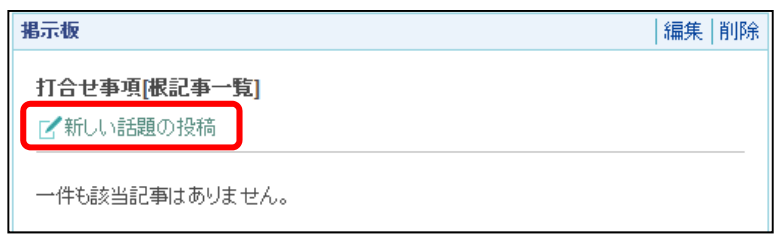

(5) [件名]と本文を入力し,[投 稿する]ボタンをクリックします。

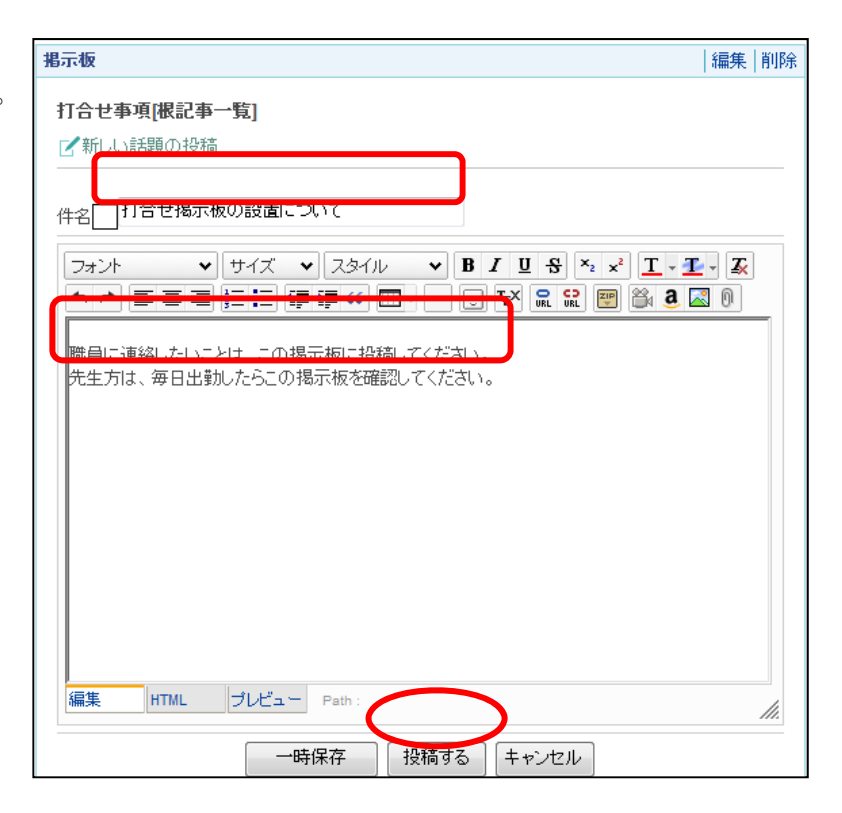

(6) 記事が投稿されました。

初期設定では、[スレッド表示]に設定しましたが、[フラット表示へ]をクリックすると、記事 がフラット表示されます。

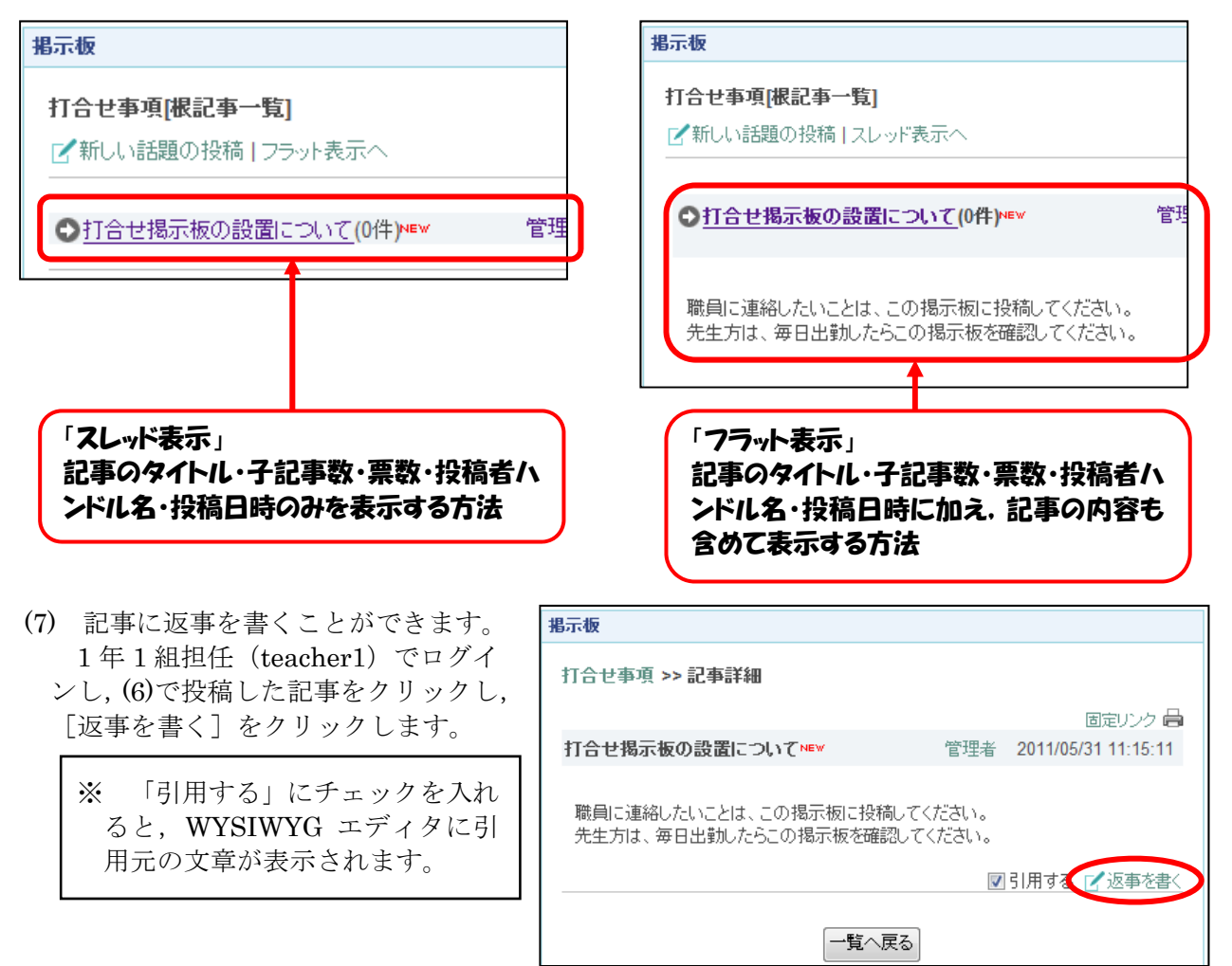

(8) 記事を入力し,[投稿する]ボタン をクリックします。

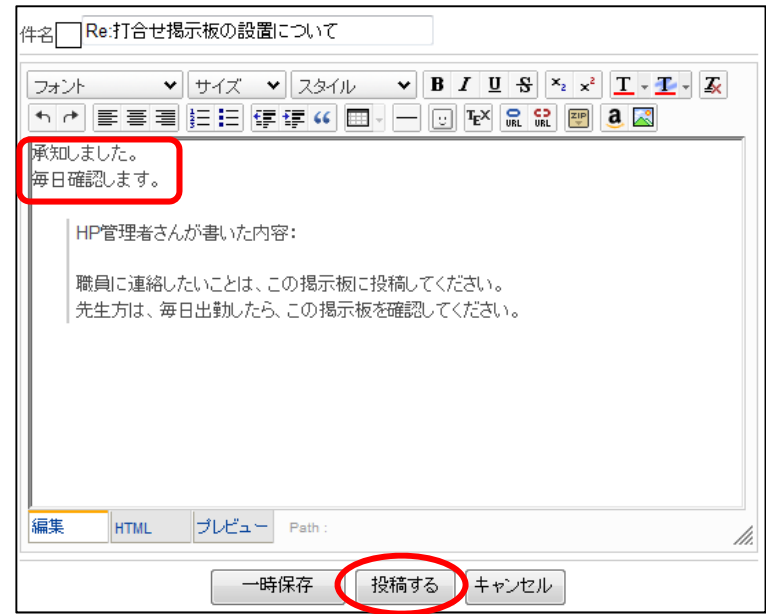

(9) [件名]の後に(1 件)と, 子記事が付いたことが表示 されます。 [件名]をクリックすると, 子記事の内容を確認できま す。

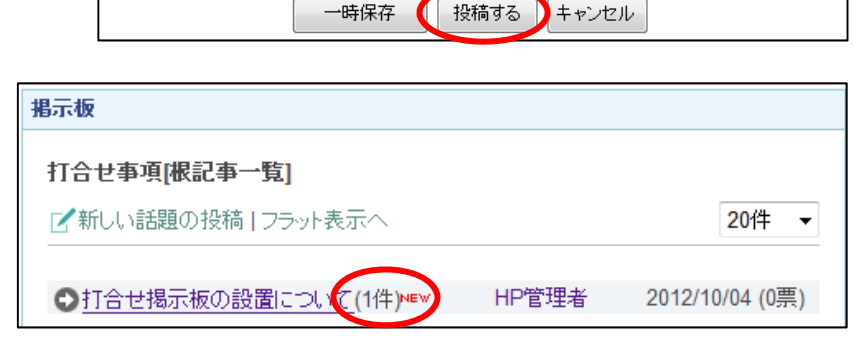

#### 6-2-2 【掲示板】モジュールのメールマガジンとしての活用

次のように設定することにより,【掲示板】モジュールをメールマガジンの配信およびメールマガ ジンのバックナンバーの管理ツールとして利用することができます。

ここでは,「5-2 (3)」で作成した [メールマガジン]ページに,メールマガジンを配信するため のモジュールを設置します。

(1) [1 年 1 組]ルームの[メールマガジン]ページの中央カラムに【掲示板】モジュールを設置し ます。

(2) 以下のように設定します。

根記事投稿権限…メールマガジンを発行する会員の権限 子記事投稿の有無…なし 投票有無…なし メール送信…メールで通知する 通知する権限…メールマガジンを送信したい会員の権限 件名,本文…メールマガジンを投稿したい内容

配信したメールマガジンは,配信順に整理されて「根記事一覧」として格納され,便利です。

以上の設定により,メールマガジン配信担当者が掲示板にメールマガジンの記事内容を書いて投 稿すると,自動的に登録会員全員に記事を配信することができ,しかもそれには子記事をつけるこ とができなくなります。

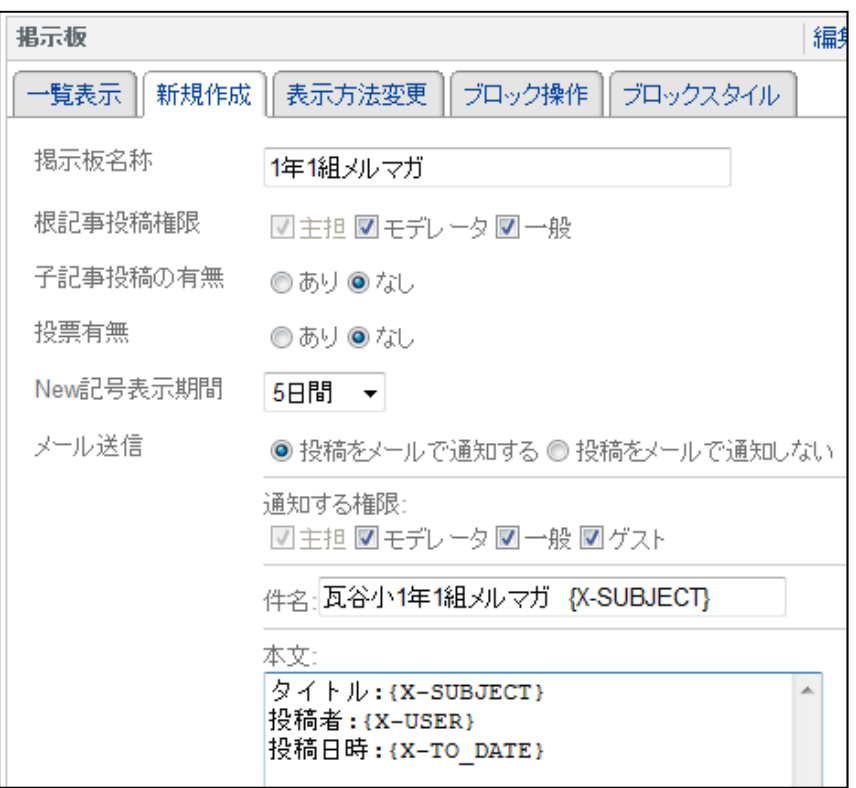

※ 件名,及び本文には以下の表のキーワードを使うことができます。それぞれのキーワードは表 の内容に変換されて送信されます

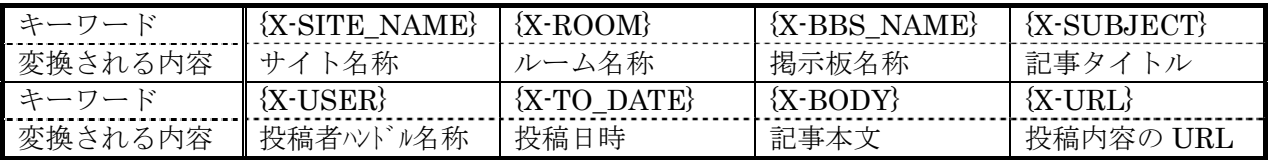

例えば、件名に $B{\mathcal{A}} \subset \begin{array}{|l} \hline \text{I} & \text{I} & \text{I} & \text{I} & \text{I} & \text{I} & \text{I} \end{array}$ 

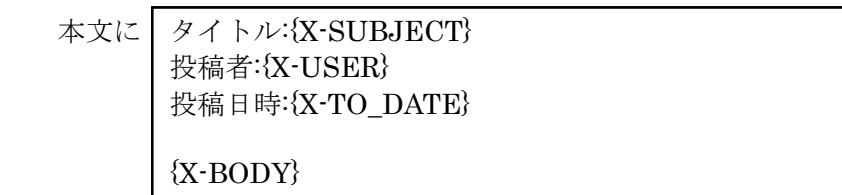

として,左下のように記事を投稿すると,右下のようにメールが配信されます。

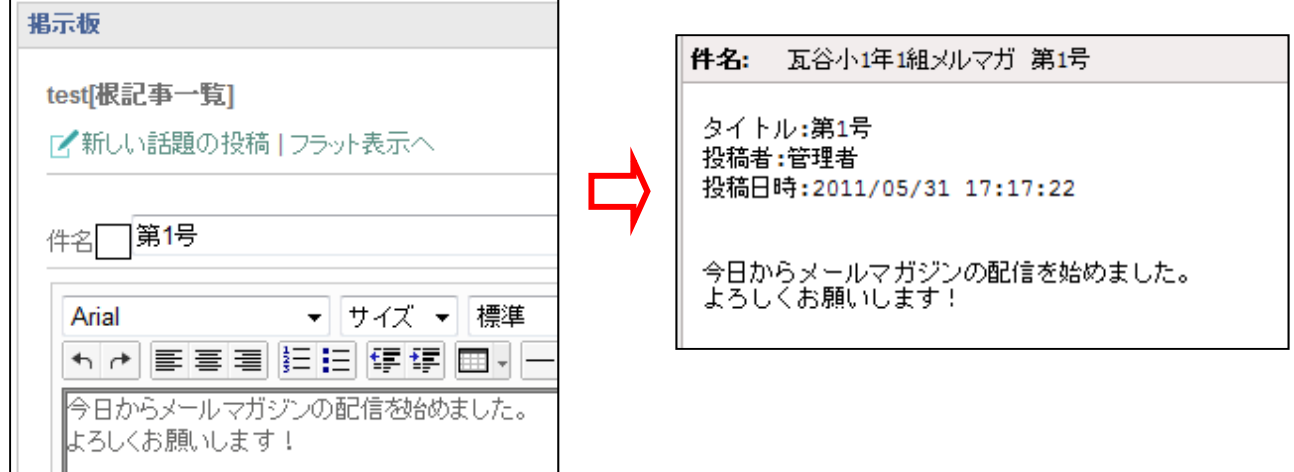

## 6-3 【フォトアルバム】モジュールの活用

Web 上にアルバムを公開したり,作成したアルバムを使ってプレゼンテーションをしたりするため のツールが【フォトアルバム】モジュールです。

(1) セッティングモードにし,トップページの右カラムに【フォトアルバム】モジュールを設置しま す。

(2) [新規作成]タブから,以下のよ うに設定します

フォトアルバム名称…学校の風景 アルバム作成権限…主担のみ

設定したら, [決定] ボタンをク リックします。

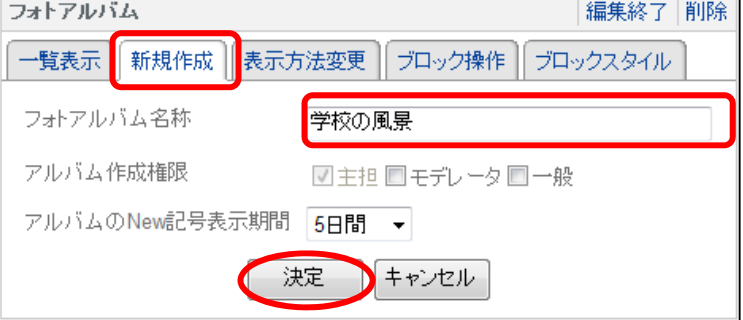

(3) [表示方法変更]タブでは,[アルバム の自動スライドショー]を選択し, [アル バム作成]をクリックし,(4)のとおり,ア ルバムを作成します。

アルバムを作成したら,[写真の追加] をクリックし,(5)(6)のとおり、写真を追 加します。

また, [写真のサイズ指定] を 200×150 に設定します。

作成したら [決定] ボタンをクリックし ます。

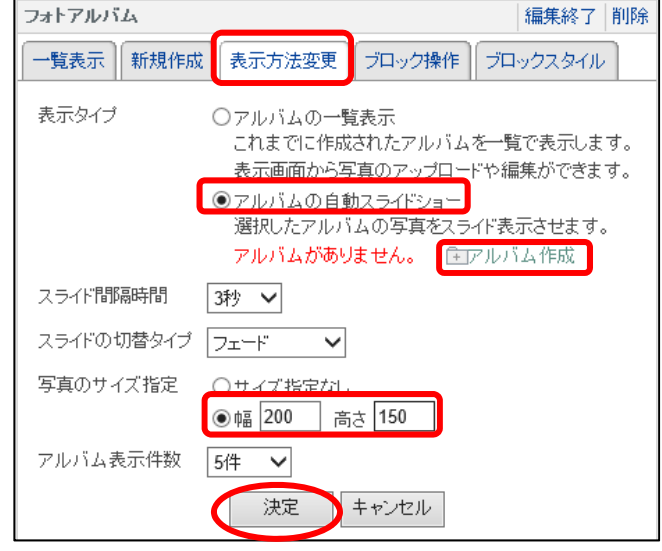

(4) アルバムタイトルは「春」と入力します。 また,表紙の画像を決定します。表紙画像 はアルバム一覧の表紙として表示されるも のです。テンプレートからクリックで選択す るか、適当な画像をアップロードします。こ こでは,テンプレートから適当なものを選び ます。

入力したら「決定]ボタンをクリックしま す。

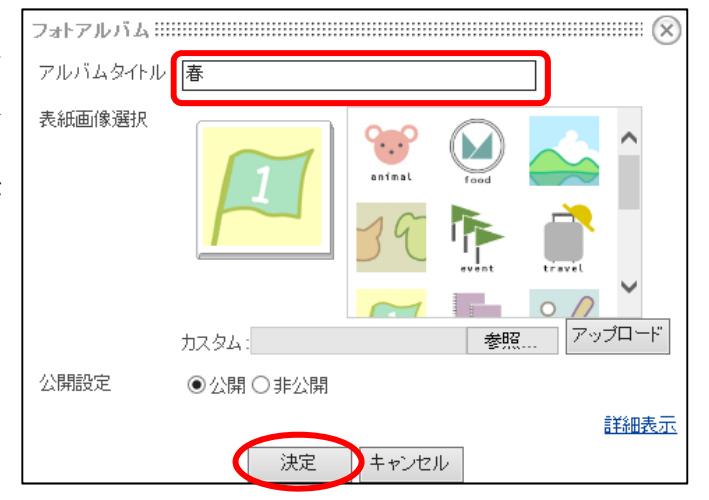

(5) アルバムに画像を追加します。 (4)の決定ボタンを押すと(3)の画面に [写真の追加]ボタンが加わります。[写真の 追加]をクリックします。

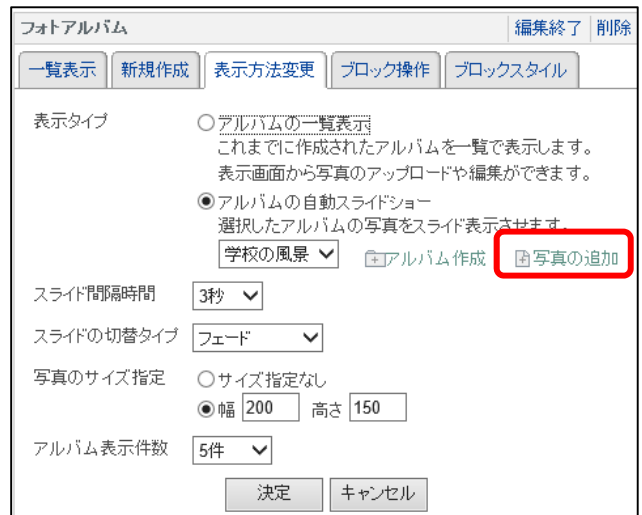

(6) 「参照...」ボタンをクリックして,手元のパ ソコンからアップロードするファイルを選択 します。

ここでは、「研修用教材」→「基本1」→「学 校の風景」→「春」フォルダの中の画像を使用 します。

「決定」ボタンをクリックすると、写真が登 録されます。

2枚以上画像を追加したい場合は,「添付フ ァイルを追加」をクリックします。

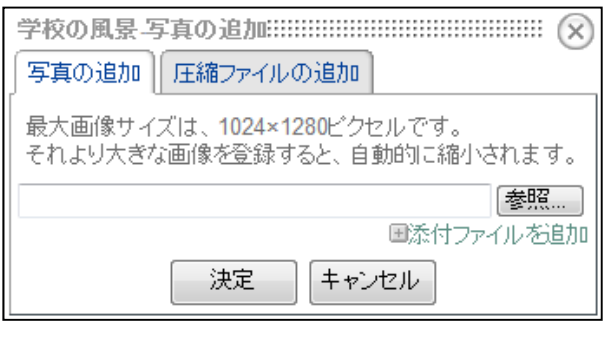

※ [圧縮ファイルの追加]タブから,フォルダに格納されている複数枚の写真を一気に登録 することもできます。その場合には、あらかじめ写真が入っているフォルダを zip 形式,tar 形式,tar.gz 形式のいずれかで圧縮しておく必要があります。圧縮されたフォルダは自動で 解凍されて,画像ファイルのみが登録されます。

## 6-4 【カレンダー】モジュールの活用

グループ間で予定を共有したり,ユーザ個人が予定を管理したりするためのモジュールです。 (1) トップページの右カラムに【カレンダー】モジュールを追加します。

 $\lambda = \lambda + \lambda + \frac{1}{2}$ (2) [表示方法変更]タブから,表示方法の設定を します。 ここでは,月表示(縮小)を選択します。

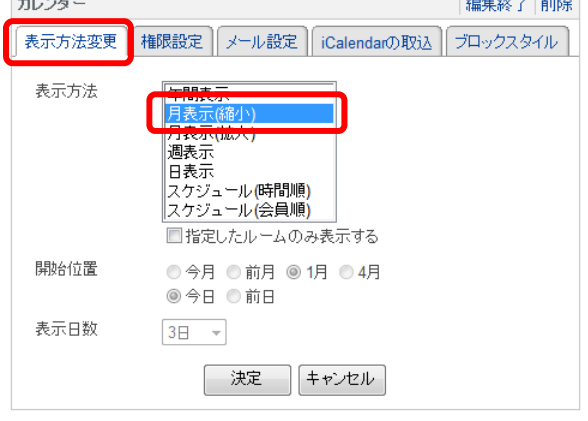

(3) [権限設定]タブから,予定を追加できる権 限を設定します。

ここでは,「全会員」に予定を追加できる権 限に「主担」を選択します。

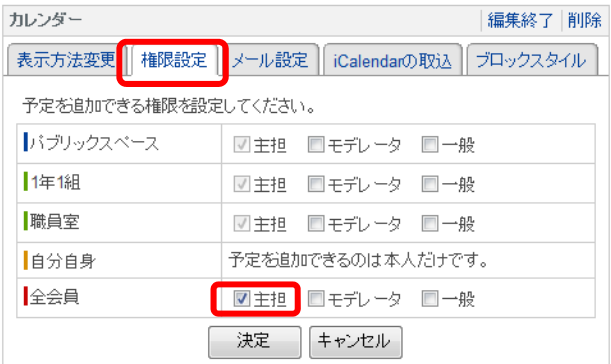

(4) [メール設定]タブから,カレンダーに予定 が追加されたとき,メールで通知するかどうか を設定できます。

ここでは、「メール通知機能を使用しない」 を選択します。

選択したら, [決定] ボタンをクリックしま す。

カレンダー 編集終了 削除 表示方法変更 | 権限設定 | メール設定 | iCalendarの取込 | ブロックスタイル ◎ メール通知機能を使用する ◎ メール通知機能を使用しない 通知する権限 ☑主担 ☑モデレータ ☑一般 ☑ゲスト 件名 [K-SITE\_NAME}]予定の通知 本文 …<br>ダーに予定が追加されたのでお知らせ |▲ lti i 記入日時、予定内容、予定のURL に変換されて送信されます。 ● 決定 キャンセル

※ [iCalendar の取込] タブから, iCalendar 形式のファイル (拡張子が ics) をインポート することができます。

iCalendar とは,インターネット経由でスケジュール情報を交換するための規格です。対 応するアプリケーション同士であれば、件名、場所、開始·終了時刻などのデータを交換す ることができます。Outlook などが対応しています。(「日経パソコン用語辞典 2008」より)

(5) カレンダーが表示されます。下図のとおり,ボタンをクリックすると,対応したカレンダーや項 目が表示されます,

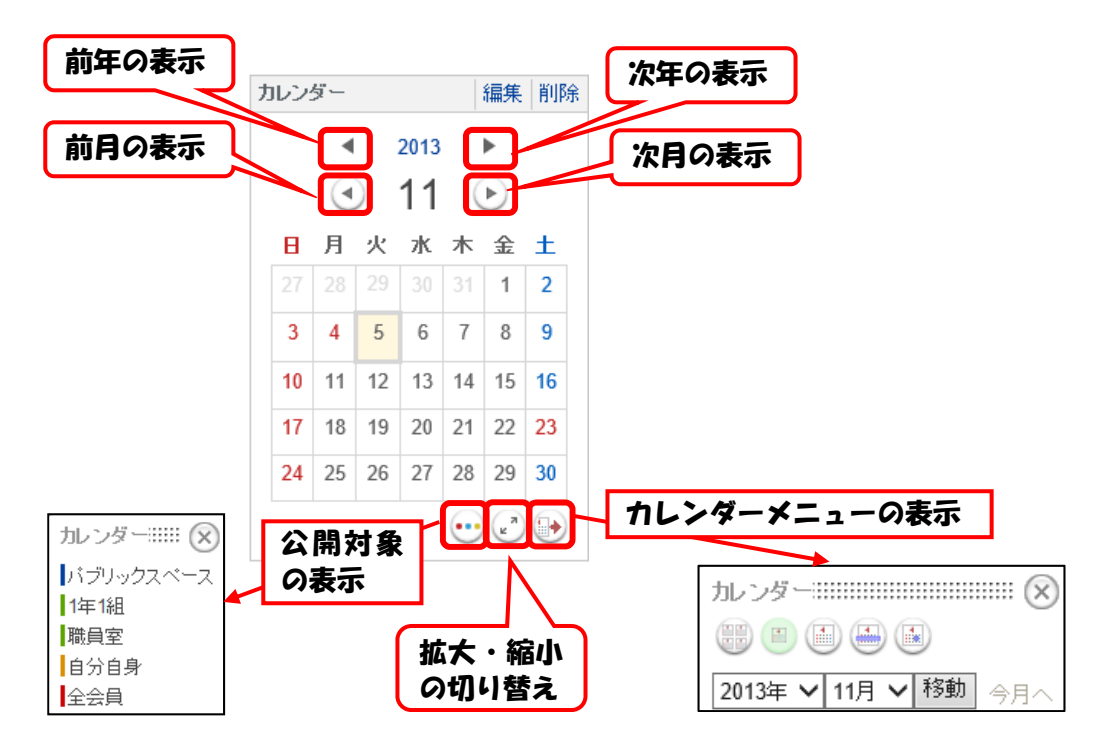

(6) 日にちをクリックすると,予定の追加ができます。 件名と、公開対象を入力・選択し、[決定]ボタンをクリック します。ここでは、件名を「学校ホームページ構築研修」,公開 対象を「職員室」とします。

※ 公開対象は次のとおりです。 「パブリックスペースの予定」…外部にも公開される予定 「グループスペース(1年1組,職員室等)」…そのグループに 参加しているユーザのみが閲覧できる予定 「自分自身」…ユーザ個人だけが見ることができる予定 「全会員」…このサイトにログインできるユーザ全員が閲覧で きる予定

ただし,個人の予定以外は,ユーザの権限によって書 き込めない場合があります。ここでは(3)で行った設定に より,「個人の予定」以外は,管理者と主担しか書き込 めません

※ [詳細な登録]をクリックすると,WYSIWYG エディタが表示され、詳細な予定を入力することが できます。日・週・月・年単位での繰り返し予定の 設定もできます

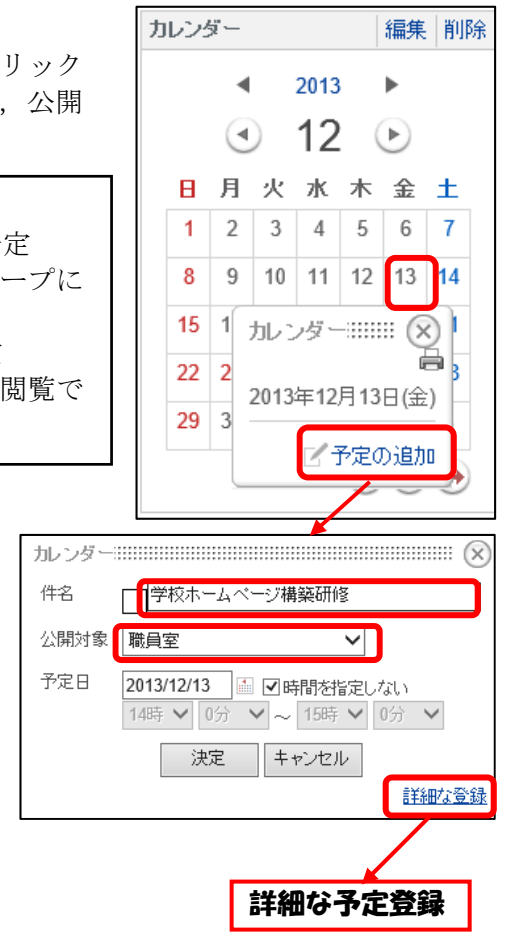

(7) 予定が登録されると,登録された日に印がつきま す。ここではグループルーム(職員室)の予定を追加 したので、緑色の印がつきます。

この予定は,「職員室」グループに所属する会員 だけが閲覧できます。

登録された日をクリックすると,登録された予定 が表示されます。記入者(この場合は管理者)が予 定をクリックすると,予定の編集や削除ができます。

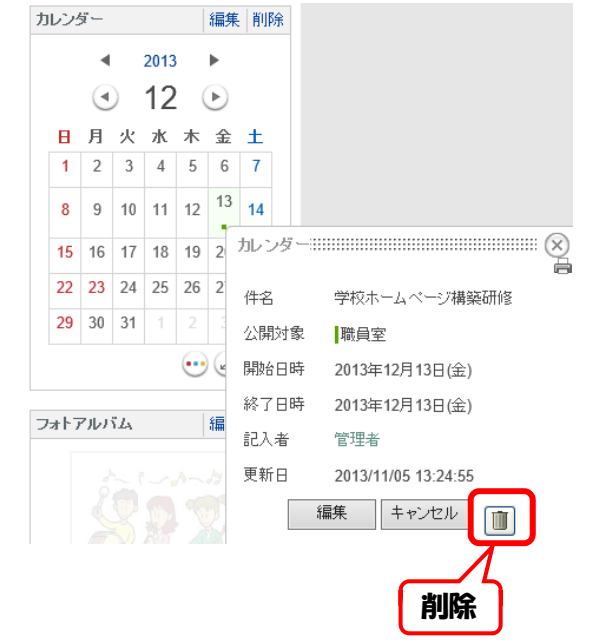

## 6-5 【アンケート】モジュールの活用

サイト上でアンケートを実施するための機能を提供しているのが【アンケート】モジュールです。 ルームの中に設置されたアンケートは,ルーム参加者のみが回答できます。パブリックスペースに設 置して公開したアンケートには,ログインしていない非会員にも回答させることができます。 6-5-1 アンケートの作成

- (1) [職員室]ルームの中央カラムに【アンケート】モジュールを設置します。
- (2) 「新規作成]タブでは、以下のように設定します。アット

アンケート名称…運動習慣調査 アンケート方式…質問を一覧で表示する 「集計結果を表示する」にチェック メール送信…通知しない

設定したら「決定]ボタンをクリックします。

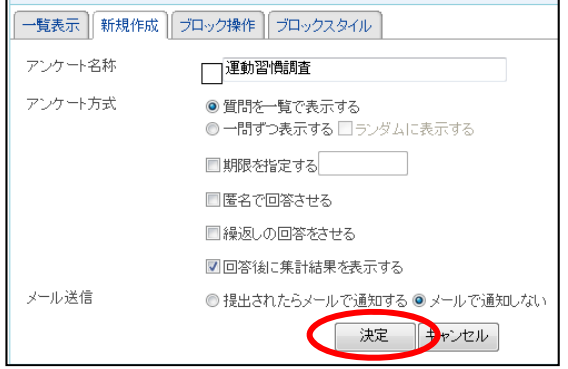

(3) 「一覧表示] タブから アッケート [質問を追加する]をク リックします。

|編集終了 |削除 一覧表示 新規作成 ブロック操作 ブロックスタイル 学校評価 質問の追加·編集·表示順変更ができます 画質問を追加する 一覧へ戻る

(4) [質問タイプ]を[択一・複数 選択・記述式]から選択します。 次に、質問文を入力します。択 一式・複数選択の場合は選択肢も 入力します。

また,回答を確認する際,質問 の解説が必要な場合は[解説を表 示する]にチェックを入れ、必要 な事項を入力します。

ここでは、以下のように設定し ます。

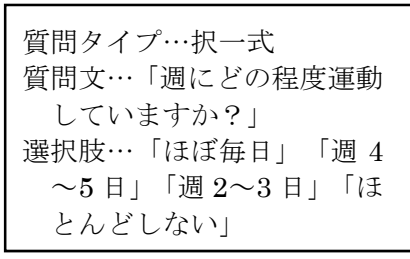

必要事項を入力したら[決定] ボタンをクリックします。

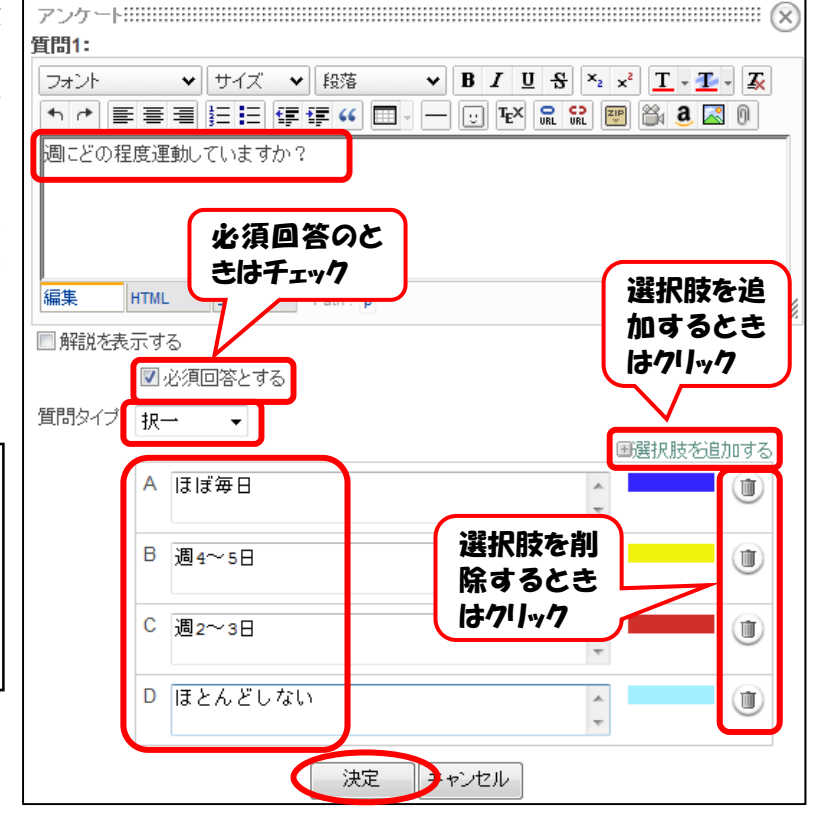

同様に以下の質問項目を追加します。

質問 2(複数選択) 質問文…「興味のあるスポーツは何ですか?」 選択肢…「テニス」「サッカー」「水泳」「バスケットボール」「ジョギング」 質問 3(記述式) 質問文…「挑戦してみたいスポーツはありますか?」

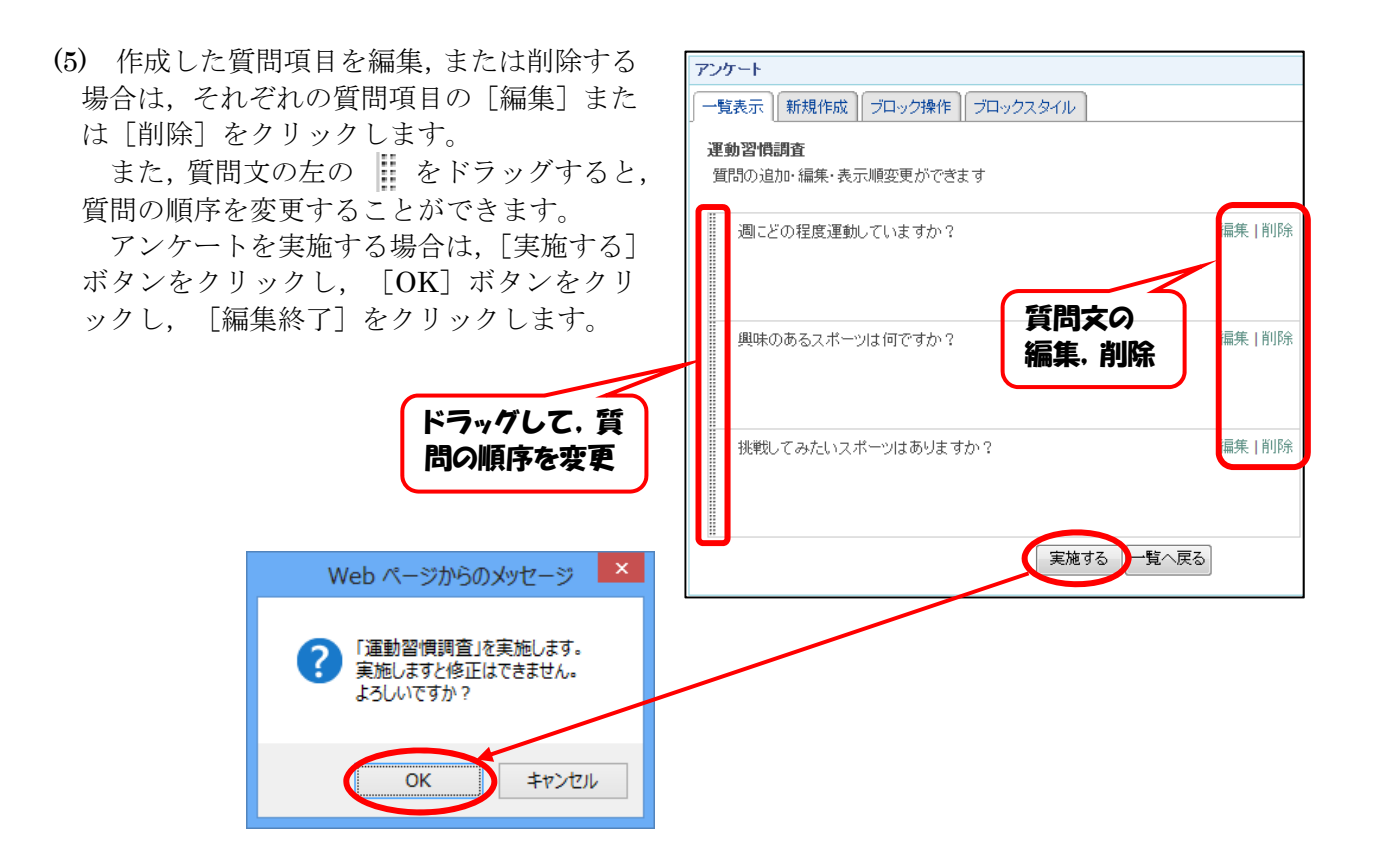

## 6-5-2 アンケートの回答,集計

(1) [職員室]ルームに参加している会員の ID でログインし、「運動習慣調査]アンケート に回答します。

択一式の場合は,ラジオボタンで選択しま す。

複数選択の場合は,チェックボックスで選 択します。

記述式の場合は、テキストボックスに回答 を入力します。

入力が完了したら「回答する]ボタンをク リックします。

入力内容の確認画面が表示されるので,間 違いなければ「確定する]ボタンをクリック します。回答を訂正する場合は「<<戻る]ボ タンをクリックします。

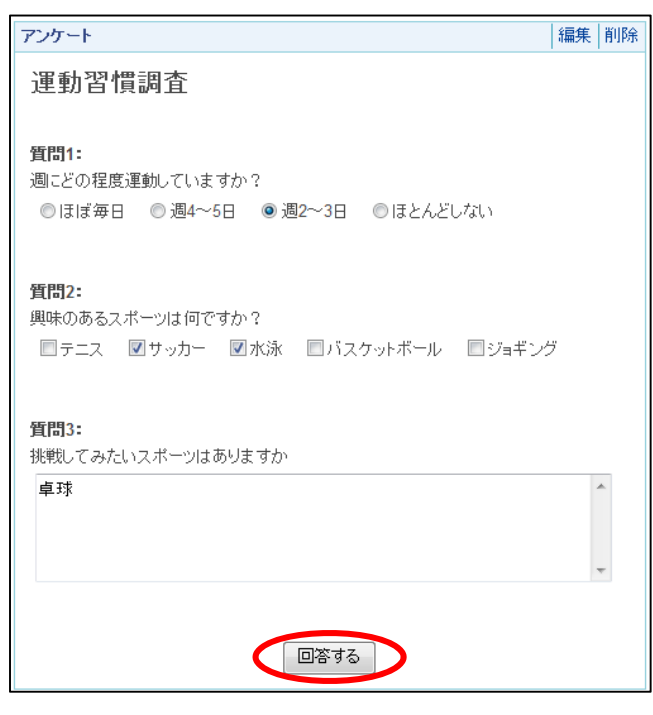

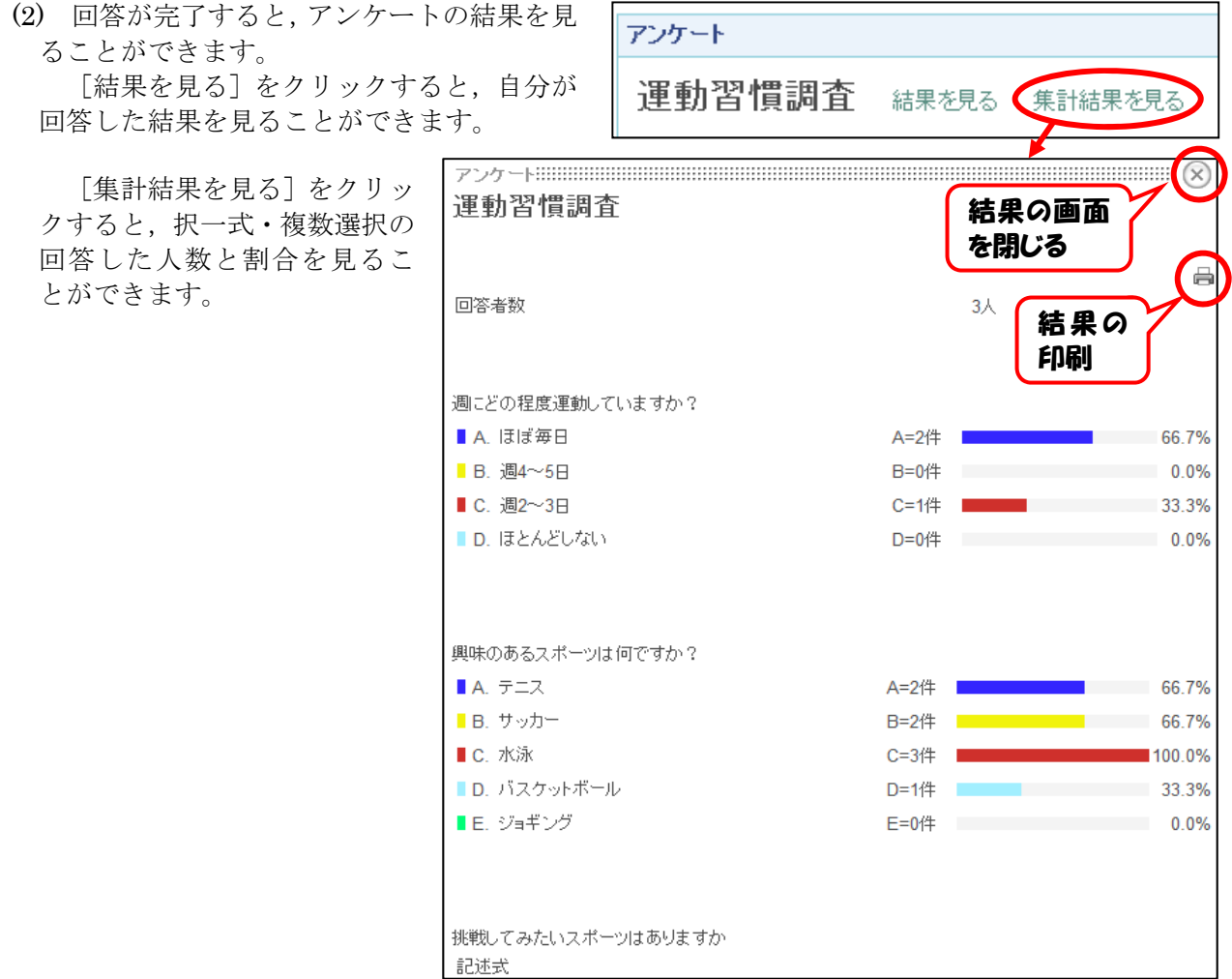

(3) 回答は CSV 形式で保存することもできます。 ー<br>管理者または [職員室] ルームの主担でログインし, 【アンケート】モジュールの [編集] をク

リックします。

[CSV 出力]をクリックすると、回答一覧を CSV 形式で保存できます。

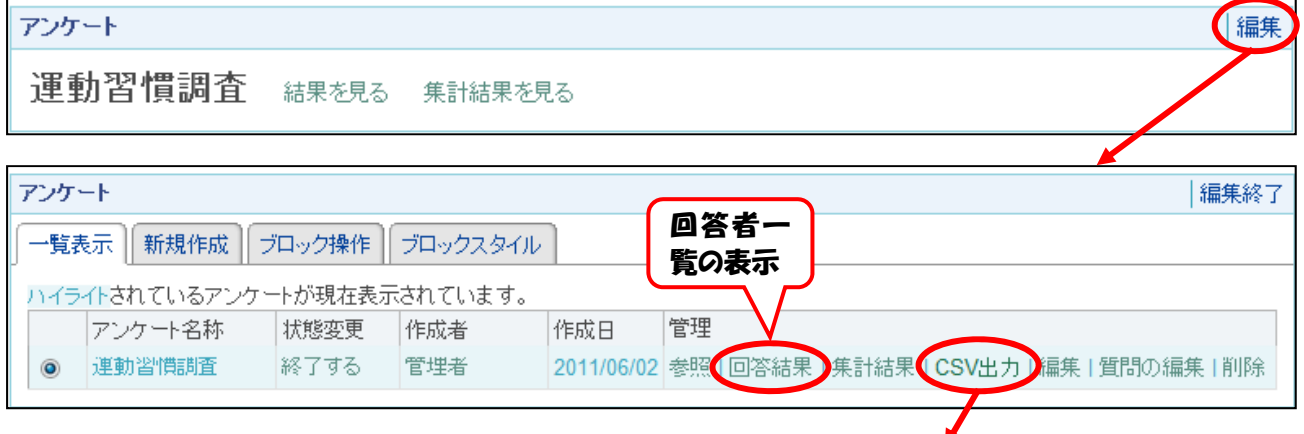

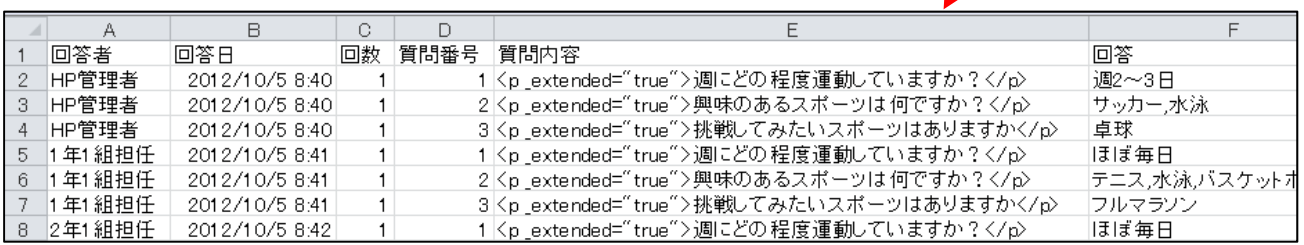

## 6-6 【キャビネット】モジュールの活用

ルーム内でファイルを共有するためのツールとして提供されているのが【キャビネット】モジュー ルです。ここでは、[職員室]ルームに、共有文書の保管場所として設置します。 (1) [職員室]ルームの中央カラムに【キャビネット】モジュールを設置します。

(2) [新規作成]タブでは,以下のよ うに設定します。

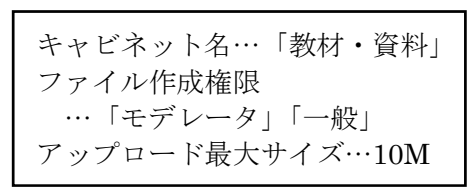

設定したら「決定]ボタンをクリ ックします。

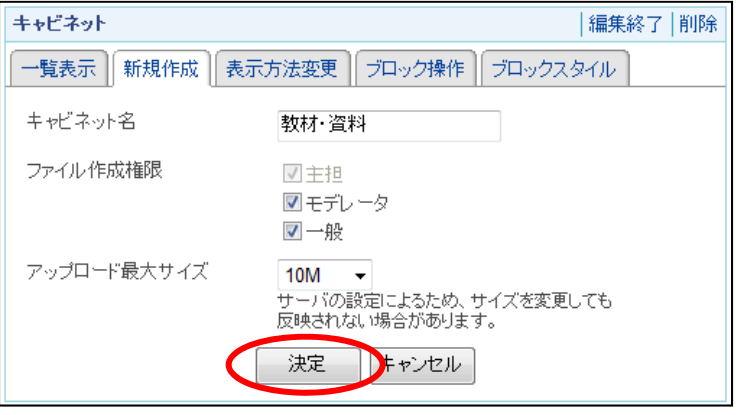

※ プライベートスペースに【キャビネット】モジュールを設置した場合、むやみに大きなフ ァイルをアップロードさせないよう,アップロード最大サイズは 5MB に設定されています。

(3) [表示方法] タブでは、次の項目にチェ ックを入れ、[決定]ボタンをクリックし ます。

> [フォルダ] [ダウンロード数] 「サイズ]「作成者]「作成日]

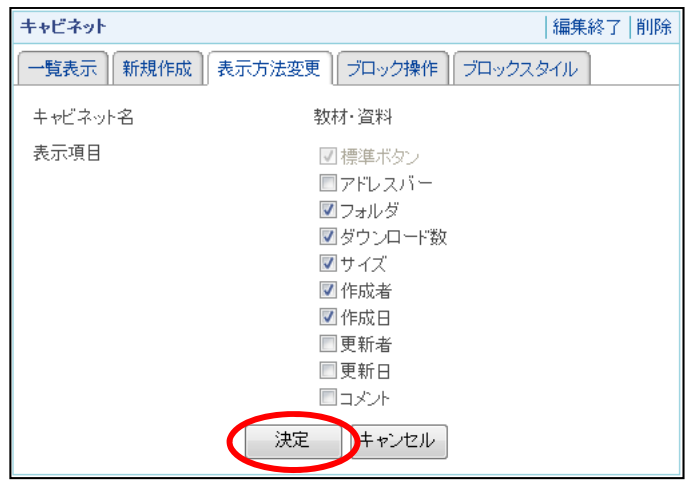

(4) 教材を保存するフォルダを作 成します。

[フォルダ作成]をクリックし, フォルダ名を「教材」,コメント を「授業用資料」とします。

入力したら [作成する] ボタン をクリックします。

同様に, [校務] フォルダを作 成します。コメントは「校務用資 料」とします。

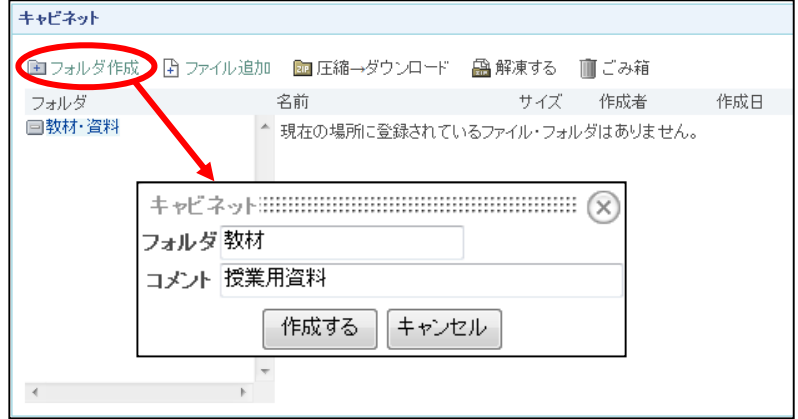

(5) [教材]フォルダに「教材.pptx」 ファイルをアップロードします。 [教材]フォルダをクリックし,

[ファイル追加]をクリックします。 [参照...]ボタンから「教材.pptx」 ファイルを選択し、「追加する]ボ タンをクリックします。

コメントは「説明用教材」としま す。

アップロードした「教材.pptx」を クリックすると,ダウンロードでき ます。

同様に、「校務]フォルダに「学担業 務.xls」をアップロードします。

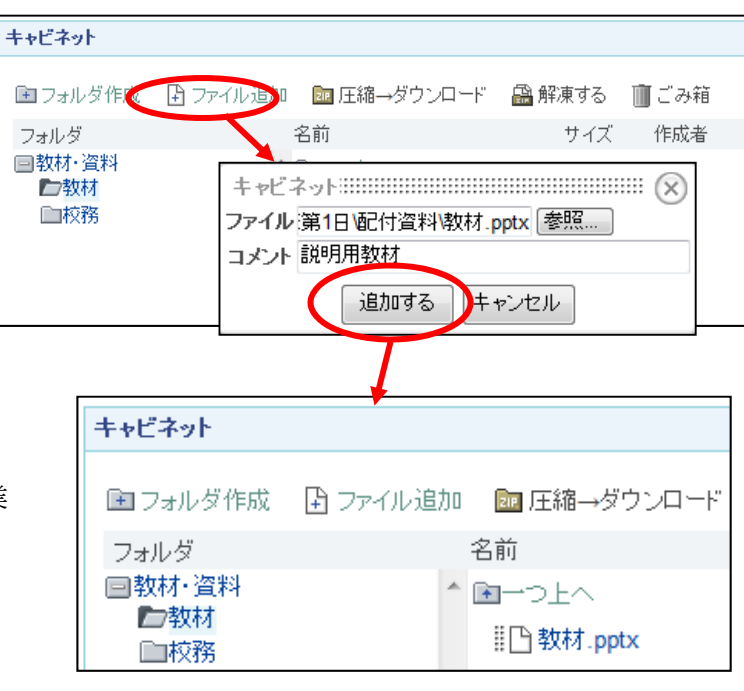

※ キャビネットに保管されているファイルがウィルスに感染しているかどうかについては, NetCommons 上で確認できません。ファイルのアップロードとダウンロードは,各学校の 責任の範囲内で行ってください。

(6) 作成したフォルダやアップ ロードしたファイルを削除す るには, ||□または ||□を[ご み箱]までドラッグし, [OK] ボタンをクリックします。

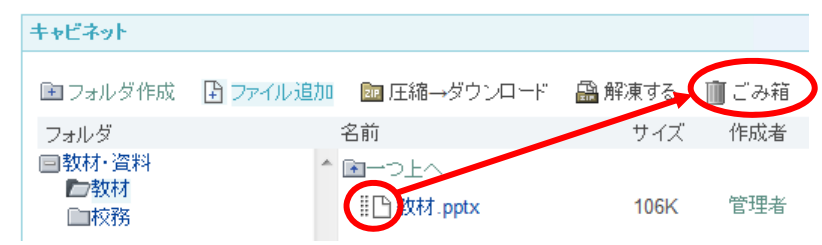

※ [圧縮→ダウンロード]にフォルダやファイルをドラッグすると, zip 形式に圧縮後, ダ ウンロードされます。また,zip 形式のファイルがアップロードされている場合, [解凍する] にファイルをドラッグすると,ファイルが解凍されて,同じフォルダに保存されます

#### 6-7 【登録フォーム】モジュールの活用

ユーザから情報を収集するツールが【登録フォーム】モジュールです。項目の設定によって,学校 への問い合わせフォームなどに利用することができます。

ここでは,保護者へのメールの一斉配信のために,保護者のメールアドレスを収集する登録フォー ムを作成します。

(1) 「1年1組]ルームに【登録フォーム】モジュールを設置します。

(2) [新規作成]タブでは,以下のように設定します。

登録フォーム名称…「メール配信用アドレス登録」 メール配信設定…「登録をメールで通知しない」 画像認証…「行わない」 登録制限数…「0」 メッセージ…「ご登録ありがとうございました。」

設定したら[決定]ボタンをクリックします。

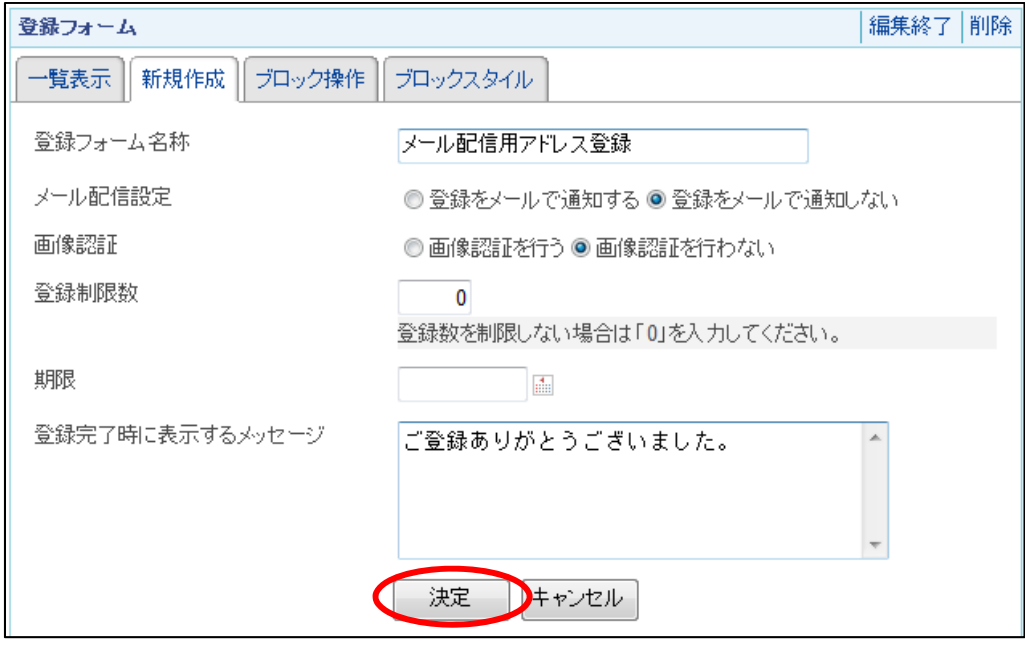

※ 「画像認証を行う」を選択すると,ロボットによる登録を防止するための画像認証を行う ことができるようになります。トップページなど,不特定多数のユーザが見ることができる ページに【登録フォーム】を設置する場合は,画像認証を行うとよいでしょう。ただし,画 像認証機能を使うには,あらかじめサーバに GD ライブラリをインストールしておく必要が あります。

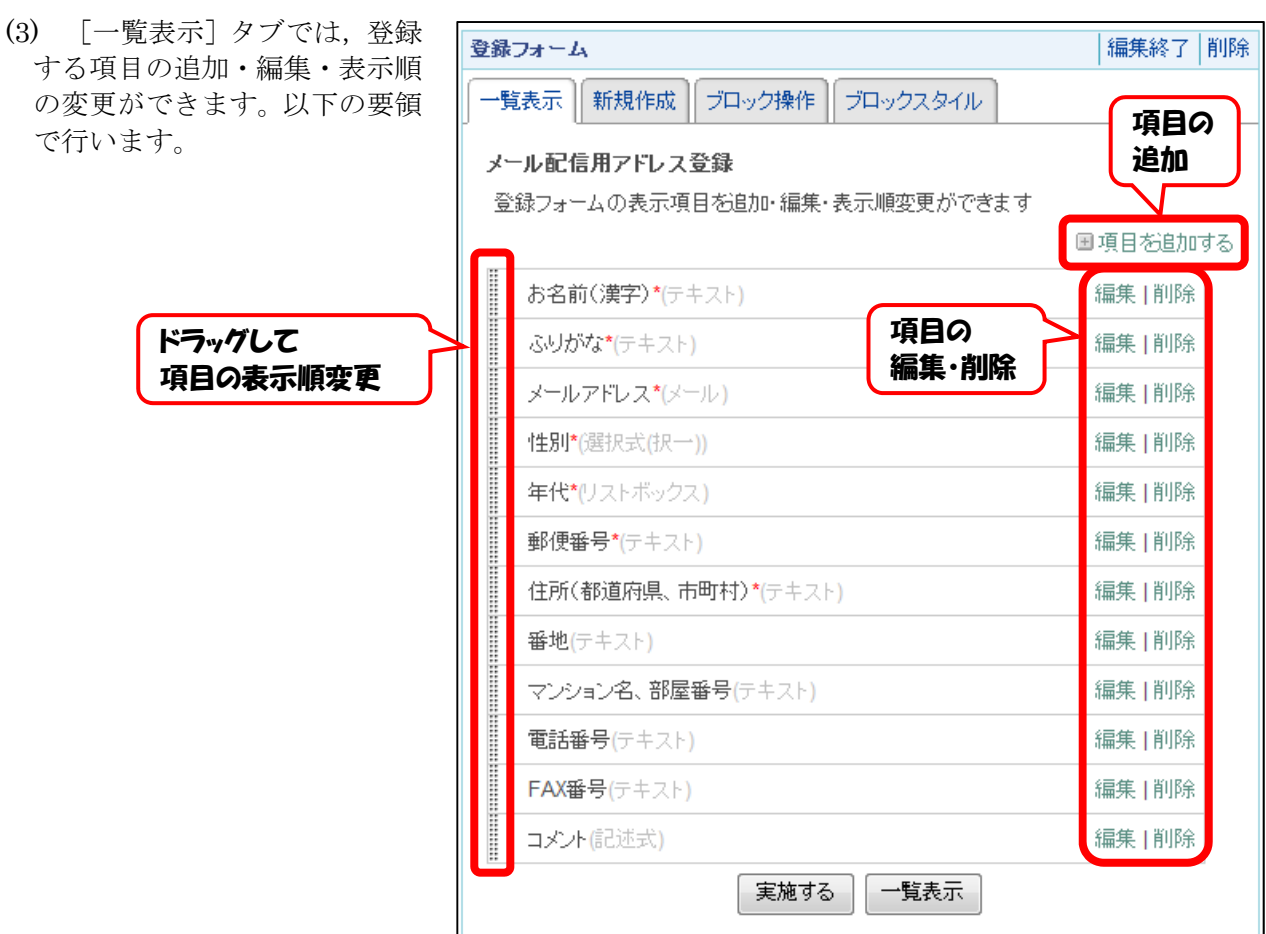

- 49 -

- ① 登録する項目や属性,入力タイプを定めます。 なお,属性では,以下の内容を設定します。
	- 記入必須項目とするかどうか
	- ・ 登録データを Web 上で閲覧する際,フォーム上に項目名を表示するかどうか

・ 登録されたデータを Web 上で閲覧する際,その項目に関して並び替えをして表示する かどうか

また、入力タイプは、「テキスト]「選択式(択一)]「選択式(複数)」「リストボックス]「記 述式]「メール]「ファイル]から選択します。

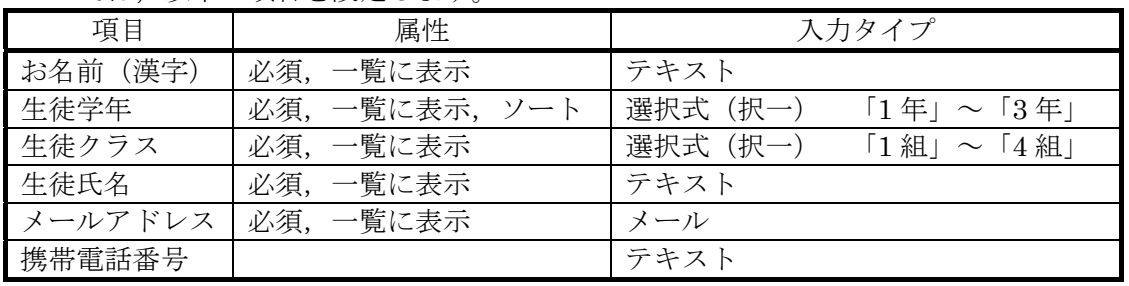

項目名

ここでは,以下の項目を設定します。

② [国項目を追加する]をクリックし、項目の 追加をします。項目名等は以下のとおりとしま す。

項目名…「生徒学年」 属性…[必須項目にする][一覧に表示す る][ソートできる]にチェックを 入れる 入力タイプ… 「選択式 (択一)] 選択肢…「1 年」「2 年」「3 年」 説明…(なし)

入力したら,「決定」ボタンをクリックしま す。

同様に,「生徒クラス」「生徒氏名」「携帯電 話番号」の項目を追加します。属性,入力タイ プは①のとおりとします。

- ③ 不要な項目(「ふりがな」「性別」等) は「削除]をクリックします。
- ④ [メールアドレス] 左の にマウス カーソルをあわせ、「生徒氏名]の下 までドラッグし、項目を移動させます。
- ⑤ 項目の内容,及び項目の順序が決定 したら,[実施する]ボタンをクリッ クします。

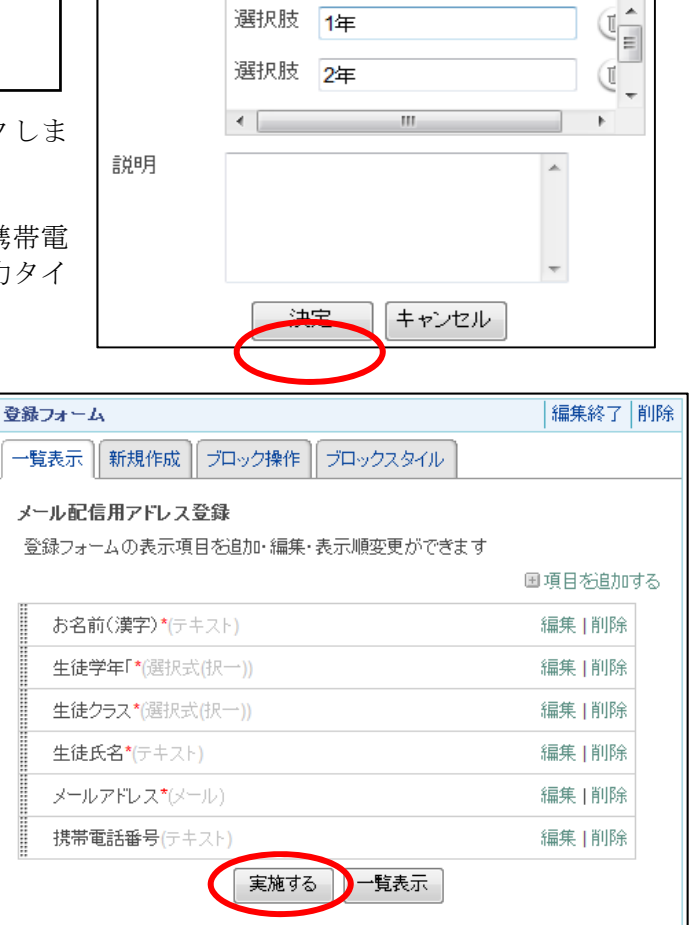

国選択肢追加

生徒学年

入力タイプ 選択式(択一) ▼

選択肢 1年

■必須項目にする 図一覧に表示する 図ソートできる

(4) [編集終了]をクリックし,モジュールのタイトルを「メール配信用アドレス登録」に変更しま す。

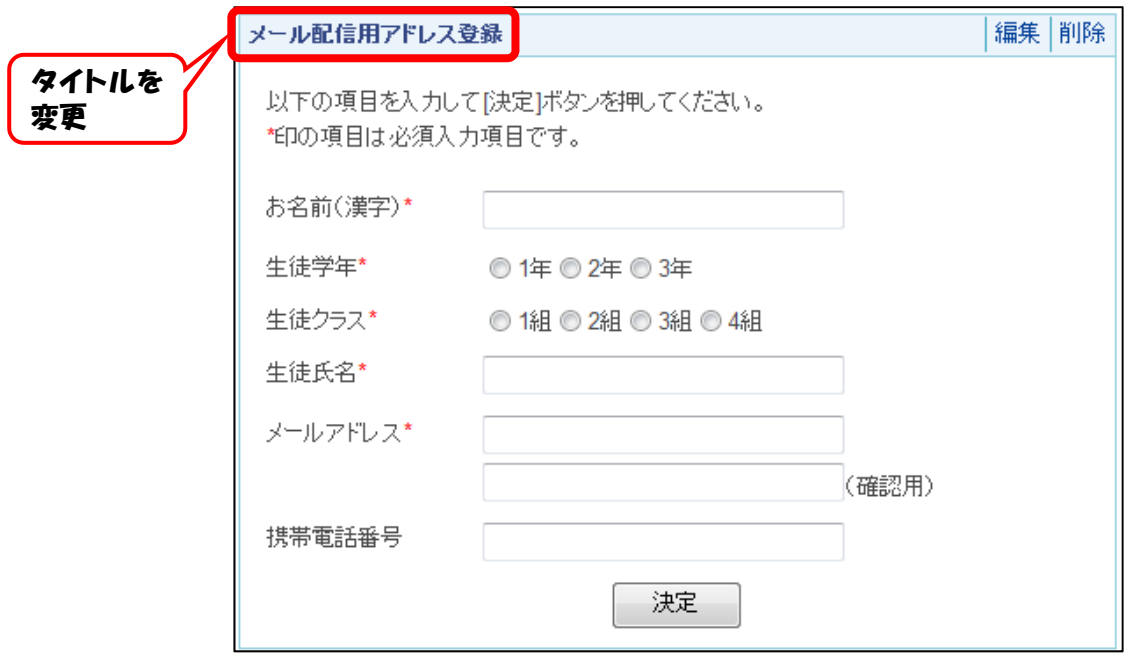

(5) 必須項目に必要事項を入力します。ここでは,以下のように入力するとします。

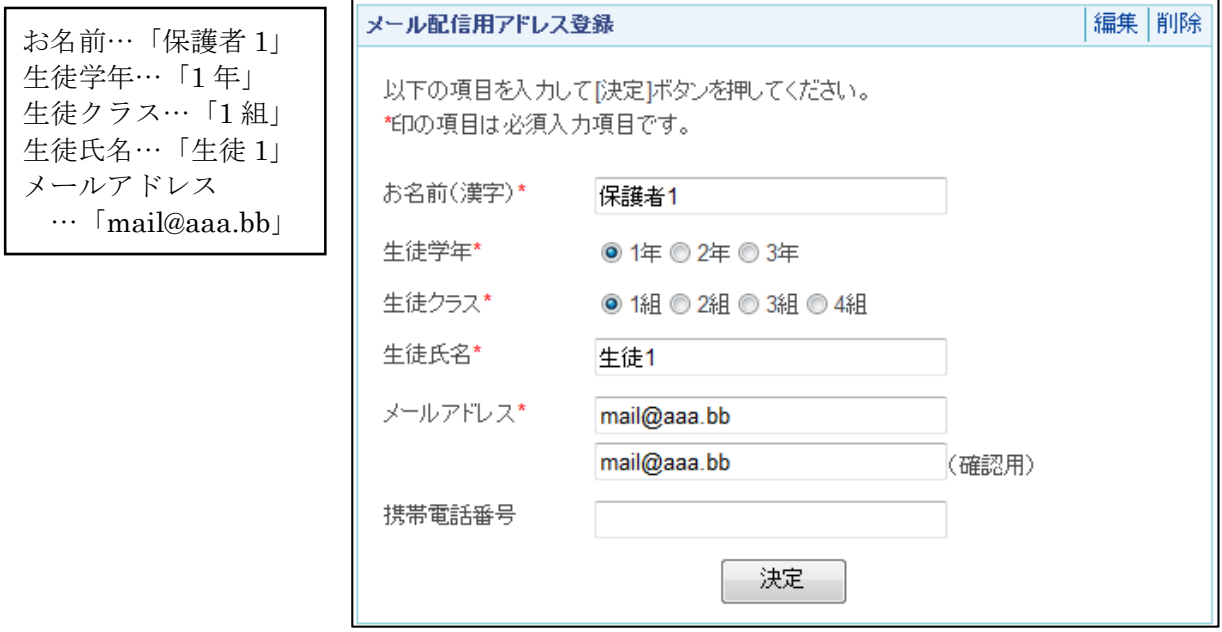

入力したら[決定」ボタンをクリックします。確認画面が表示されるので,問題なければ再度[決 定]ボタンをクリックします。

(6) 登録状況を確認するには,セッティングモードから登録フォームの編集をクリックします。 「登録一覧」をクリックすると,登録されたデータを画面上で確認できます。 「CSV出力」をクリックすると、登録データを CSV 形式で保存できます。 「データのみ削除」をクリックすると、登録されたデータを全て削除できます。

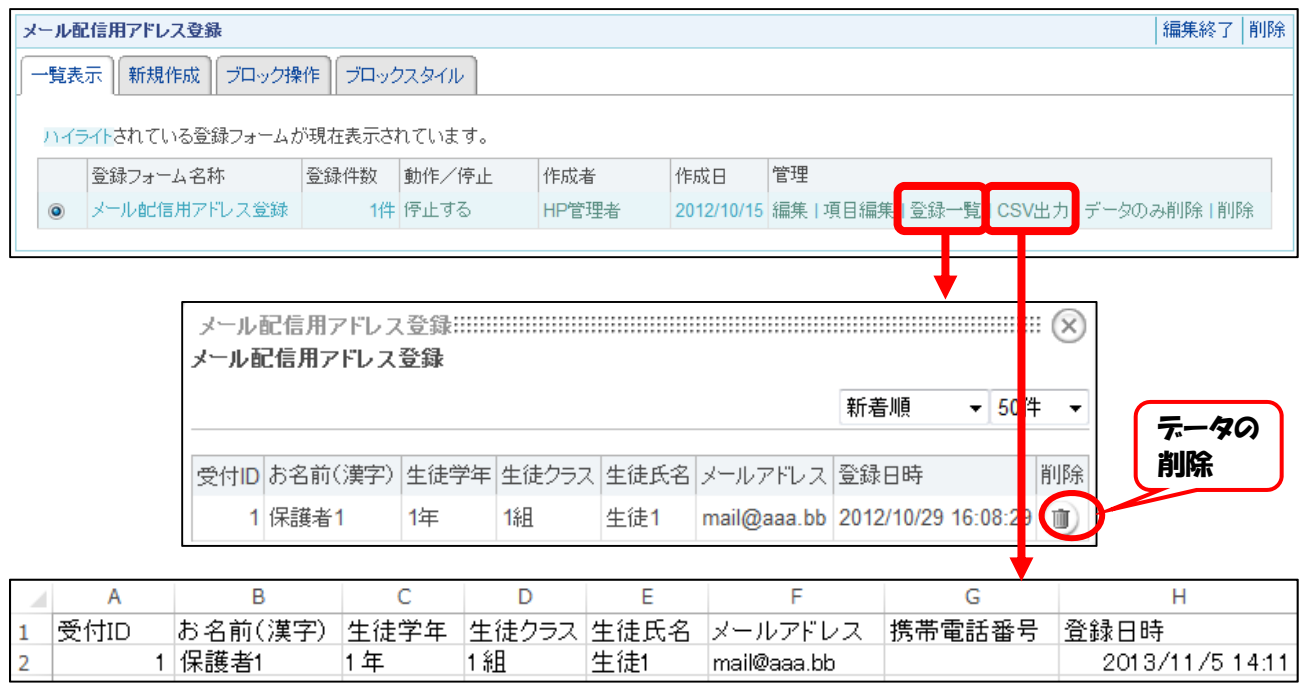

## 7 NetCommons で利用できるモジュール

NetCommons の公式サイトから提供しているモジュールのうち,通常のルームに設置して利用する ものは,以下の 25 種類あります。

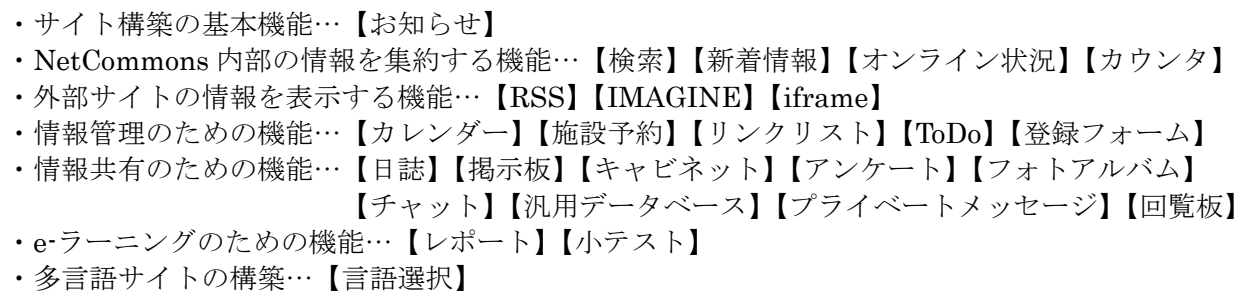

使用方法の詳細は,NetCommons 公式サイトの [使い方]をクリックしてください。 (NetCommons 公式サイト… http://www.netcommons.org/ )

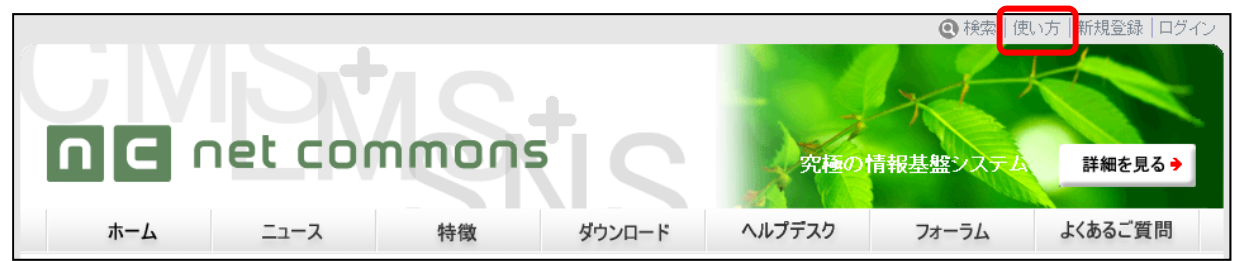

## 7-1 サイト構築の基本機能(お知らせ)

【お知らせ】とは,Web ページの一定の枠の中に文章や図などを配 置してコンテンツとして公開するためのモジュールです。

NetCommonsのWYSIWYGエディタを使ってコンテンツを作成す るほか、HMTL 文書として作成することができます。

学校紹介のページのように,ほぼ固定された内容で年度当初に作成 すればあまり更新の必要のないコンテンツを表示するのに適してい ます。

【お知らせ】モジュールはデータベースには保存されないために, ブロックを削除すると内容は消去され元に戻すことはできなくなり ます。

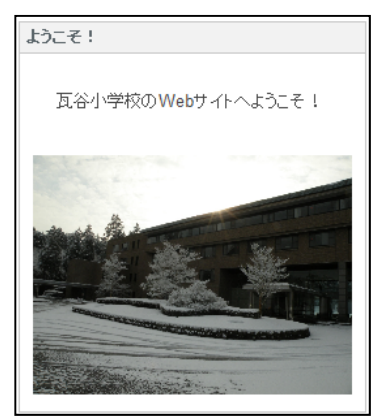

## 7-2 NetCommons 内部の情報を集約する機能

NetCommons には,サイト内部の情報を集約して表示するための機能が備わっています。

## 7-2-1 検索

NetCommons の内部でやりとりされた情報について,キーワードを使って検索できるモジュール です。

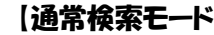

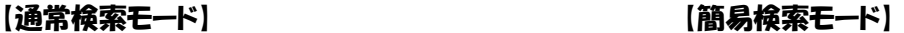

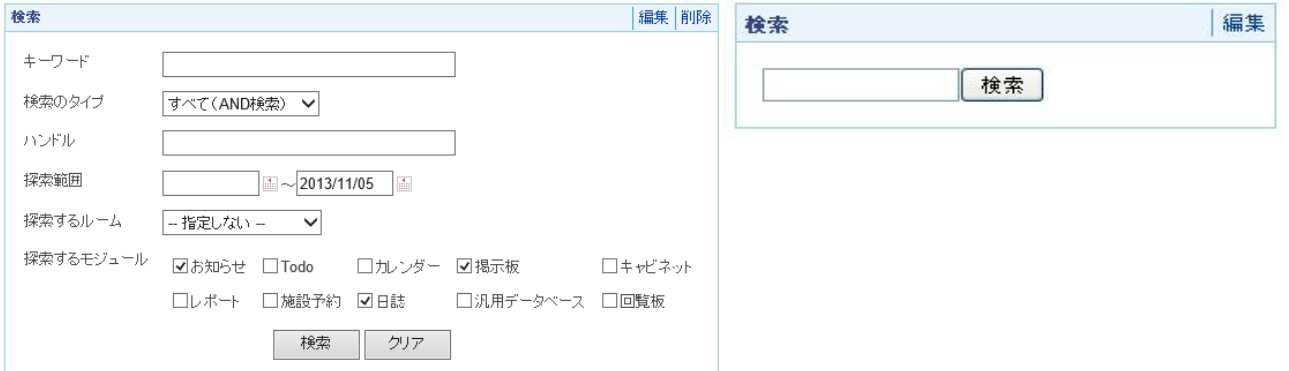

#### 7-2-2 新着情報

【新着情報】とは,サイト全体に関係する情報やユーザが参加しているグループの情報を集約して, 一つの画面に表示するためのモジュールです。デフォルトでは,全てのユーザの「プライベートルー ム」の最初のページに設置されています。

新着情報の編集画面には、表示方法、表示項目、表示モジュールを表示するかを示すメニューと。 過去何日間に掲載された情報を表示するかのメニューがあります。これは,セッティングモードで変 更することができます。

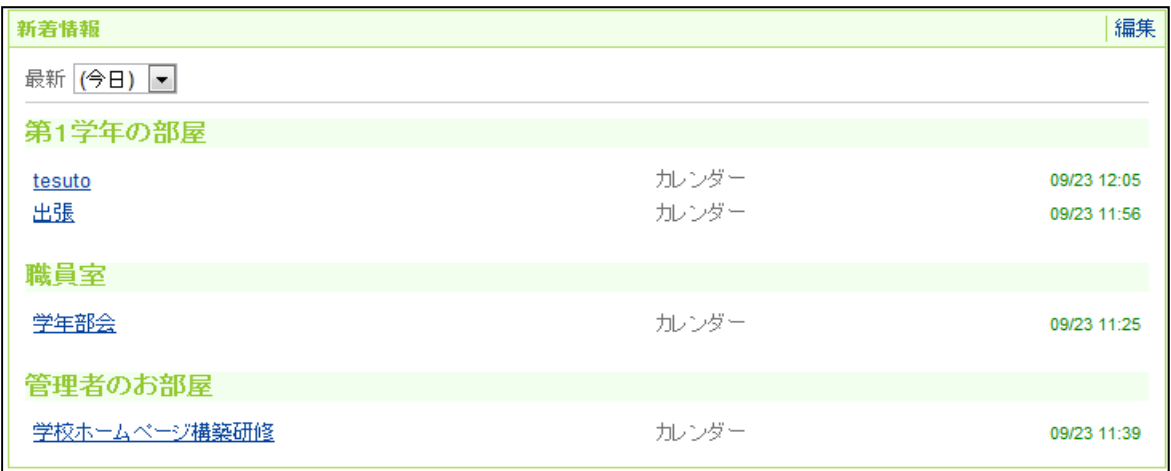

#### 7-2-3 オンライン状況

サイトに何人のユーザがアクセスしているかを表示します。右の 例では,オンラインユーザが 1 人いて,そのうち 1 人がログインし ている状態であることを示しています。編集ボタンをクリックする と表示方法を変更できます。登録ユーザとは,このサイトに登録さ れているユーザ数を示しています。

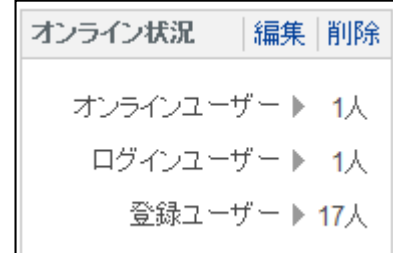

#### 7-2-4 カウンタ

サイトにどれだけのアクセスがあったかを示します。 右の例では,これまで9件のアクセスがあったことを 示しています。カウンタはルーム内の各ページにも設置 することができます。その場合,そのページへのアクセ ス件数を表示します。編集ボタンをクリックすると表示 方法を変更できます。

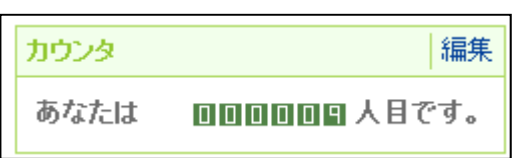

#### 7-3 外部サイトの情報を表示する機能

 $7 - 3 - 1$  RSS

RSS とは、ウェブサイトの記事の見出しや概要を配信するための技術です。この技術を使って、新 聞社や著名なブログサイトなどは主としてコンテンツの更新情報を配信しています。その見出しや概 要を読み込んで表示するのが,【RSS】モジュールです。

下の図は,栃木県総合教育センターの 2013 年 11 月 5 日の RSS 配信情報の一部です。

栃木県総合教育センター ~とちぎ学びの杜~

頻繁に更新されるコンテンツを含むフィードを表示しています。 フィードを受信登録すると、そのフィードは Common Feed List に追加されます。フィードから の更新情報は自動的にコンピューターにダウンロードされて、Internet Explorer や他のプログラムで表示することができます。フィードについての詳細を表示し ます。

☆ このフィードを受信登録する

#### 第64回栃木県児童生徒発明工夫展覧会 金賞受賞作品を掲載しました。

2014年10月24日、16:58:21 | 栃木県総合教育ヤンター→ 第64回栃木県児童生徒発明工夫展覧会 金賞受賞作品を掲載しました。

#### 7-3-2 想-IMAGINE Book Search

国立情報学研究所が提供する横断検索サービス「想-IMAGINE Book Search」を設置できます。 Webcat Plus, Wikipedia, 新書マップ, 文化遺産オンライン, Book Town じんぼう, 松岡正剛の 千夜千冊など各種データベースを横断検索できるシステムで,ブラウザ上の簡単な操作で検索対象の 追加や表示順序の入れ替えができるようになっています。

```
【コンパクトサイズ】 【フルサイズ】
```
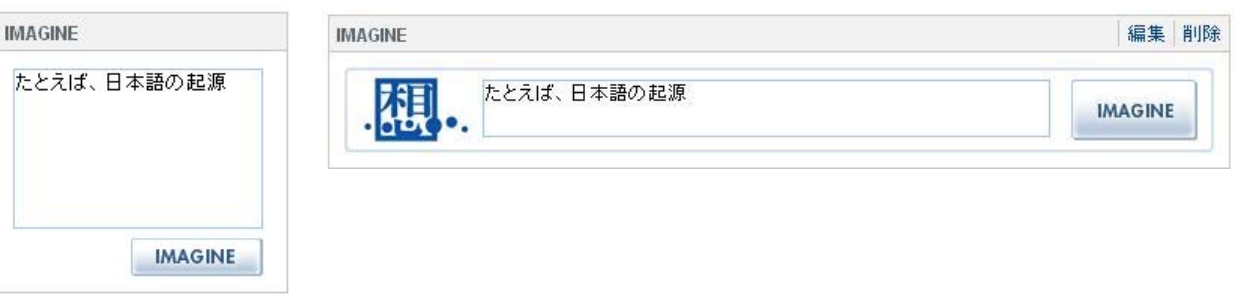

## $7-3-3$  iframe

iframe(アイフレーム)とは, Web ページの中に別の Web ペ ージを表示するための技術で す。それを NetCommons の中 で実行するために提供されて いるのが【iframe】モジュール です。

右の図は,栃木県総合教育セ ンターWeb サイトのトップペ ージを【iframe】モジュールで NetCommons の画面上に取り 込んだところです。

編集をクリックすると,取り 込む画面の大きさや,スクロー ルバーの有無,タイトルの有無 などを設定することができま す。

#### 編集 削除 iframe 栃木県総合教育センター ~とちぎ学びの杜~ Google™カスタム検索 RSS配信 サイト内検索 RSS配信情報について (ト内検索) 直通電話番号一覧 所長挨拶 案内図・アクセス | リンク生 お問合せ トップ 研修 授業支援 講師派遣 家庭·地域支援 教育相談 調査研究·報告 参加案内 センター紹介 とちぎの教育の未来をひらくために Teres | annuales | | wies | communist | cres | co 県庁電気設備年次点検に伴う停電のため、下記の期間、栃木県総合教育センターホーム **ミージ及び関連ページが停止しますのでお知らせします。** 停止期間:平成27年10月30日 (金) 17:00~  $11B1H(H) 12:00$

#### 7-4 情報管理のためのモジュール

7-4-1 カレンダー

グループ間で予定を共有したり,ユーザ個人が予定を管理したりす るためのモジュールです。

右の図は,カレンダーを縮小月表示で表示したところです。他に, 拡大月表示,年間・週・日ごとの表示,会員順・時間順のスケジュー ル表示が可能です。

メール通知機能を使用することにより,カレンダーに投稿されると 同時にメールでも参加グループメンバーに届くよう設定できます。ま た,iCalendar 形式のカレンダーデータの取り込み機能に対応してい ます。

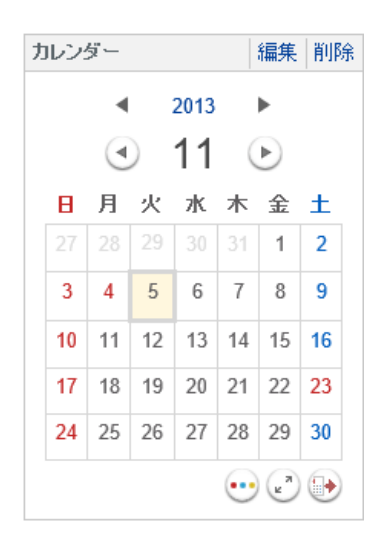

## 7-4-2 施設予約

カレンダーと連動して施設を予約するためのツールが【施設予約】モジュールです。 施設予約のモジュールが設置されると下の図のように施設の予約状況を閲覧することができます。 予約状況は下の図のように日別で表示するほか,月・週別・施設別で表示することもできます。

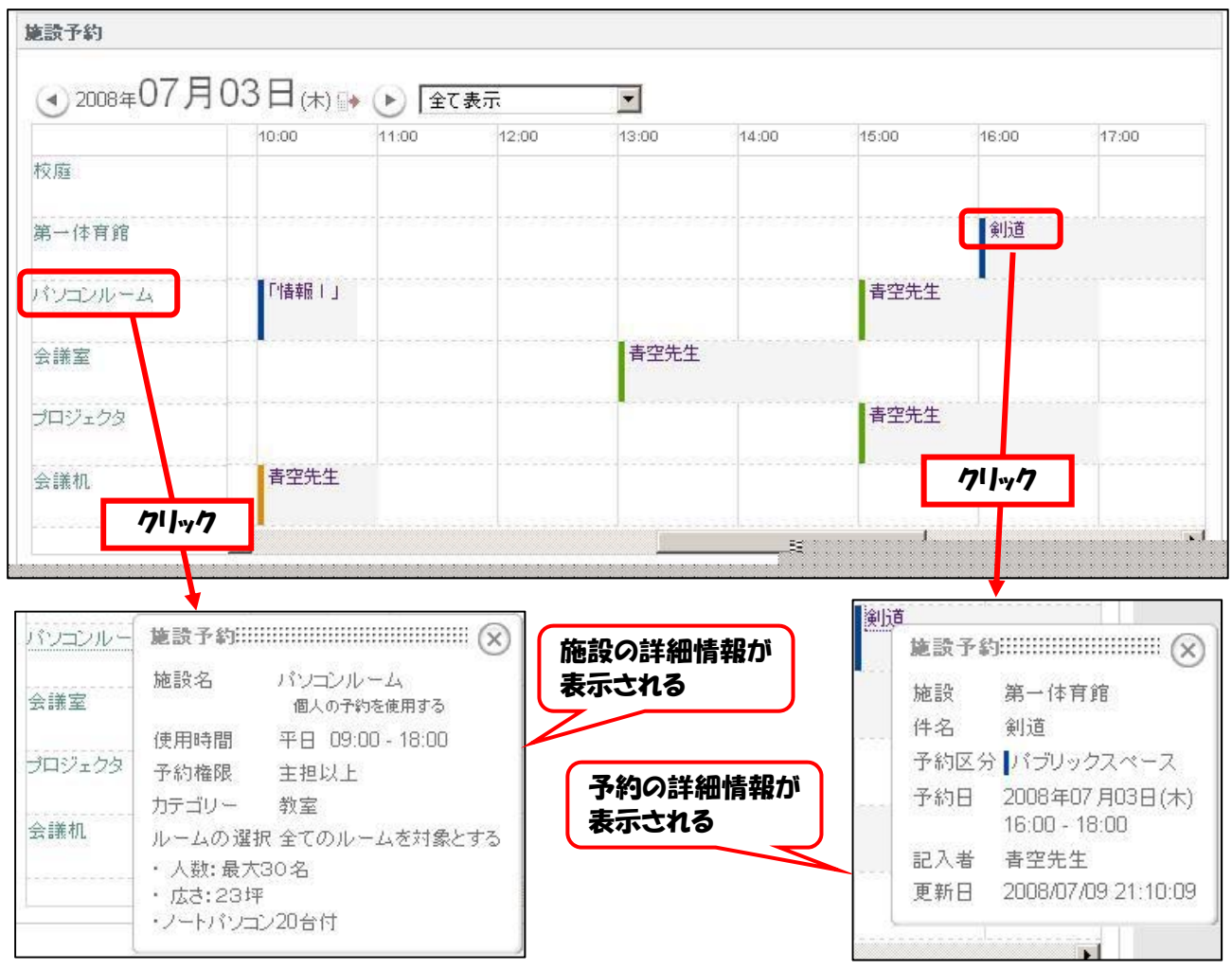

## 7-4-3 リンクリスト

リンクリストを作成するための機能を提供している のが「リンクリスト」モジュールです。カテゴリ別表示 や,URL からタイトルを自動取得することができます。

![](_page_58_Figure_5.jpeg)

## $7-4-4$  Todo

やるべきタスクの一覧を表示するための機能を提供しているのが【Todo】モジュールです。[Todo の追加]というリンクが表示されていれば,Todo にタスクを書き入れることができます。

![](_page_59_Picture_83.jpeg)

## 7-4-5 登録フォーム

ユーザから情報を収集するツー ルが「登録フォーム」モジュール です。項目の設定によって,保護 者からの問い合わせフォームなど に利用することができます。

![](_page_59_Picture_84.jpeg)

## 7-5 情報共有のための機能

NetCommons には,ユーザ間で情報を共有するための機能が備わっています。

#### 7-5-1 日誌

日々の日誌や連絡事項,広報用の Weblog (ブログ)などを配信するための機能を提供するのが【日 誌】モジュールです。【お知らせ】モジュールに比べてコンテンツの配信・管理が容易なため、多く の NetCommons サイトのパブリックスペースで活用されています。

![](_page_59_Picture_10.jpeg)

#### 7-5-2 掲示板

グループルームに参加している会員が,情報を交換したり議論したりするために提供されているの が【掲示板】モジュールです。

![](_page_60_Picture_77.jpeg)

## 7-5-3 キャビネット

グループ内でファイルを共有するためのツールとして提供されているのが【キャビネット】モジュ ールです。「プライベートスペース」に設置すればオンラインストレージとして用いることができま す。

![](_page_60_Picture_78.jpeg)

#### 7-5-4 アンケート

サイト上でアンケートを実施するための 機能を提供しているのが【アンケート】モジ ュールです。ルームの中に設置されたアンケ ートは,ルーム参加者のみが回答できます。 パブリックスペースに設置して公開したア ンケートには,ログインしていない非会員に も回答させることができます。

右の例は,体育祭の行事の反省をアンケー トしたものです。行事担当者はアンケートを 活用することにより,従来の紙ベースで行っ ていた行事反省をサイト上で行うことがで きます。回答後にすぐに集計され結果を表示 することができます。

![](_page_60_Picture_79.jpeg)

## 7-5-5 フォトアルバム

Web 上にアルバムを公開したり,作成したアルバ ムを使ってプレゼンテーションをしたりするため のツールが【フォトアルバム】モジュールです。

右の例は,「世界最大のエイ」というタイトルの 写真を表示しているところです。写真の下に写真を 説明する「見出し」が表示されています。[開始] をクリックすると,登録された写真のスライドショ ーがスタートします。

[投票する]をクリックすると、投票できます。 また, [コメント] のリンクをクリックすると, 当 該の写真に対してコメントを書き込むことができ ます。

![](_page_61_Picture_4.jpeg)

#### 7-5-6 チャット

会員どうしが,簡単なやりとりをするツ ールが【チャット】モジュールです。チャ ットはリアルタイムで行うことができる ほか,一行伝言板のように利用することも できます。

![](_page_61_Picture_91.jpeg)

## 7-5-7 汎用データベース

会員が協力してテーマにそったデータベースを構築したり,それを公開することでサイトの求心力 を高めたりするためのツールが【汎用データベース】モジュールです。

![](_page_61_Picture_92.jpeg)

## 7-5-8 プライベートメッセージ

【プライベートメッセージ】モジュールを使えば,メールアドレスを公開しなくても会員同士でメ ッセージを送受信できます。送信したメッセージは,当該の会員に「非公開メッセージ」として個人 宛に送信されます。当該会員がサイトにログインすると,画面上部にメッセージの到着を表示します。 また,その会員が登録しているメールアドレスにも転送することもできます。

![](_page_62_Figure_2.jpeg)

#### 7-5-9 回覧板

【お知らせ】モジュール等で情報 を発信した場合,ユーザが情報を確 認したかどうかは分かりません。 【回覧板】モジュールを使うことに より,回覧先のユーザが回覧を閲覧 したかどうかを確認することがで きます。

![](_page_62_Picture_85.jpeg)

#### 7-6 eラーニングのための機能

NetCommons のいくつかの機能を組み合わせると e ラーニングのためのサイトを構築することが できます。シラバスを作成するには,「お知らせ」の表作成ツールと使うとよいでしょう。あるいは, 学校全体のシラバスを公開するには,汎用データベースを活用すれば簡単です。汎用データベースに は,対象学年などの説明の他,添付資料もつけることができます。

ワークシートなどを児童生徒に対して配信するには,ルームに設置したキャビネットを利用すると よいでしょう。また,児童生徒が見ておくべきサイトのリンクリストを提供したり,iframe で取り込 んだりするのも,効率的な情報伝達の方法です。児童生徒や保護者のメールアドレスを登録しておけ ば,宿題の提出期限のお知らせを一斉に配信することも可能です。

児童生徒間のグループ活動には,「情報共有のための機能」で挙げたモジュールを組み合わせると よいでしょう。たとえば,グループに課題を与えて,それぞれ活動日誌をつけさせたり,掲示板で議 論をさせたりすると効果的です。

上記以外にも NetCommons には、次のような e ラーニングに特化した機能が備わっています。

#### 7-6-1 レポート

レポート 編集 a 円周率 第1学年主任 | 2012/10/16 13:01:52 期限 期限なし 状態 実施中 円周率はおよそ3.14ですが、このことはどのように調べればよいでしょ 解答者数 うか。  $\mathbf{1}$ 評価  $\Delta$ 最終解答日 2012/10/16 集計を表示 提出者リスト >> 生徒1の解答 生徒1 | 2012/10/16 13:04:06 編集 | 削除 10/16 13:04  $\overline{A}$ 半径1の円とそれに内接する正多角形の面積を比べればよい。 正6角形を考えると円周率は3より大きいことが分かるし、正12角形を考えると3.05 より大きいことが分かる。 頂点を増やせば,3.14に近づく。 評価する コメント 第1学年主任 2012/10/16 13:06:04 編集 | 削除 すばらしい解答です! 正何角形を調べれば3.14より大きくなるか、調べてみてください。

ルームの会員からレポートを受け付け,採点して本人に通知するための機能を提供しているのが 「レポート」モジュールです。

## 7-6-2 小テスト

オンラインでテストを実施し,自動採点

- する機能が「小テスト」モジュールです。 NetCommons の小テストでは,
- (1) 画像や数式などを問題文に挿入する ことができる
- (2) 複数選択式の問題を作成できる
- (3) 過去の小テストを再利用して問題文 を作成できる
- (4) 問題を一覧で表示する方式と,一問一 答形式を選択できる
- (5) 一問一答形式の場合,問題の出題順を ランダムにできる
- (6) 繰り返し同じ問題を課すことができ る
- (7) パブリックスペースに設置してログ インしていないユーザにも答えさせる ことができる
- という特長があります。

## 7-7 多言語サイトの構築(言語選択)

多言語サイトを構築する機能で す。日本語,英語,中国語(簡体字) に対応しています。

言語を切り替えた際に、切り替え た言語のページを別途作成できま す。たとえば,英語モードで作成し たページは日本語モードでは表示 されません。

また,英語のブラウザを使用して いる人には,自動的に英語のページ が表示されます。

![](_page_64_Picture_16.jpeg)

## 小テスト 編集 削除 頭の体操 問題1: ある学者が新種の細菌の研究をしていた。 その細菌は1匹がちょうど1分で2匹に分裂することが分かった。 そこで学者はこの細菌何匹かを試験管に入れて観察していたところ。 ちょうど40分で試験管の中が満杯になった。 では、この試験管が細菌でちょうど半分になるのは何分後? (配点:10点) ◎ 10分後 ◎ 20分後 ◎ 30分後 ◎ 39分後

解答する

## 8 学校 Web サイトの円滑な運用のために

8-1 セキュリティ対策

#### 8-1-1 公式 Web サイト作成実施手順書

学校 Web サイトの円滑な運営と,不測の事態への対応のために,Web サイト作成の実施手順書を 作成しておく必要があります。

実施手順書は,例えば,次のような項目で構成します。

- (1) Web サイト公開の目的
- (2) Web サイトの運営方法
- (3) 公開する情報の種類
- (4) 著作権等,法令の遵守
- (5) 個人情報の保護
- (6) 障害発生時の対応

別紙に実施手順書の例を示しましたので,参考にしてください。

## 8-1-2 児童生徒の写真・名前についての取扱い

児童生徒の写真や制作物などを学校 Web サイトに掲載することは,学習活動の様子を伝えるため に大変効果的です。一方で,児童生徒の個人情報や著作権・肖像権については十分な配慮をする必要 があります。

どのように配慮するかは,自治体や学校のセキュリティポリシーによることになりますが,例えば, 以下のような配慮の仕方があります。

- ・ 年度初めに一括して顔写真掲載の許可を保護者からとる
- ・ 写真の解像度を落とすなどの加工をする
- ・ 名前を使う必要がない文章の書き方をする
- ・ 名前と顔写真をセットで掲載せず,顔と名前が一致しないようにする
- ・ 名前にイニシャルやニックネームを利用する
- **顔が写っていない写真(後ろ向きなど)を利用する**
- ・ アクセス制限を設けて公開する

## 8-2 学校 Web サイトを活発化するために

#### 8-2-1 教員の協力体制の必要性

Web サイトに期待されているのは速報性です。保護者は,学校行事や日々の学習における活動の様 子など、子どもたちの学校での生活が分かる情報の発信を期待しています。これらの情報は、全教育 活動,全学年にまたがるため,これらを頻繁に更新するためには,できるだけ多くの教員が更新に関 わる必要があります。

学校全体に関わる諸連絡や行事報告は管理職や情報担当者が,学年・学級の活動はそれぞれの学年 担当者が,という具合に役割分担を行い,それぞれで更新を進めることができれば,学校 Web サイ トの運用が上手く進むでしょう。

## 8-2-2 教員の協力体制を確立するために

コンテンツの更新の担当者を決めただけでは、なかなか更新が進むものではありません。

まずは,各コンテンツの担当者に対し,できれば月に 1 回程度,少なくても学期に 1 回程度更新を 義務とするようお願いすることが必要です。同時に希望者に対して Web ページ作成のための研修を 行うことも必要です。

最初は文字と写真だけのできるだけシンプルな Web ページの作成を心がけてもらうことにより, 予想よりも短時間で制作することができます。このことが「思ったより簡単に更新できる」という意 識を芽生えさせることができ,各自で時間を見つけて更新するようになるでしょう。また,操作に慣 れると,同時に様々な表現を工夫するようにもなります。

#### 8-3 アクセシビリティへの配慮

アクセシビリティとは,「Web サイトを利用する全ての人が,身体的制約,利用環境等に関係なく, Web サイトで提供されている情報に支障なくアクセスし,利用できる」といった, Web サイト構築 時に遵守すべき最低の条件です。

特に配慮が必要なのは,様々な支援技術を活用し,重要な情報源である Web 上のコンテンツを利 用している障害者や高齢者です。例えば,全盲の場合は,音声読み上げソフトを利用し,ブラウザ画 面の情報を音声で聞き,操作はキーボード中心の場合が多く,弱視の場合は画面を拡大している場合 が多い,などです。

NetCommons による Web サイト構築の際に配慮が必要なアクセシビリティ確保のポイントは以下 のとおりです。

(1) 画像には適切な代替テキストを設定する

視覚障害を持つ方の多くは音声ブラウザを使って Web サイトを利用します。そのため,Web サ イトに画像を使用する場合は「代替テキスト」と呼ばれる画像の代わりとなる情報を設定する必要 があります。代替テキストが設定されていない場合,音声ブラウザの利用者は,その内容を理解す ることができません。

また、携帯電話によるインターネットなどで画像の表示を OFF にしているユーザに対しても, 代替テキストは有効です。

代替テキストは,画像が伝えている情報を簡潔に著すことが必要です。例えば,左下のような代 替テキストでは,画像の内容が伝わりません。

![](_page_66_Picture_8.jpeg)

画像の周囲にその内容を説明する文章が書かれている場合は,音声ブラウザが同じ内容を2度繰 り返して読み上げることを避けるために,代替テキストを空欄にします。

![](_page_66_Figure_10.jpeg)

(2) 色や形に依存した表現は避ける

文字の色と背景の色とのコントラストが十 分にない場合,弱視の方や,視覚障害を持った 方が見づらかったり,見ることができなかった りするケースがあります。

簡単なコントラストのチェック方法は,ペー ジをモノクロで印刷することです。印刷された 文字等が判別しづらい場合は,文字と背景色の コントラストを調整することが必要です。

また,ページの背景に画像を使うことはなる べく避けましょう。背景画像を使用することに より,コントラストの確保がより困難になりま す。

![](_page_67_Picture_4.jpeg)

赤い文字に緑の背景をモノクロで印刷

![](_page_67_Picture_6.jpeg)

(3) 文字の装飾は必要最小限に

Web サイトで使われている文字のサイズが小さいと感じるとき,利用者は Web ブラウザの設定 から、文字の大きさを変更することができます。しかし、文字のサイズが固定されていると、ブラ ウザの設定を変えても,文字の大きさを変更できないことがあります。

文字サイズを固定しないようにするためには、フォントを指定する際の単位をpx(ピクセル)や pt (ポイント) などの絶対的な値ではなく, %などの相対的な値で指定する必要があります。

NetCommons の WYSIWYG エディタでは相対的な値を指定できないので,HTML 編集モード を用います。

#### 参考文献等

- (1) NetCommons 公式サイト(http://www.netcommons.org/)
- (2) 「私にもできちゃった!NetCommons で本格ウェブサイト」(新井紀子編著 近代科学社)
- (3) 「私にもできちゃった!NetCommons で本格ウェブサイト第2版」(新井紀子編著 近代科学社)
- (4) 「誰にでも簡単にできる 学校 Web サイト活用法」(石塚丈晴,堀田達也共編 高陵社書店)

![](_page_68_Picture_0.jpeg)

![](_page_69_Picture_0.jpeg)